# **АГРЕГАТОР ТОРГОВЛИ**

# **Руководство пользователя**

**Работа в Открытой части сайта**

**Версия: 2.39**

**Листов: 65**

# Содержание

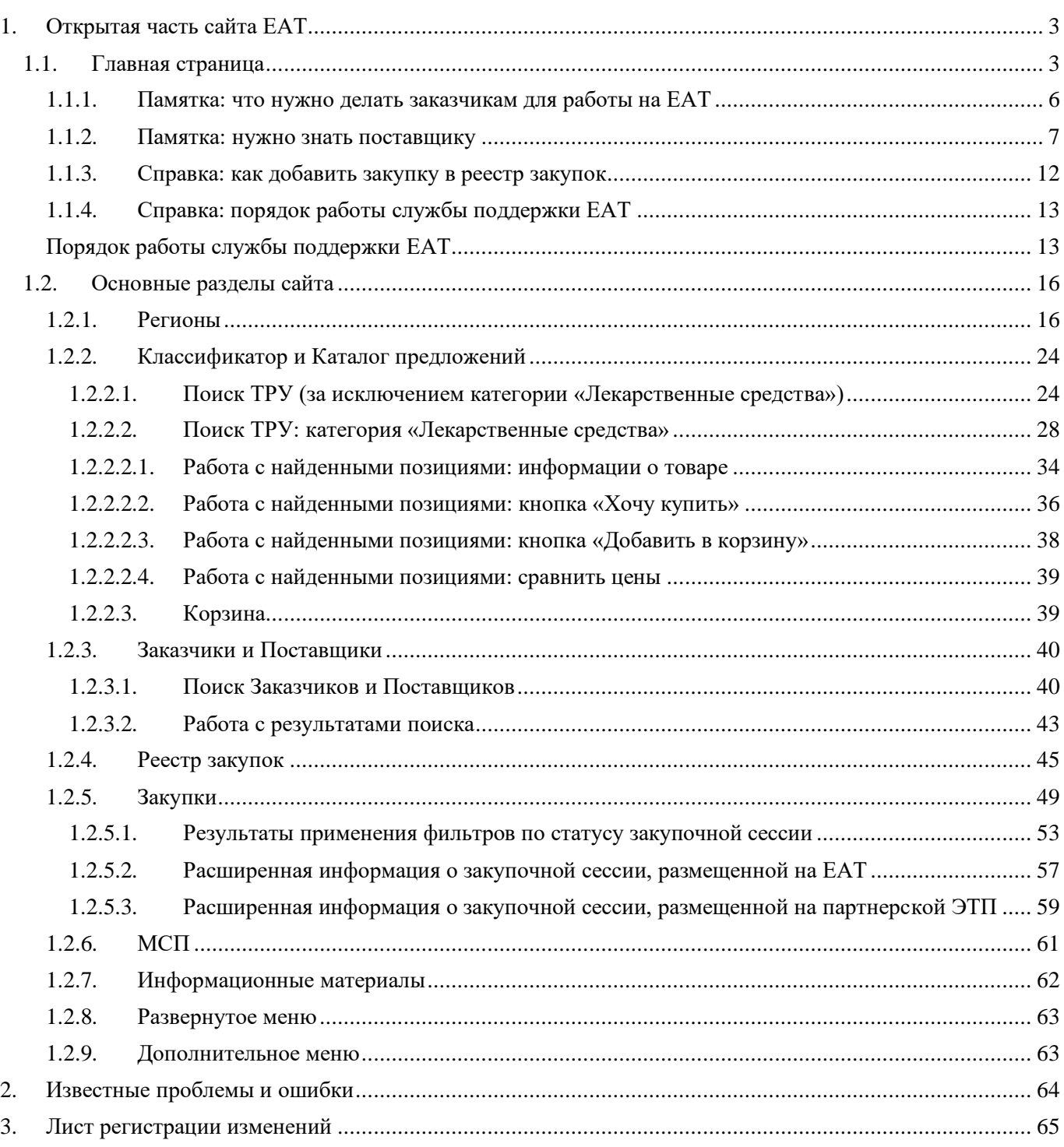

# <span id="page-2-0"></span>**1. Открытая часть сайта ЕАТ**

## <span id="page-2-1"></span>**1.1. Главная страница**

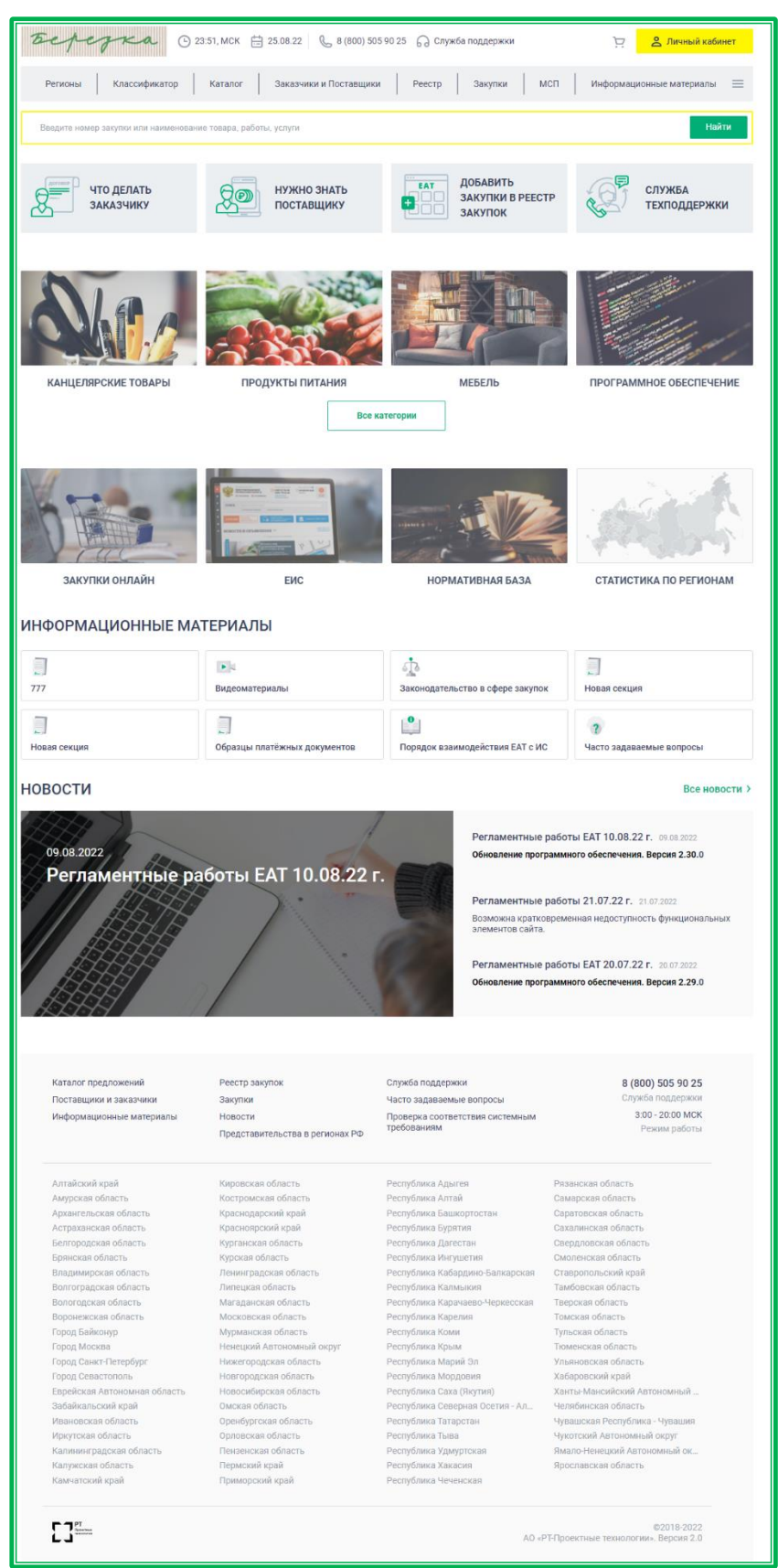

*Рисунок 1.1.-1: Главная страница сайта ЕАТ*

На главной странице отображаются элементы управления переходов по основным разделам

сайта, наиболее часто используемые элементы, новости и баннеры для информационной поддержки пользователей.

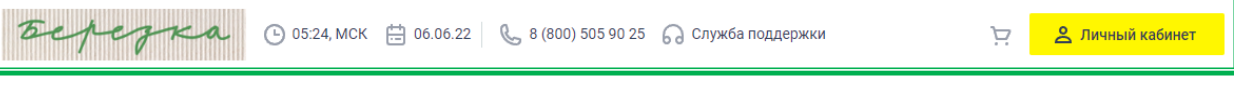

*Рисунок 1.1.-2: Основной заголовок сайта*

Заголовок сайта содержит основные информационные элементы. Баннер верета ведет на стартовую страницу.

Все сроки на сайте рассчитываются по московскому времени, поэтому оно показывается в верхней части заголовка совместно с текущей датой сервера ЕАТ. Важно, чтобы время и дата, установленные на компьютере пользователя совпадали с временем и датой, указанными на сайте, т.к. при использовании электронной цифровой подписи пользователя осуществляется проверка на совпадение дат во избежание ситуации, в которой дата генерации контракта может быть раньше установленной даты подписи пользователя Поставщика или Заказчика.

Также в заголовке показан телефон службы поддержки в основно и ссылка на форму обратной связи С служба поддержки.

Дополнительно в заголовке расположены ссылка на страницу корзины и кнопка входа в личный кабинет пользователя ЕАТ.

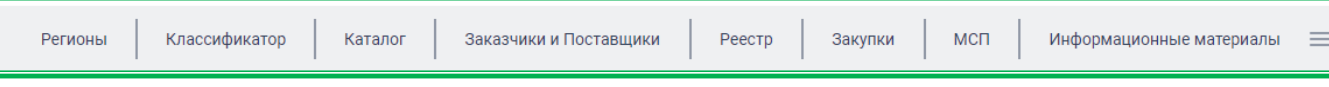

*Рисунок 1.1.-3: Основное меню управления сайта*

Основное меню служит для быстрых переходов по основным разделам сайта и отображается всегда (при входе в личный кабинет оно преобразуется в меню личного кабинета, но при переходе на стартовую страницу возвращается в исходный вид). Основное меню доступно всегда, независимо от открытого раздела сайта.

При нажатии на кнопку  $\equiv$  меню раскрывается, позволяя таким образом переключаться в определенные подразделы сайта без промежуточных переходов.

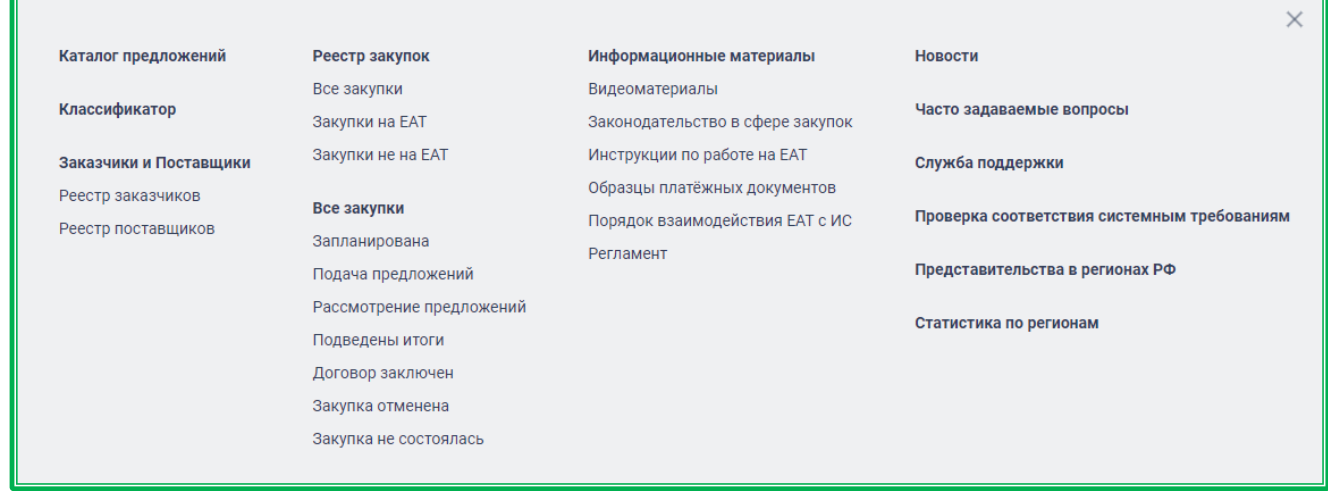

*Рисунок 1.1.-4: Развернутое меню управления сайта*

Под строкой управления переходами по разделам сайта расположена поисковая строка для быстрого поиска по закупкам. Поиск осуществляется по номеру закупки или наименованию ТРУ.

Введите номер закупки или наименование товара, работы, услуги

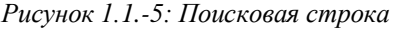

Найти

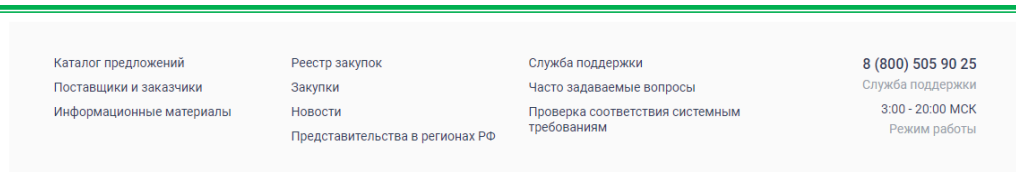

*Рисунок 1.1.-6: Нижнее меню сайта*

Нижнее меню сайта частично дублирует основные элементы управления и дополнительно содержит ссылки на редко используемые функции сайта, например «Проверка соответствия системным требованиям». Меню отображается при любом режиме работы сайта при прокрутке экрана вниз до конца.

| Костромская область<br>Краснодарский край<br>Красноярский край<br>Курганская область<br>Курская область<br>Ленинградская область<br>Липецкая область<br>Магаданская область | Республика Алтай<br>Республика Башкортостан<br>Республика Бурятия<br>Республика Дагестан<br>Республика Ингушетия<br>Республика Кабардино-Балкарская<br>Республика Калмыкия | Самарская область<br>Саратовская область<br>Сахалинская область<br>Свердловская область<br>Смоленская область<br>Ставропольский край<br>Тамбовская область |
|----------------------------------------------------------------------------------------------------|----------------------------------------------------------------------------------------------------|----------------------------------------------------------------------------------------------------|
|                                                                                                    |                                                                                                    |                                                                                                    |
|                                                                                                    |                                                                                                    |                                                                                                    |
|                                                                                                    |                                                                                                    |                                                                                                    |
|                                                                                                    |                                                                                                    |                                                                                                    |
|                                                                                                    |                                                                                                    |                                                                                                    |
|                                                                                                    |                                                                                                    |                                                                                                    |
|                                                                                                    |                                                                                                    |                                                                                                    |
|                                                                                                    | Республика Карачаево-Черкесская                                                                                                    | Тверская область                                                                                                    |
| Московская область                                                                                                    | Республика Карелия                                                                                                    | Томская область                                                                                                    |
| Мурманская область                                                                                                    | Республика Коми                                                                                                    | Тульская область                                                                                                    |
| Ненецкий Автономный округ                                                                                                    | Республика Крым                                                                                                    | Тюменская область                                                                                                    |
| Нижегородская область                                                                                                    | Республика Марий Эл                                                                                                    | Ульяновская область                                                                                                    |
| Новгородская область                                                                                                    | Республика Мордовия                                                                                                    | Хабаровский край                                                                                                    |
| Новосибирская область                                                                                                    | Республика Саха (Якутия)                                                                                                    | Ханты-Мансийский Автономный                                                                                                    |
| Омская область                                                                                                    | Республика Северная Осетия - Ал                                                                                                    | Челябинская область                                                                                                    |
| Оренбургская область                                                                                                    | Республика Татарстан                                                                                                    | Чувашская Республика - Чувашия                                                                                                    |
| Орловская область                                                                                                    | Республика Тыва                                                                                                    | Чукотский Автономный округ                                                                                                    |
| Пензенская область                                                                                                    | Республика Удмуртская                                                                                                    | Ямало-Ненецкий Автономный ок                                                                                                    |
| Пермский край                                                                                                    | Республика Хакасия                                                                                                    | Ярославская область                                                                                                    |
| Приморский край                                                                                                    | Республика Чеченская                                                                                                    |                                                                                                    |
|                                                                                                    |                                                                                                    |                                                                                                    |

*Рисунок 1.1.-7: Список регионов: переход к статистике региона*

Под нижним меню расположен список регионов РФ. Кликом по наименованию осуществляется переход на страницу с подробной статистикой по закупкам 44-ФЗ выбранного региона.

#### <span id="page-5-0"></span>**1.1.1. Памятка: что нужно делать заказчикам для работы на ЕАТ**

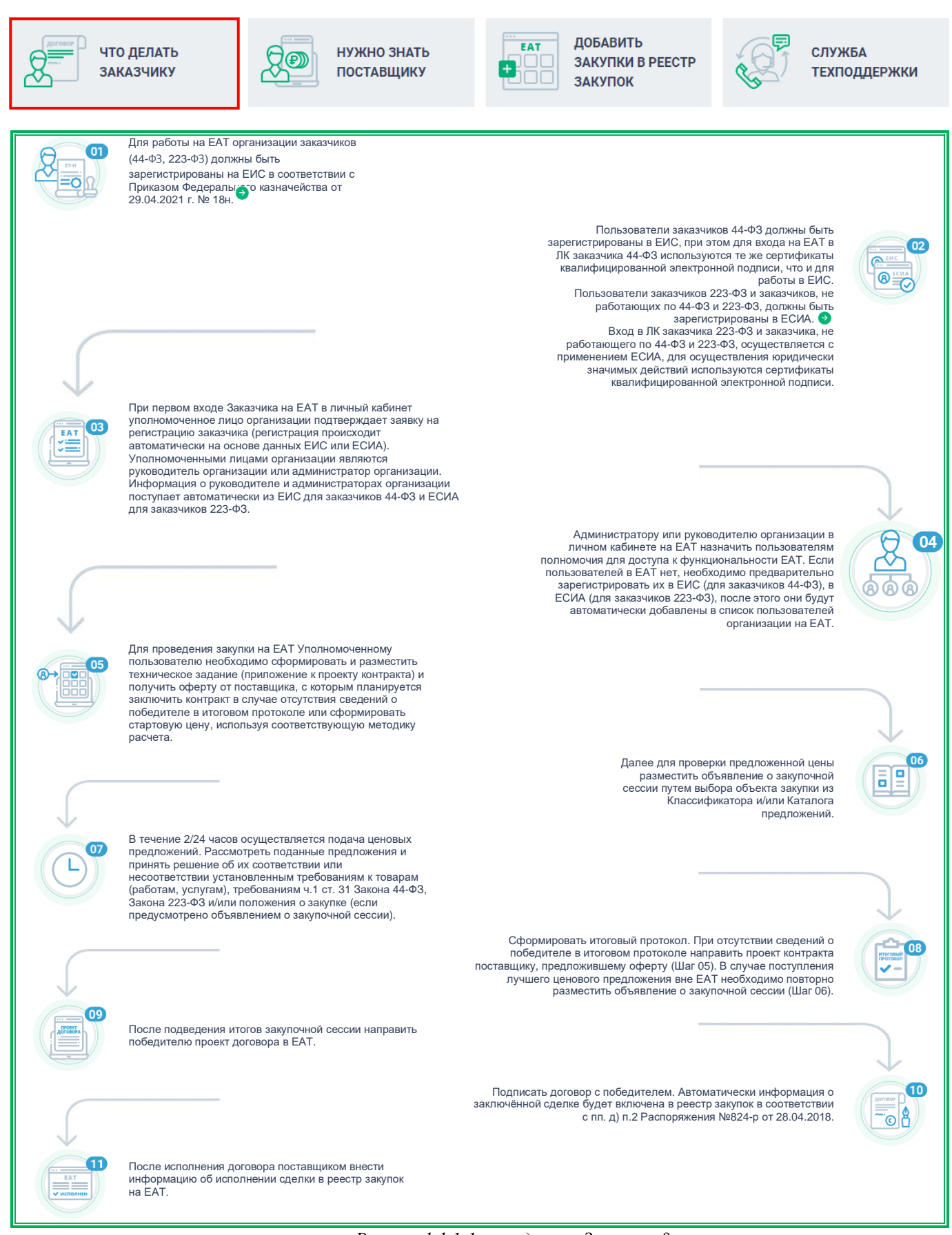

*Рисунок 1.1.1-1: что делать Заказчику?*

Алгоритм работы Заказчика на ЕАТ.

#### <span id="page-6-0"></span>**1.1.2. Памятка: нужно знать поставщику**

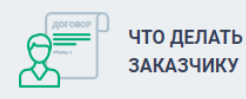

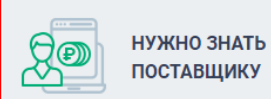

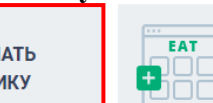

ДОБАВИТЬ . .<br>ЗАКУПКИ В РЕЕСТР ЗАКУПОК

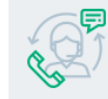

**СЛУЖБА ТЕХПОДДЕРЖКИ** 

При нажатии на баннер «Нужно знать поставщику» осуществляется переход на лендинг для организаций Поставщиков – страницу-руководство по работе на ЕАТ «Березка».

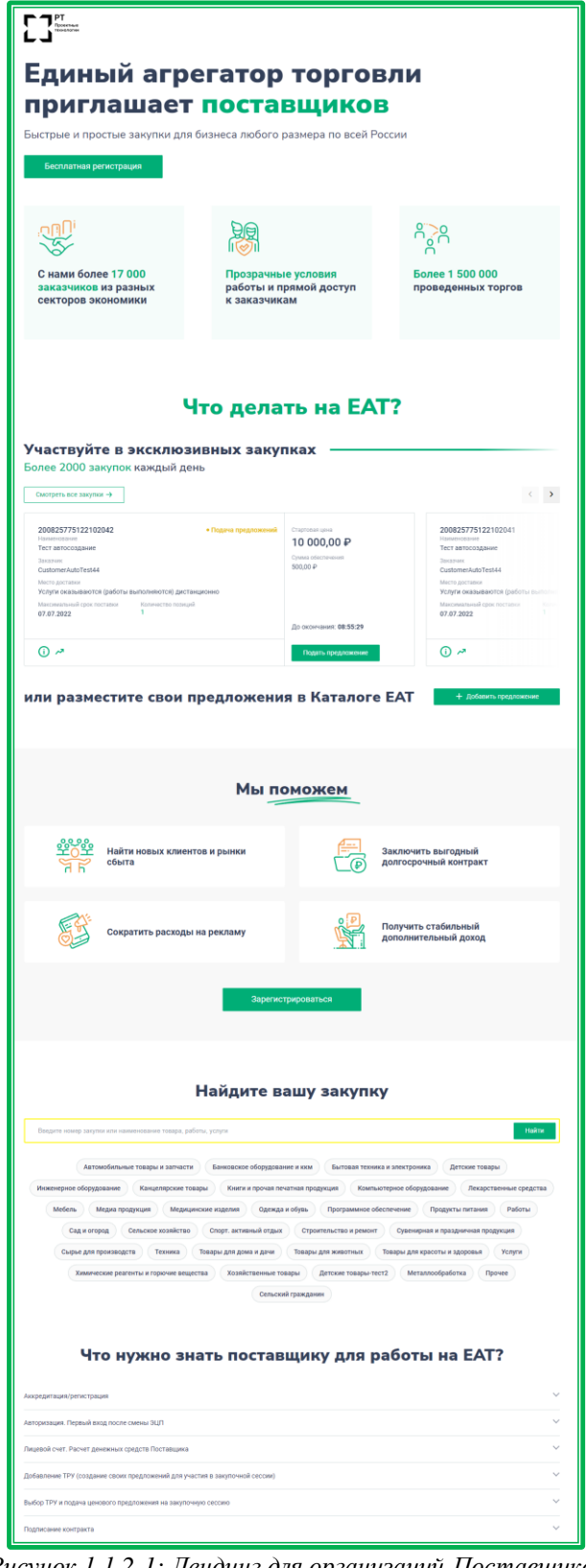

*Рисунок 1.1.2-1: Лендинг для организаций-Поставщиков*

Лендинг логически состоит из нескольких блоков. При переходе с главной страницы сайта ЕАТ изначально отображается блок «Что нужно знать поставщику для работы на ЕАТ», в котором представлена основная информация, необходимая Поставщику для работы на ЕАТ. Просмотр подробной информации любого подпункта доступен по клику по его названию или иконке в соответствующей строке.

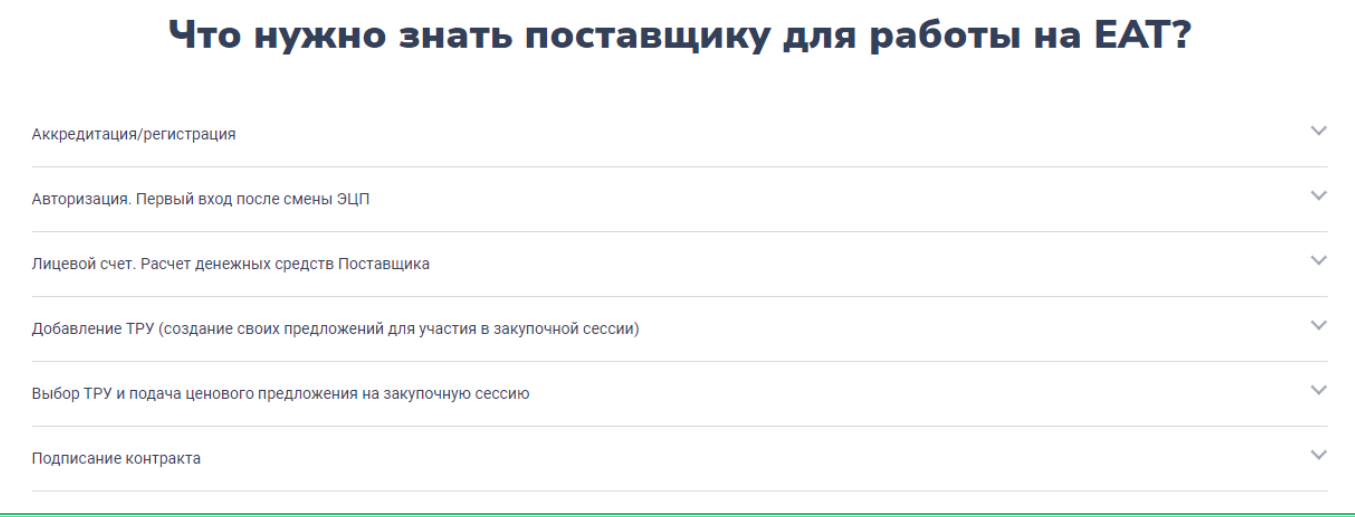

*Рисунок 1.1.2-2: Блок «Что нужно знать Поставщику*

Для доступа к другим блокам лендинга необходимо прокручивать страницу вверх.

В верхней части страницы расположена кнопка для перехода на страницу регистрации организации Поставщика.

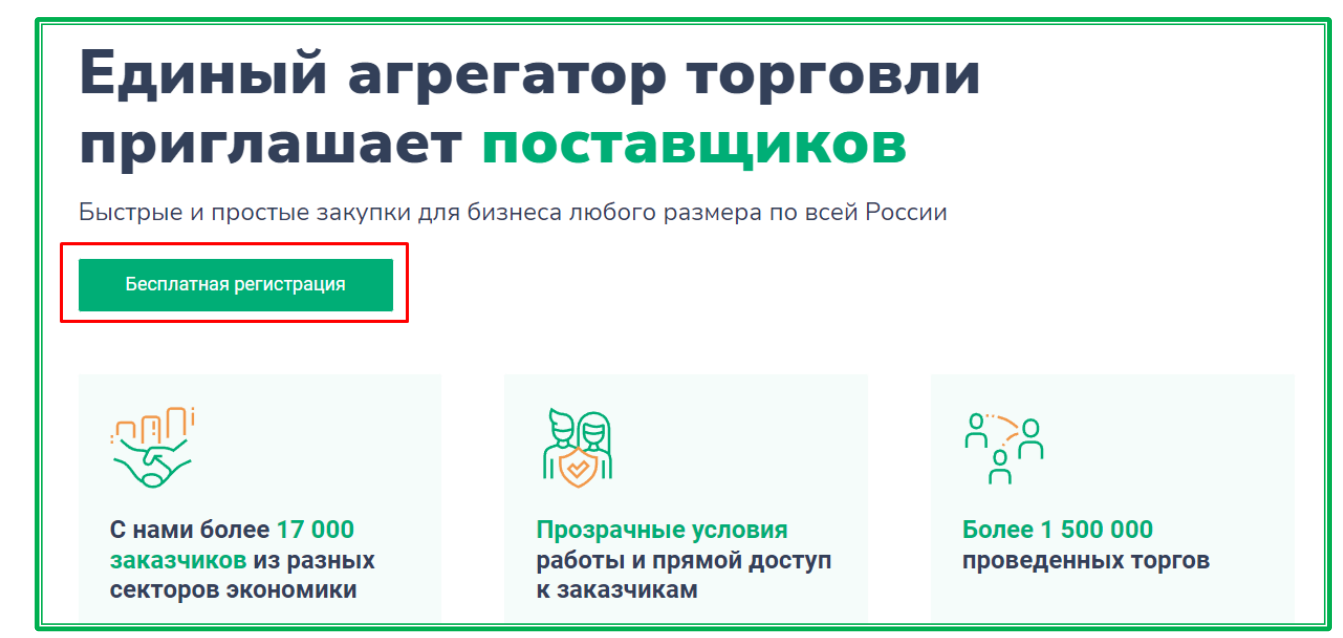

*Рисунок 1.1.2-3: Расположение кнопки для регистрации*

Ниже расположен блок для участия в закупках. По клику на кнопку  $\Box$  CMOTPETЬ ВСЕ ЗАКУПКИ  $\rightarrow$  В

новой вкладке открывается подраздел «Подача предложений» раздела «Закупки». Также можно просматривать закупки в режиме «карусели» с помощью кнопок .

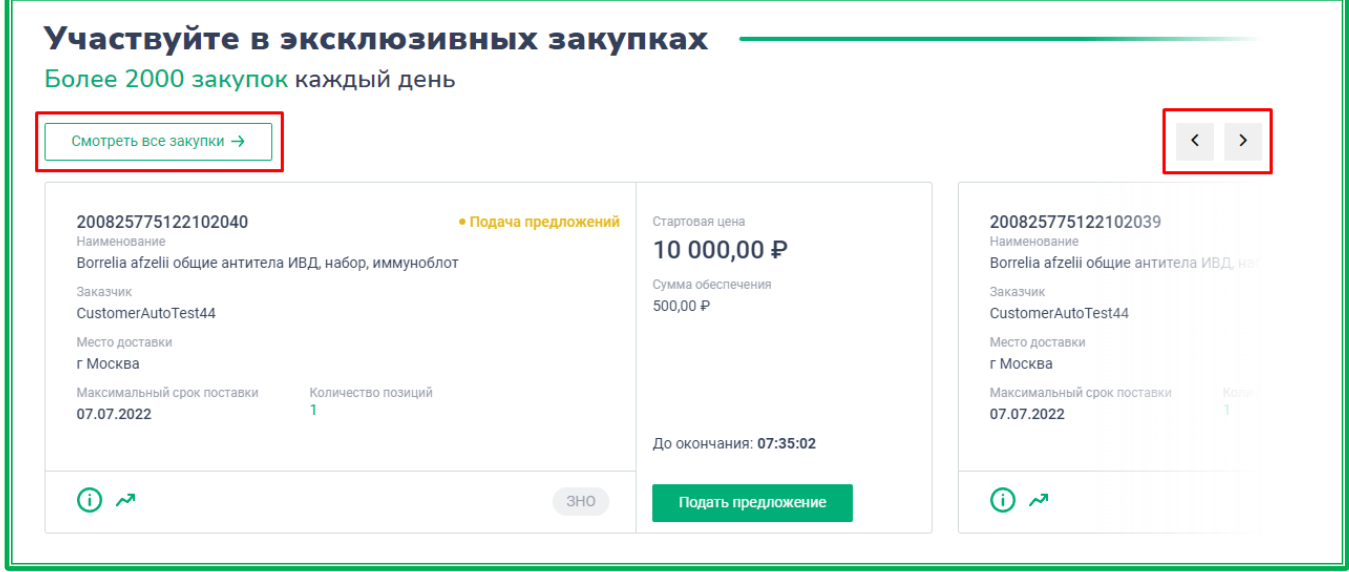

*Рисунок 1.1.2-4: Просмотр закупок, на которые можно подать предложение*

Кнопки на карточке закупки в лендинге по функциональности аналогичны кнопкам на

карточках закупки в разделе «Закупки». Кликом по кнопкам  $\bigcup_{n}$   $\bullet$  осуществляется переход к полной карточке закупки, к разделам «Информация о закупке» и «Динамика предложений» соответственно.

Кнопка **Подать предложение** предназначена для перехода к Форме предоставления наилучшего предложения на объявление о закупочной сессии (неавторизованным пользователям для подачи предложения сначала будет предложено авторизоваться).

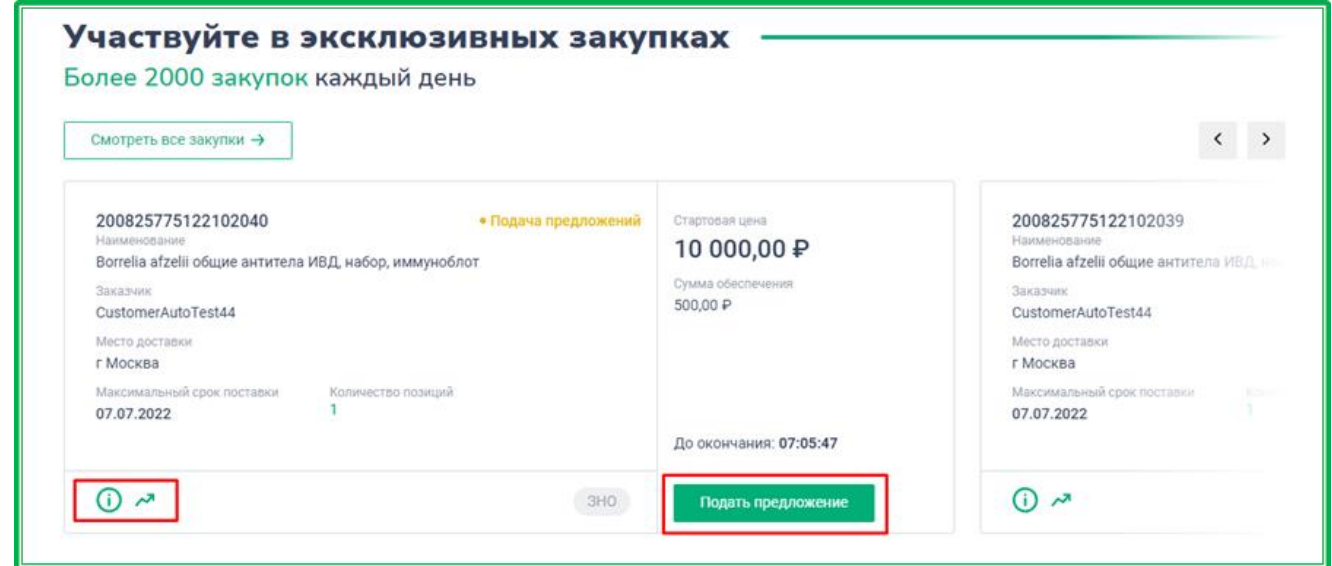

*Рисунок 1.1.2-5: Функциональные кнопки карточки закупки*

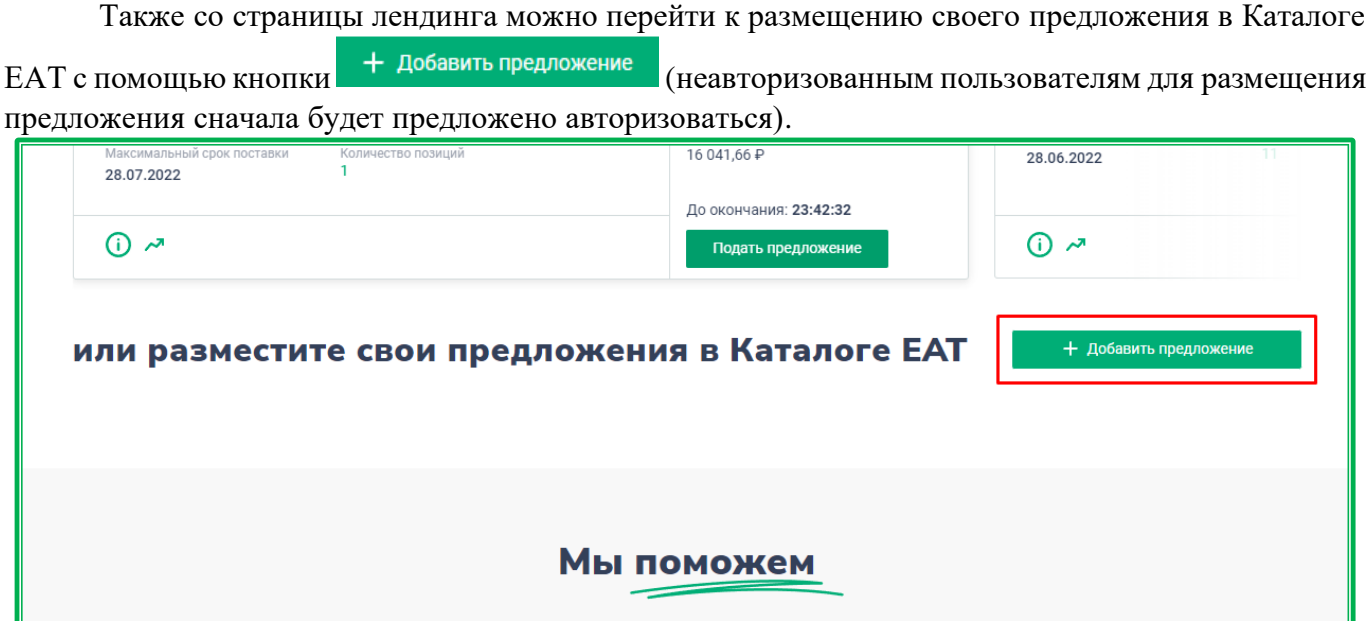

*Рисунок 1.1.2-6: Добавление предложения в* 

Далее расположен блок о преимуществах работы на ЕАТ «Березка», под которым дублируется возможность для перехода к регистрации организации Поставщика (кнопка Зарегистрироваться ).

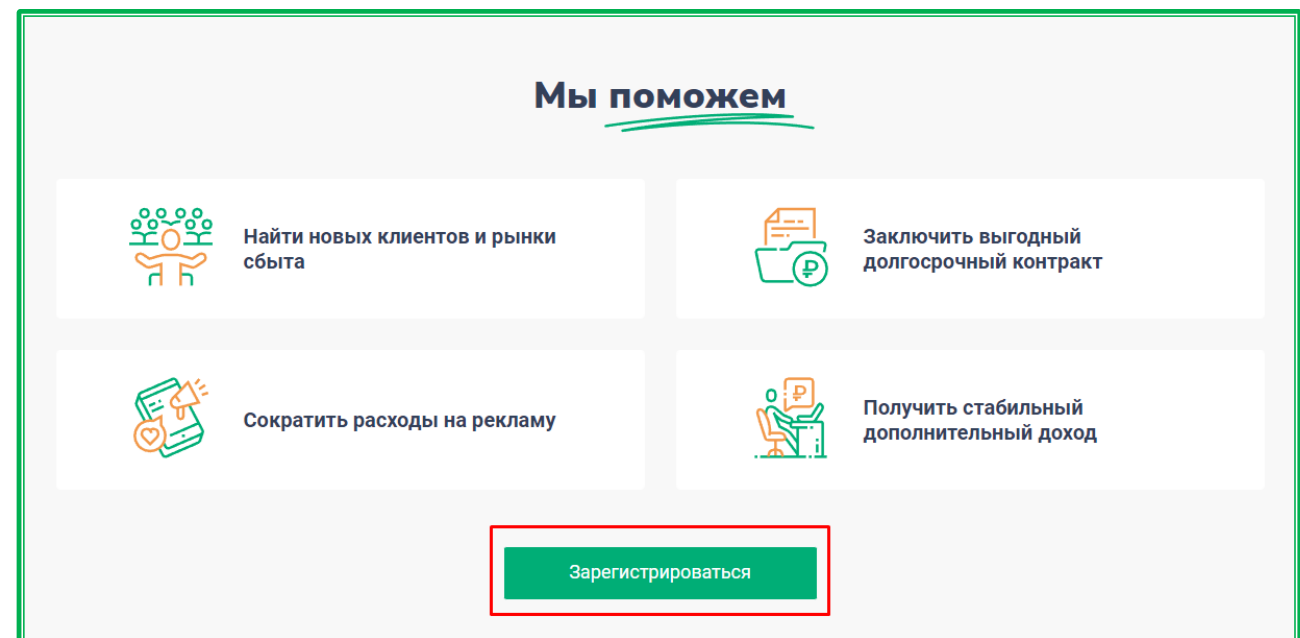

*Рисунок 1.1.2-7: Расположение кнопки для регистрации организации Поставщика*

Под кнопкой для регистрации расположен блок для поиска закупок. Поисковая строка предназначена для поиска по номеру закупки или наименованию товара, работы или услуги. После ввода запроса и нажатия кнопки **Владими в новой вкладке браузера откроется вкладка** «Подача предложений» раздела «Закупки» с результатами, отфильтрованными по введенному запросу.

Под поисковой строкой перечислены категории ЕАТ. По клику на какую-либо из них осуществляется переход во вкладку «Подача предложений» раздела «Закупки» с результатами, отфильтрованными по данной категории ЕАТ.

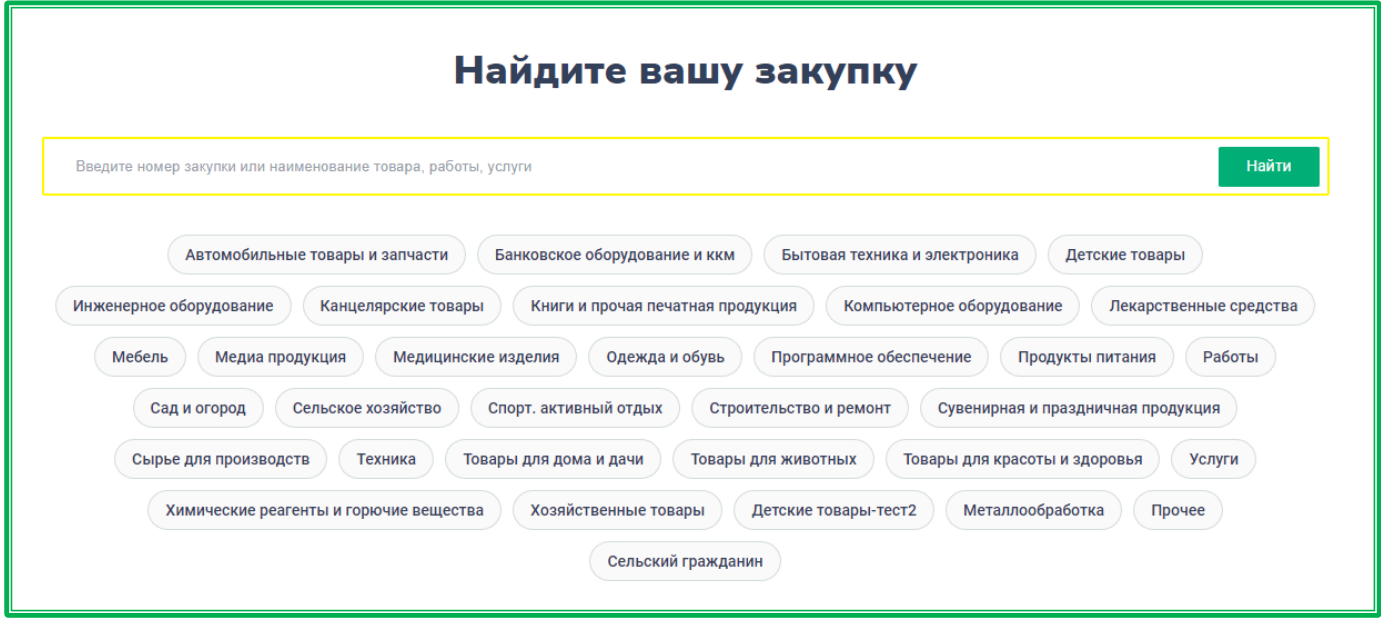

*Рисунок 1.1.2-8: Блок для поиска закупок*

Под поисковой строкой перечислены категории ЕАТ. По клику на какую-либо из них осуществляется переход во вкладку «Подача предложений» раздела «Закупки» с результатами, отфильтрованными по данной категории ЕАТ.

### <span id="page-11-0"></span>**1.1.3. Справка: как добавить закупку в реестр закупок**

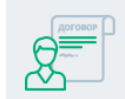

ЧТО ДЕЛАТЬ

ЗАКАЗЧИКУ

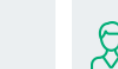

НУЖНО ЗНАТЬ **ПОСТАВЩИКУ** 

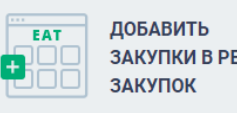

ЗАКУПКИ В РЕЕСТЕ

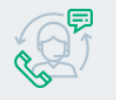

СЛУЖБА **ТЕХПОДДЕРЖКИ** 

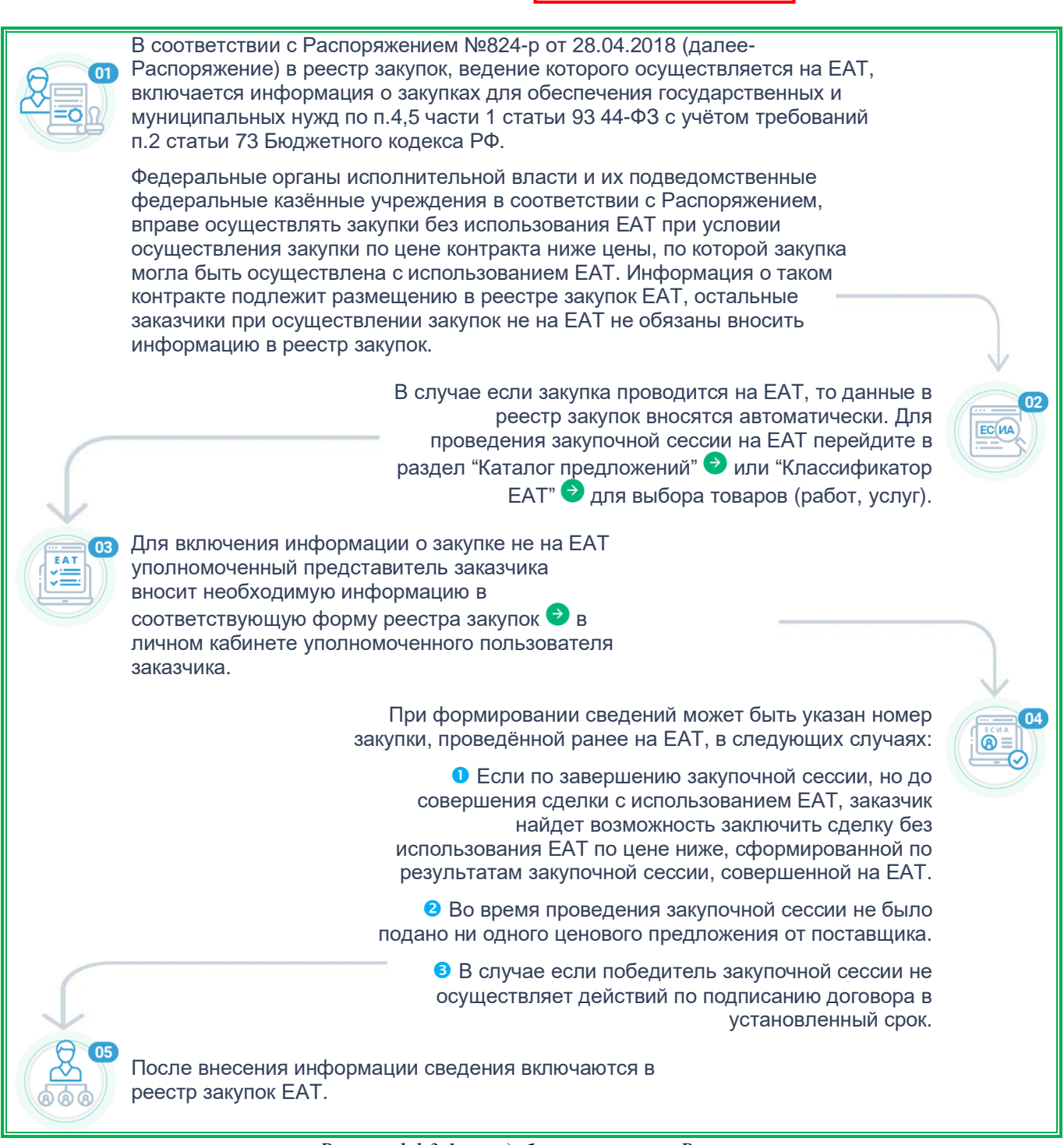

*Рисунок 1.1.3-1: как добавить закупку в Реестр закупок*

Алгоритм действий по добавлению закупки в Реестр закупок.

<span id="page-12-1"></span><span id="page-12-0"></span>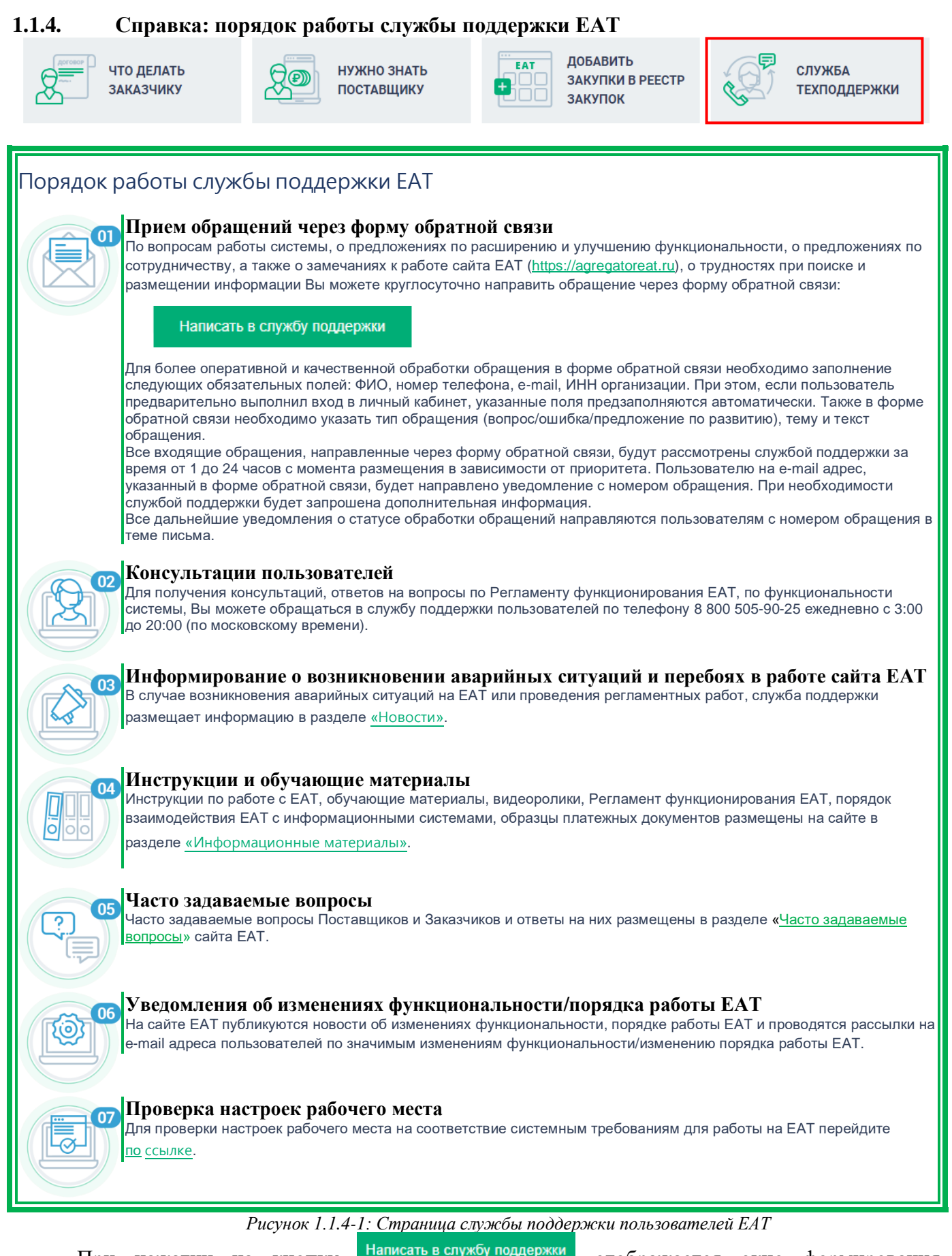

При нажатии на кнопку написать в службу поддержки отображается окно формирования обращения в службу поддержки.

Заполните требуемые поля, загрузите необходимые файлы (размер не должен превышать 50

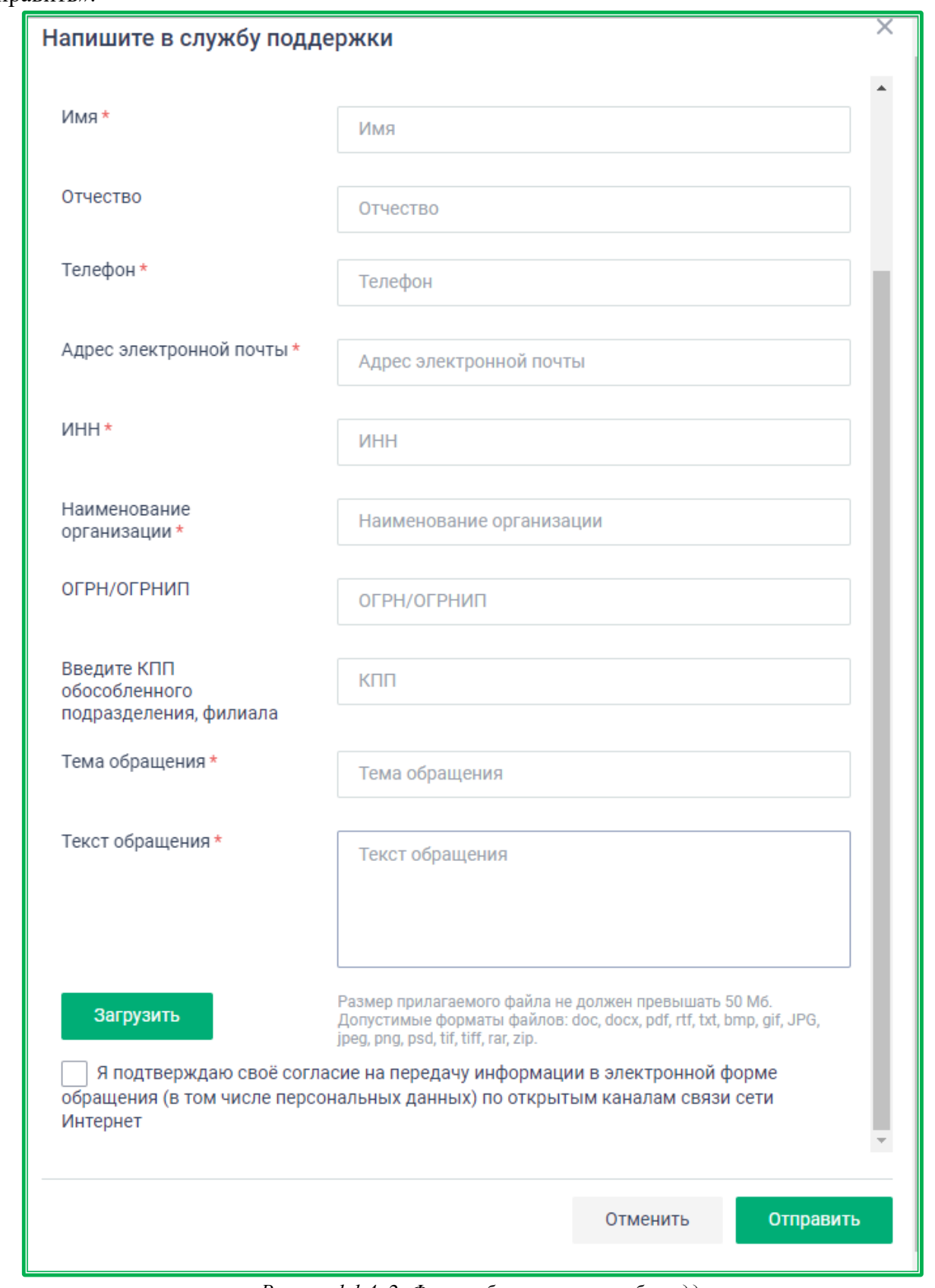

Мб), установите отметку о подтверждении согласия на передачу информации и нажмите на кнопку «Отправить».

*Рисунок 1.1.4.-2: Форма обращения в службу поддержки*

Для зарегистрированных пользователей контактные данные автоматически заполняются на основе сведений из учетной записи на ЕАТ.

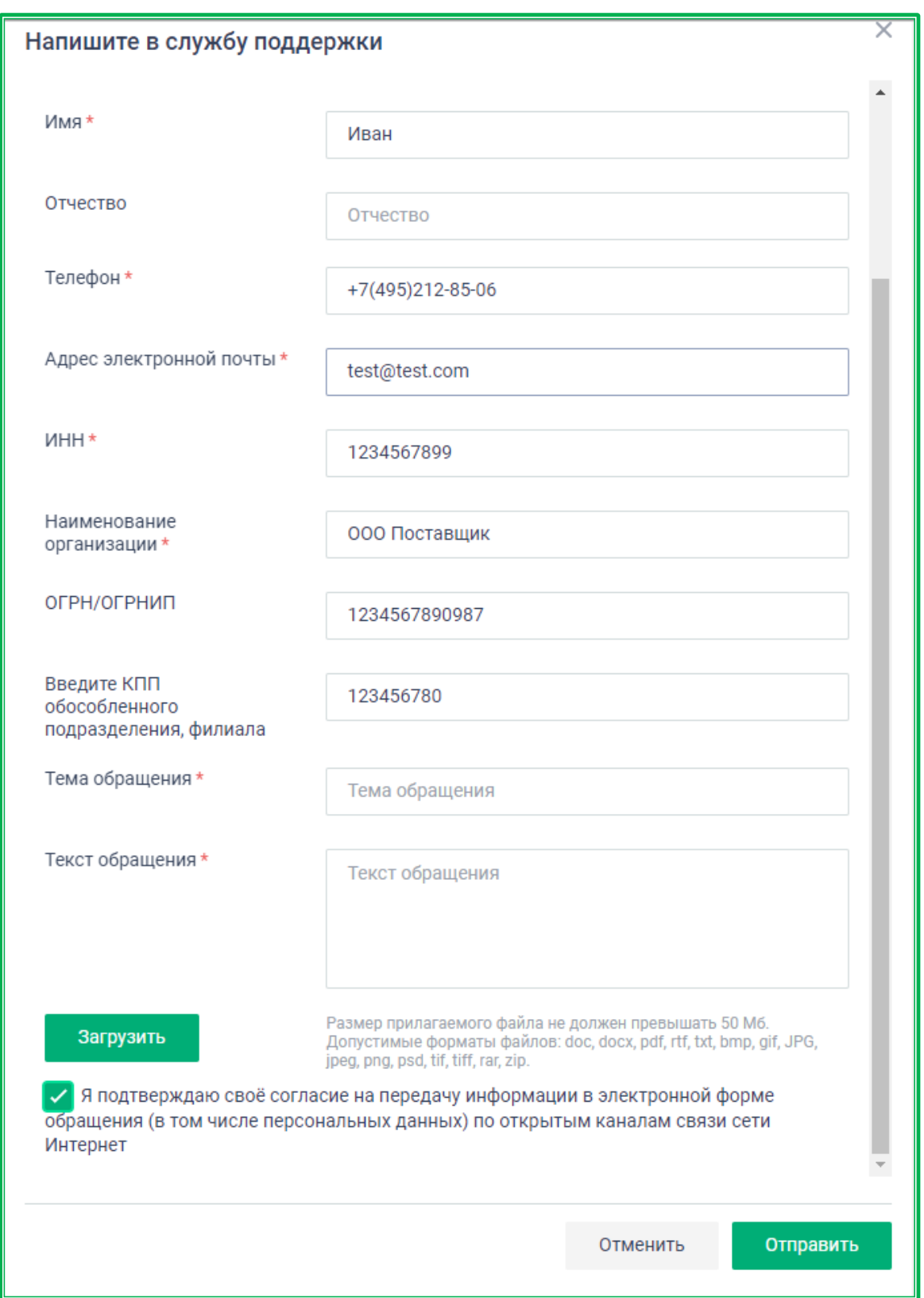

*Рисунок 1.1.4-3: Форма обращения в службу поддержки, с данными зарегистрированного пользователя*

## <span id="page-15-0"></span>**1.2. Основные разделы сайта**

#### <span id="page-15-1"></span>**1.2.1. Регионы**

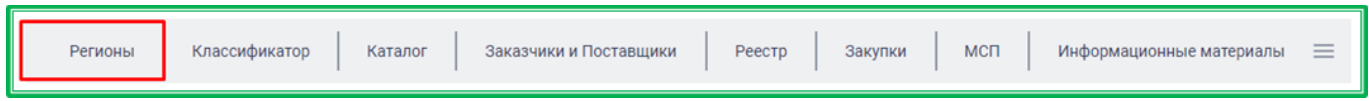

Раздел «Регионы» предназначен для просмотра детальной статистики закупок по 44-ФЗ в регионах России. По клику на наименование раздела осуществляется переход к странице с детальной статистикой закупок по 44-ФЗ по всей России.

Также здесь представлена карта России с делением на регионы, а под картой расположена таблица с отображением статистических данных по регистрации на ЕАТ.

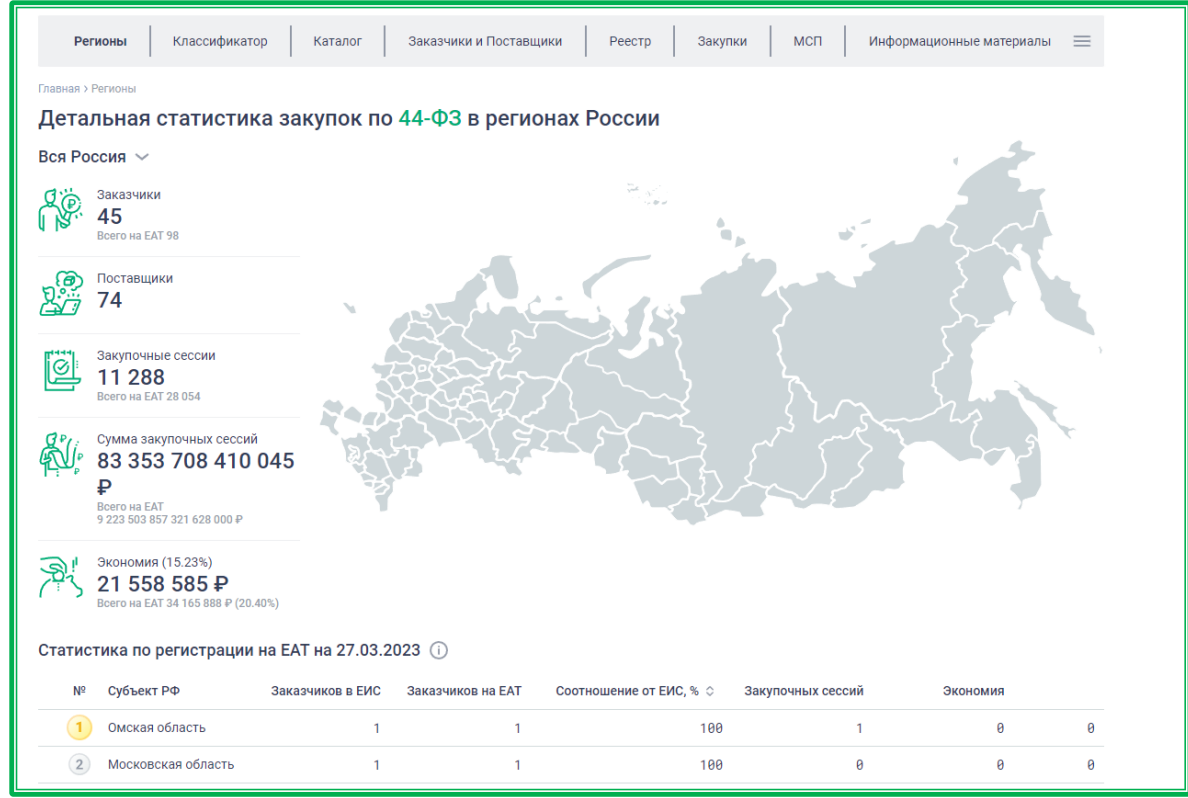

*Рисунок 1.2.1-1: Детальная статистика закупок по 44-ФЗ в регионах России*

Статистические данные в таблице обновляются каждый понедельник в 00:00 МСК, дата последнего обновления указывается в наименовании подраздела.

| Статистика по регистрации на ЕАТ на 27.03.2023 (i) |                    |                  |                   |                         |                   |          |   |
|----------------------------------------------------|--------------------|------------------|-------------------|-------------------------|-------------------|----------|---|
| $N^{\circ}$                                        | Субъект РФ         | Заказчиков в ЕИС | Заказчиков на ЕАТ | Соотношение от ЕИС, % ♡ | Закупочных сессий | Экономия |   |
|                                                    | Омская область     |                  |                   | 100                     |                   | ø        | 0 |
|                                                    | Московская область |                  |                   | 100                     |                   | ø        | ø |
| $\left(3\right)$                                   | Курганская область |                  |                   | 100                     |                   | ø        | ø |

*Рисунок 1.2.1-2: Дата последнего обновления статистических данных по регистрации Заказчиков по 44-ФЗ*

В таблице отображаются следующие данные:

- $N_2$  номер строки, где три лидирующие позиции отмечены метками в виде медалей (места определяются по значению в столбце «Соотношение от ЕИС»).
- Субъект РФ наименование субъекта РФ.
- Заказчиков в ЕИС количество заказчиков 44-ФЗ по региону в ЕИС.
- Заказчиков на ЕАТ количество заказчиков 44-ФЗ, зарегистрированных на ЕАТ.

• Соотношение от ЕИС, % – процентное соотношение количества заказчиков, зарегистрированных на ЕАТ, к количеству заказчиков, зарегистрированных на ЕИС.

По умолчанию данные сортируются от большего к меньшему. Кликом по кнопке  $\circ$ . расположенной рядом с наименованием столбца, можно изменить принцип сортировки на противоположный.

- Закупочных сессий количество закупочных сессий по 44-ФЗ на ЕАТ.
- Экономия рассчитывается суммарная экономия по закупкам 44-ФЗ на ЕАТ и не на ЕАТ. Сумма экономии рассчитывается в рублях и в процентном соотношении.

В таблице «Статистика по регистрации на ЕАТ» отображается динамика показателей относительно предыдущей недели.

Значки  $\mathbf{v}$  и  $\blacktriangle$  показывают соответственно отрицательную и положительную динамику по показателю «Соотношение от ЕИС, %». Отсутствие значка означает, что изменений не было.

| 115 | Республика Коми     | $+1$ | $50 + 50$ | $2 + 2$  |       |
|-----|---------------------|------|-----------|----------|-------|
| 16  | Республика Марий Эл |      | 50        | $1566+6$ | 0.56  |
|     | Республика Бурятия  |      | $50 - 50$ |          | 41.76 |

*Рисунок 1.2.1-3: Динамика показателя «Соотношение от ЕИС,%*

Дополнительные числовые значения рядом с показателями статистики показывают количественное изменение показателей в соответствующих столбцах. Положительная динамика отмечается знаком «+» и зеленым цветом, отрицательная – знаком «–» и красным цветом.

| 15<br>▼ | Республика Коми     | 1+1 | $50 + 50$ | $2 + 2$    | 0     |
|---------|---------------------|-----|-----------|------------|-------|
| 16      | Республика Марий Эл |     | 50        | $1566 + 6$ | 0.56  |
|         | Республика Бурятия  |     | $50 - 50$ |            | 41.76 |

*Рисунок 1.2.1-4: Динамика статистических данных*

Для просмотра статистики по определенному региону необходимо ввести его название в поисковой строке, которая открывается кликом по кнопке рядом с надписью «Вся Россия», либо выбрать нужный регион из выпадающего списка.

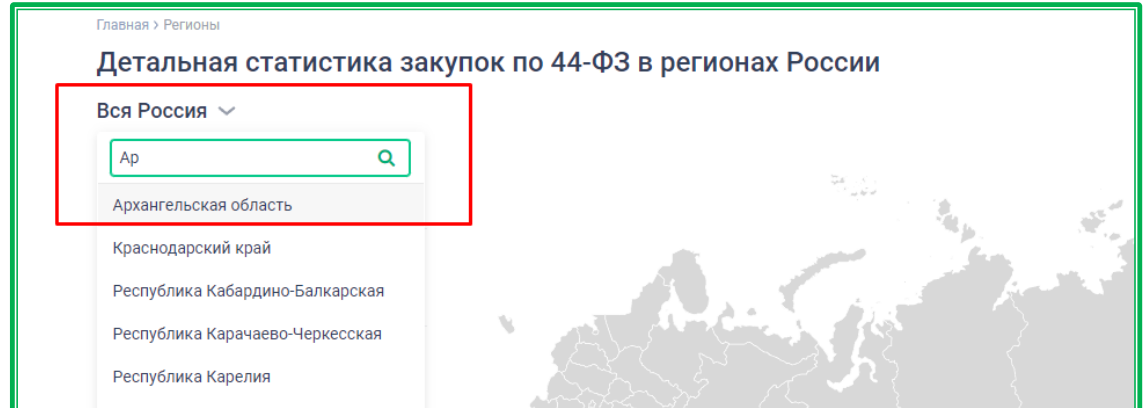

*Рисунок 1.2.1-5: выбор региона для просмотра статистики по закупкам 44-ФЗ через поисковую строку*

Также регион можно выбрать кликом на карте. При этом при наведении курсора на регион в

информационном окне отображается краткая статистика по нему.

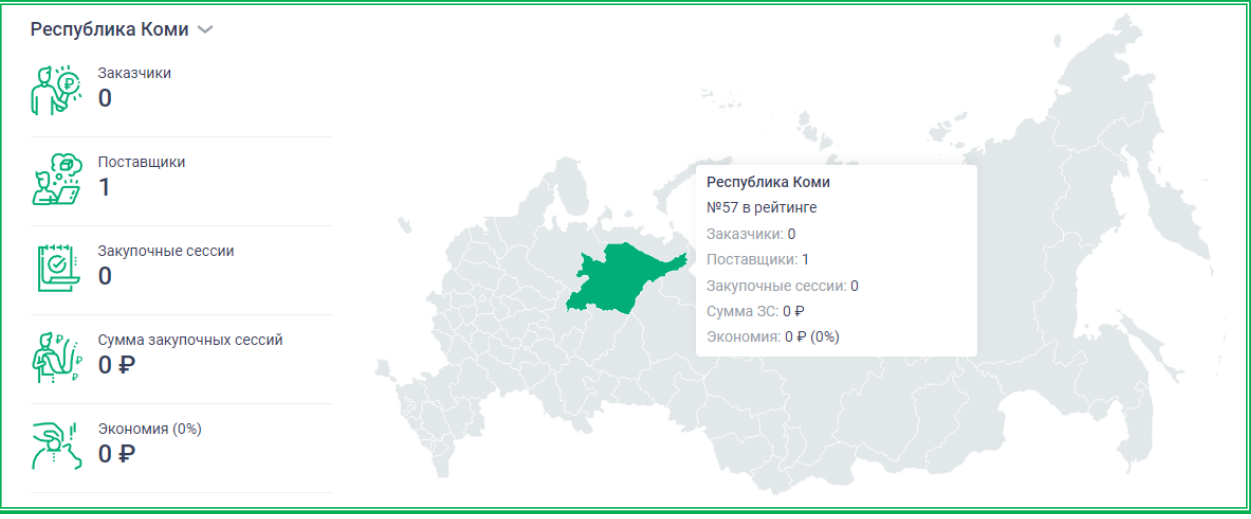

*Рисунок 1.2.1-6: выбор региона для просмотра статистики по закупкам 44-ФЗ на карте*

После выбора региона отобразится кнопка **Градия** Подробная статистика , по клику на которую в отдельной вкладке откроется страница с подробной статистикой выбранного региона по закупкам 44-ФЗ.

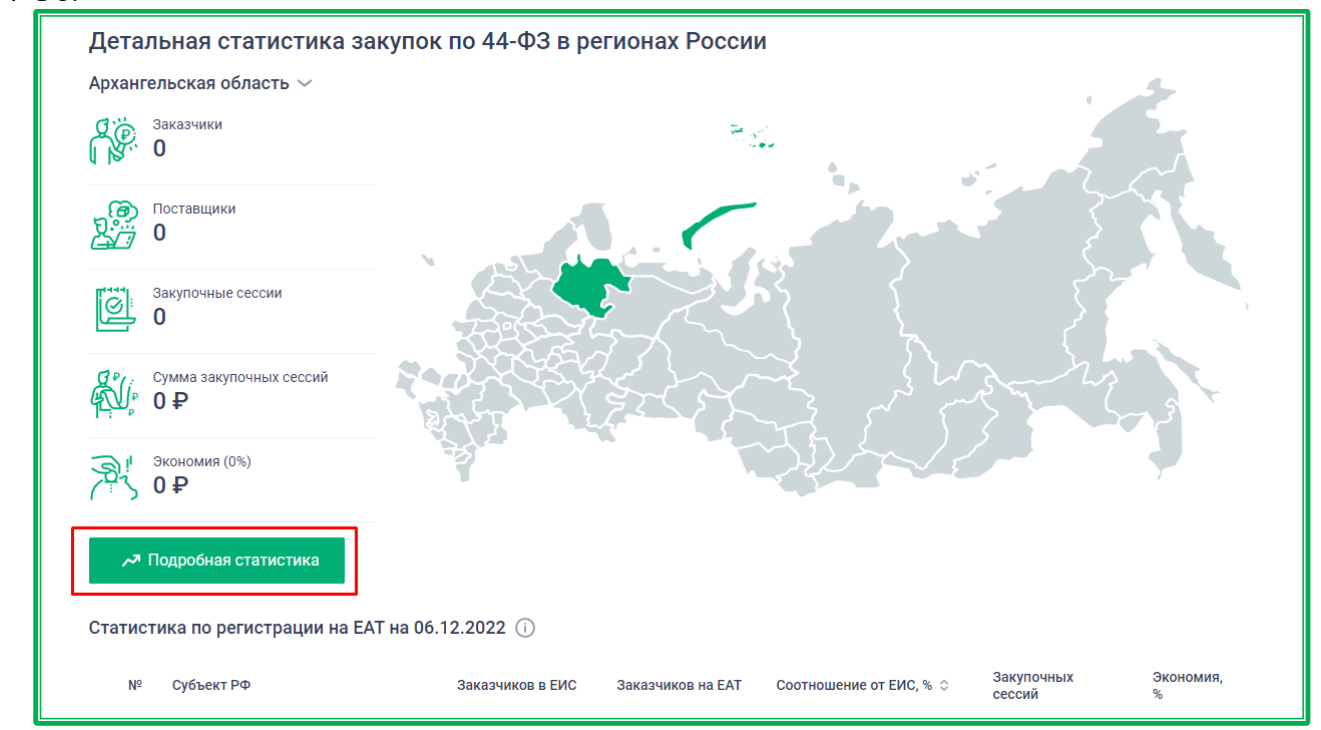

*Рисунок 1.2.1-4: Расположение кнопки «Подробная статистика»*

Также перейти на страницу с подробной статистикой по закупкам 44-ФЗ определенного региона можно с помощью двойного клика по региону на карте.

В верхней части страницы каждого региона отображается меню, состоящее из разделов:

- заказчики зарегистрированные на ЕАТ заказчики данного региона;
- поставщики зарегистрированные на ЕАТ поставщики данного региона;
- закупки закупки данного региона;
- реестр закупок внесенные в Реестр закупки на ЕАТ и закупки не на ЕАТ по данному региону;
- представительство контактные данные регионального представительства.

По клику на наименование раздела в новой вкладке открывается страница с указанной информацией по региону.

| Классификатор<br>Регионы         | Заказчики и Поставщики<br>Каталог         | Закупки<br>Реестр                           | $\equiv$<br>МСП<br>Информационные материалы                                                   |
|----------------------------------|-------------------------------------------|---------------------------------------------|-----------------------------------------------------------------------------------------------|
| Главная > Регионы > Город Москва |                                           |                                             |                                                                                               |
| <b>&lt; Все регионы</b>          |                                           |                                             |                                                                                               |
| Город Москва<br>Заказчики [2]    | Поставщики [2]<br>Закупки [2]             | Реестр закупок [7]<br>Представительство [2] |                                                                                               |
|                                  |                                           |                                             |                                                                                               |
| Статистика закупок по 44-ФЗ      |                                           |                                             |                                                                                               |
| 12 006 280 ₽                     | Общая сумма проведенных закупочных сессий |                                             | Место по соотношению<br>зарегистрированных заказчиков<br>на ЕАТ от заказчиков на ЕИС (72.73%) |
| Заказчики<br>8                   | Поставщики<br>13                          | Закупочные сессии<br>10                     | Экономия (4.83%)<br>40 380 ₽                                                                  |

*Рисунок 1.2.1-5: Страница статистики региона: расположение меню для перехода в основные разделы*

Под меню отображается подробная статистика региона по закупкам 44-ФЗ, включающая в себя следующие данные:

- общая сумма проведенных закупочных сессий рассчитывается по стартовым ценам закупок на ЕАТ по региону;
- место по соотношению зарегистрированных заказчиков на ЕАТ от заказчиков на ЕИС – место в рейтинге, в котором показывается какой процент заказчиков, зарегистрированных на ЕИС, также зарегистрирован на ЕАТ;
- заказчики количество зарегистрированных (не заблокированных) на ЕАТ заказчиков данного региона;
- поставщики количество зарегистрированных (не заблокированных) на ЕАТ поставщиков для данного региона;
- закупочные сессии количество закупок на ЕАТ в регионе;
- экономия деньги, которые были сэкономлены в результате снижения предлагаемой участниками закупки цены или остались в результате расторгнутого, не исполненного на всю сумму, контракта;
- лидеры по числу проверок минимальной цены отображается топ-10 заказчиков по количеству проведенных закупочных сессией на ЕАТ;
- лидеры по экономии топ-10 заказчиков в данном регионе с наибольшей суммой экономии ЕАТ и не ЕАТ;
- самые крупные закупочные сессии топ-10 закупок на ЕАТ с наибольшей стартовой ценой.

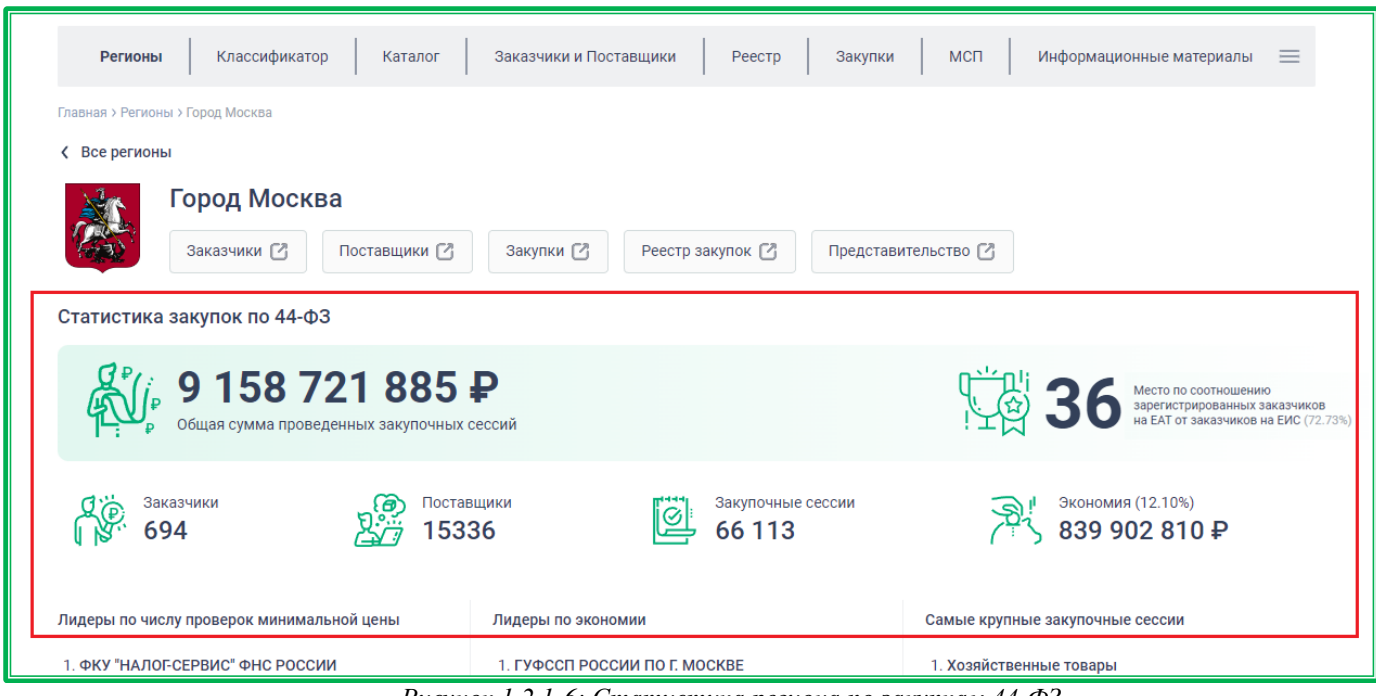

*Рисунок 1.2.1-6: Статистика региона по закупкам 44-ФЗ* 

Далее отображаются подразделы «Текущие закупки» и «Популярные ТРУ» (выбор раздела осуществляется кликом по наименованию).

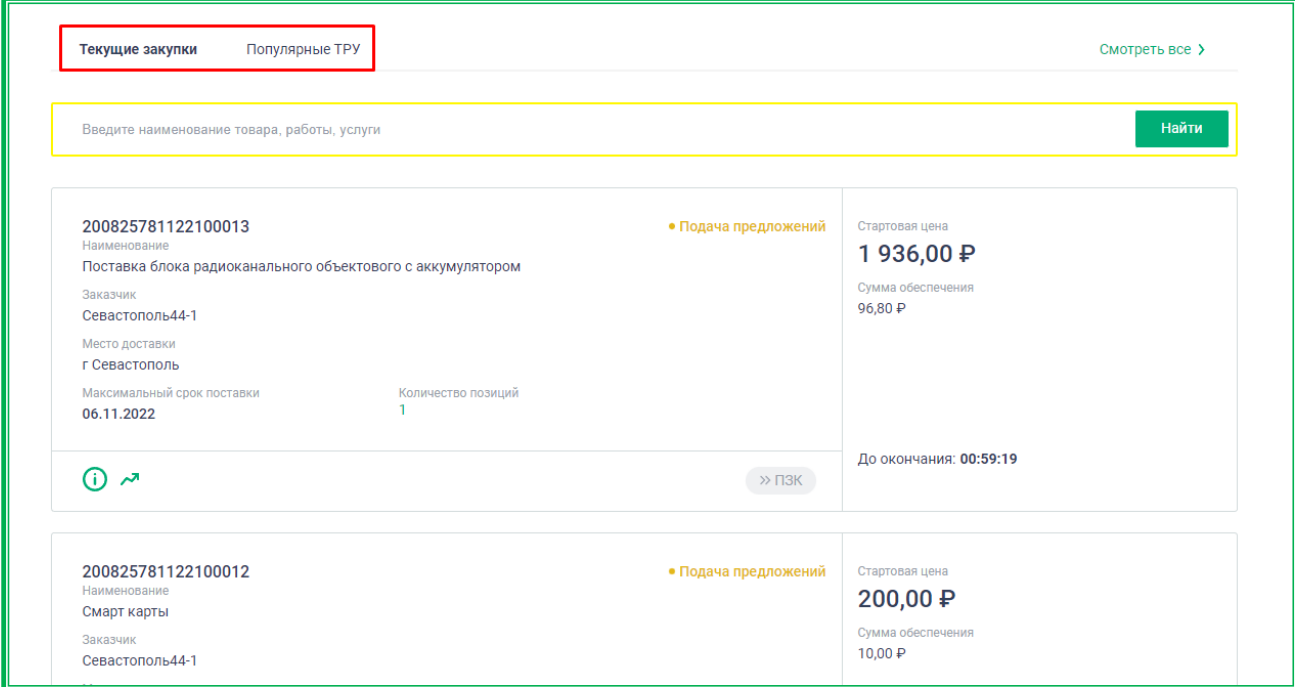

*Рисунок 1.2.1-7: Подразделы «Популярные ТРУ» и «Закупки»*

В подразделе «Популярные ТРУ» отображается топ-12 ТРУ, наиболее часто закупаемых в регионе.

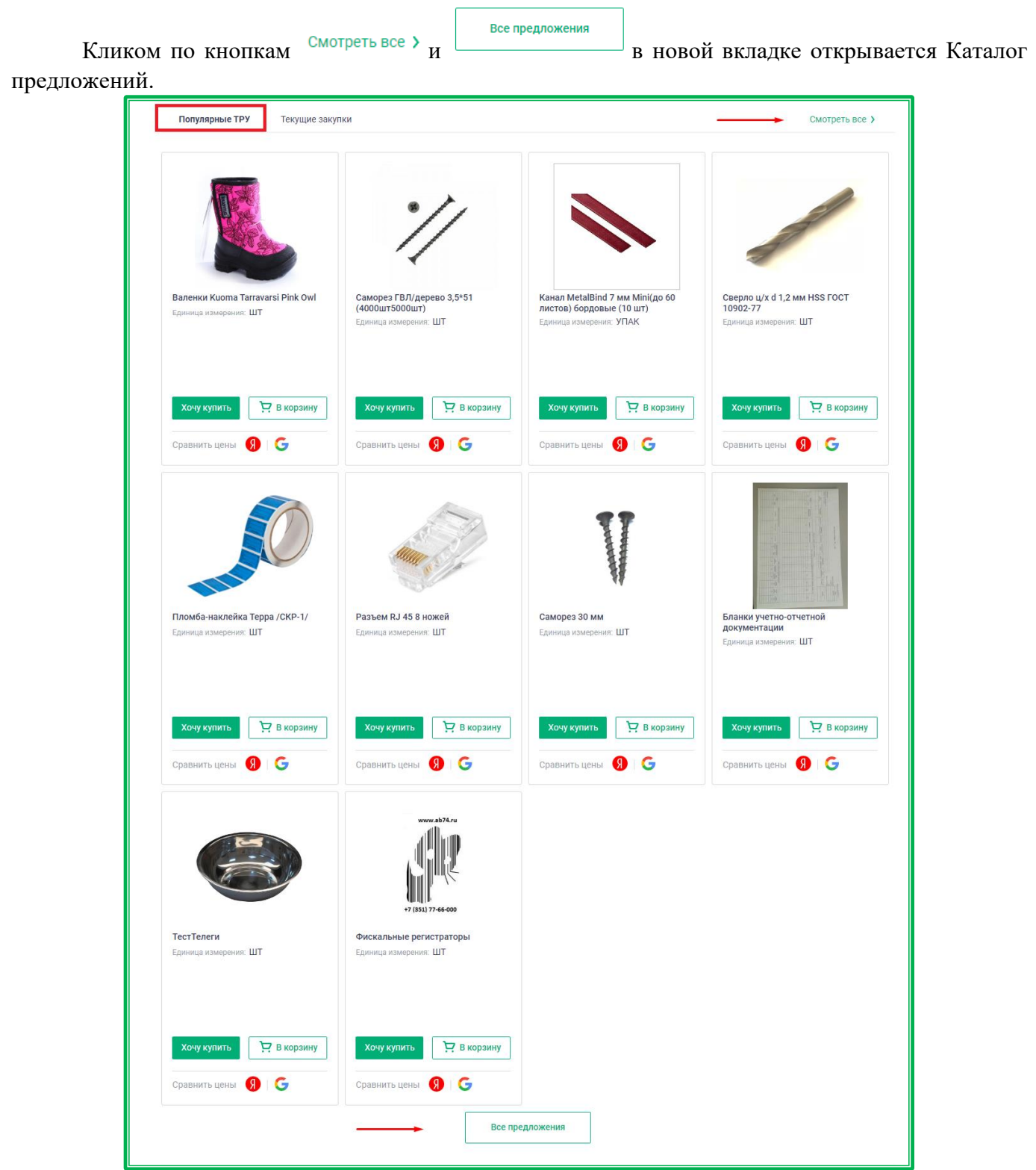

*Рисунок 1.2.1-8: Подраздел «Популярные ТРУ»*

Подраздел «Текущие закупки» предназначен для поиска и просмотра закупок региона.

Все закупки

Кликом по кнопкам  $\overline{a}$   $\overline{b}$  все закупки  $\overline{b}$  в новой вкладке открывается

раздел «Закупки» с фильтром по данному региону .

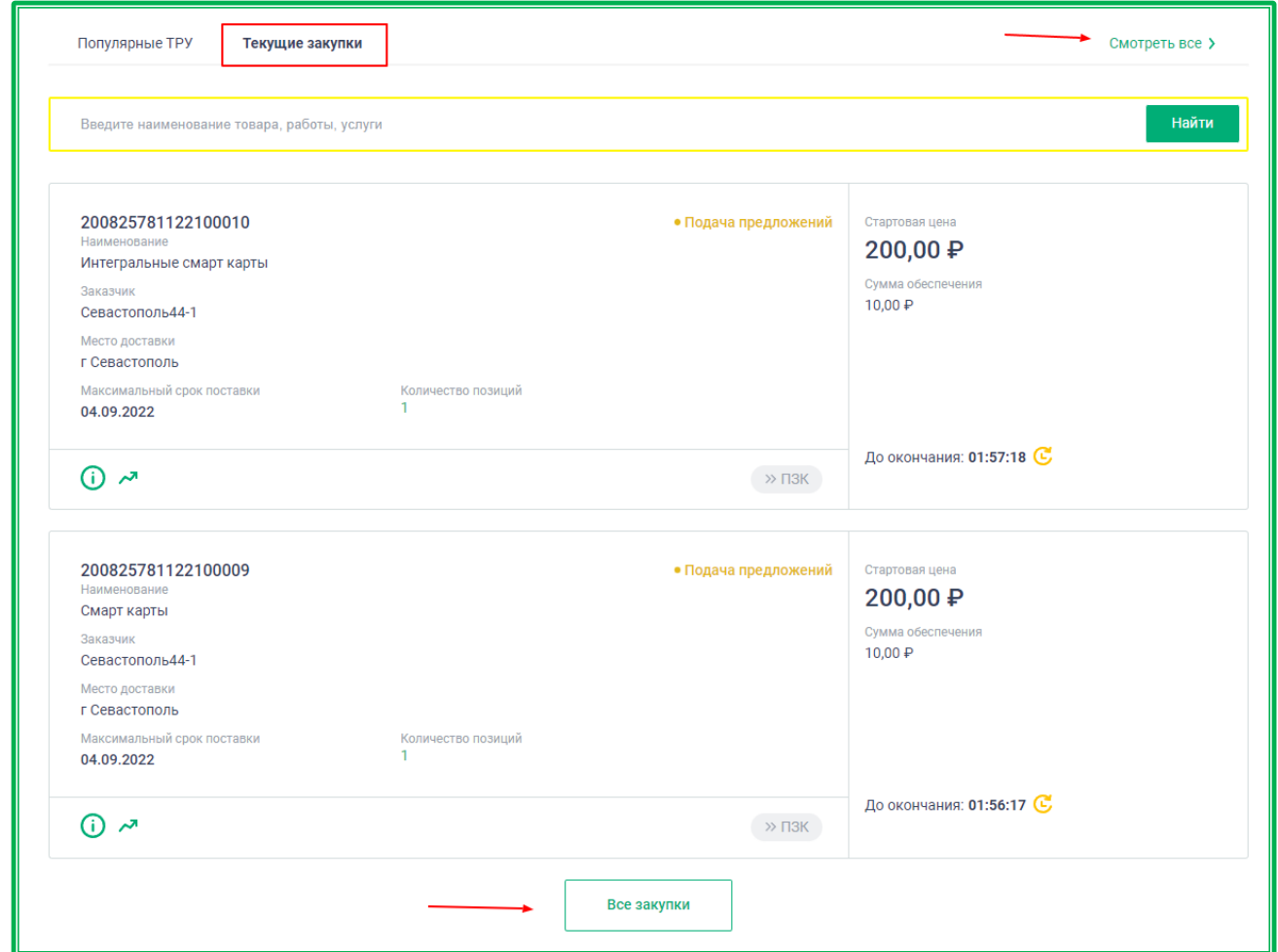

*Рисунок 1.2.1-9: Подраздел «Текущие закупки»*

Поисковая строка подраздела предназначена для поиска среди закупок данного региона. Результаты поиска открываются в новой вкладке браузера в разделе «Закупки» с фильтром по данному региону и по наименованию закупки, без фильтра по закупкам 44-ФЗ.

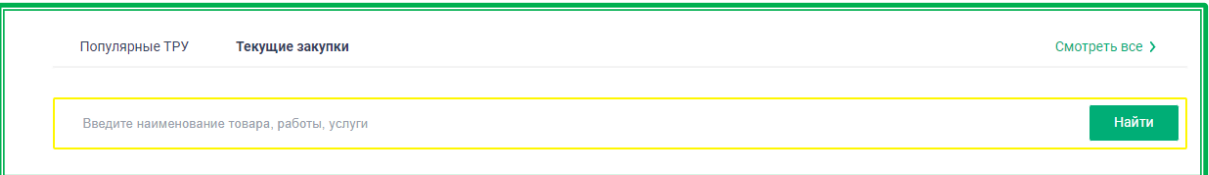

*Рисунок 1.2.1-10: Поисковая строка подраздела «Текущие закупки»*

Под поисковой строкой расположен топ-5 последних размещенных закупок в статусе «Подача предложений» (при наличии), отсортированных по времени старта. Здесь можно просмотреть полную карточку закупки и подать предложение.

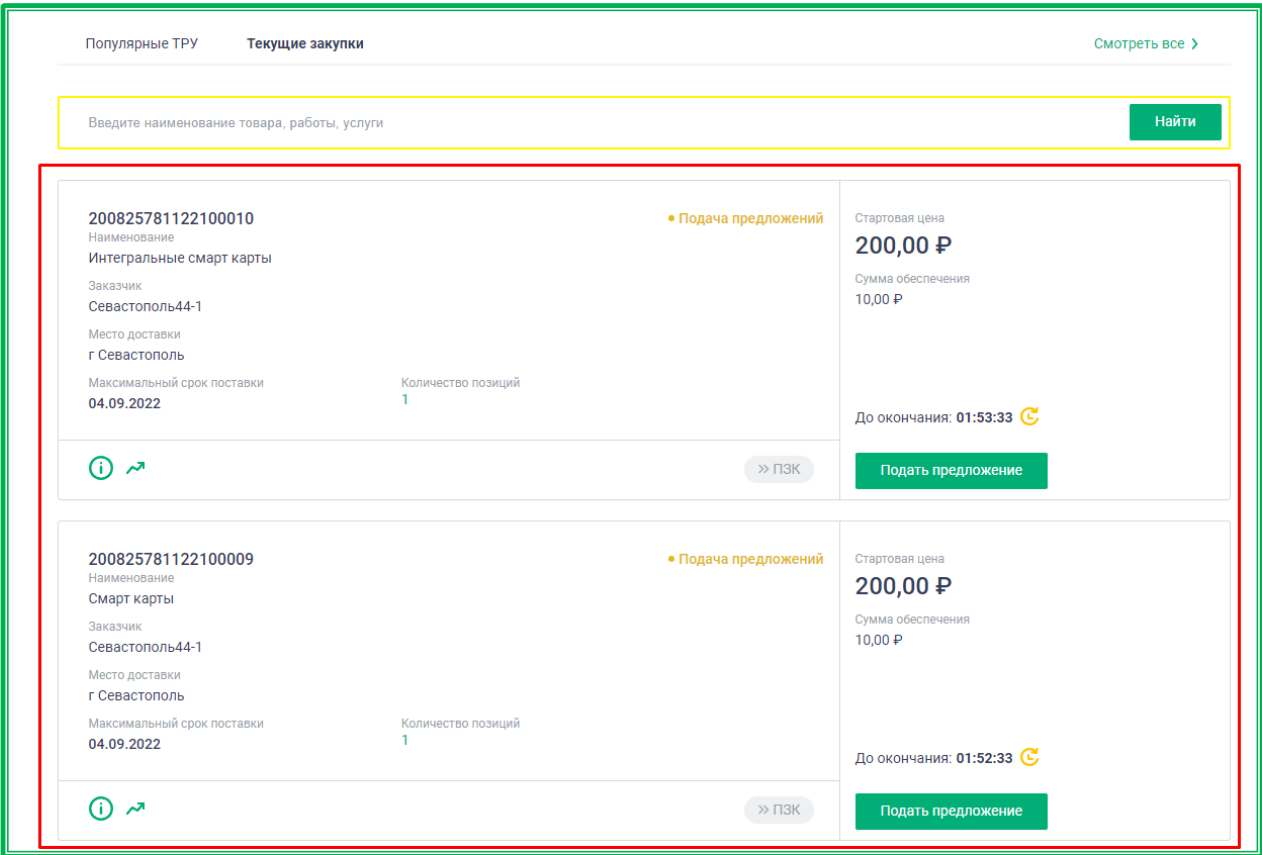

*Рисунок 1.2.1-11: Топ-5 последних размещенных закупок*

### <span id="page-23-0"></span>**1.2.2. Классификатор и Каталог предложений**

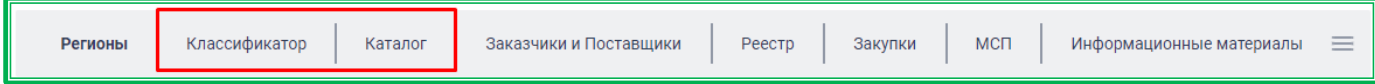

Классификатор и Каталог (Каталог предложений) служат для поиска и подбора товаров, работ, услуг (ТРУ) для закупки. Также они позволяют сформировать список до авторизации в личном кабинете. В этом случае товары в Корзине будут видны только на АРМ, с которого они добавлялись. При входе в Личный кабинет содержимое Корзины будет перенесено в него.

#### <span id="page-23-1"></span>*1.2.2.1. Поиск ТРУ (за исключением категории «Лекарственные средства»)*

Для поиска ТРУ предназначены разделы Классификатор и Каталог предложений.

В основе Классификатора – категории ЕАТ, каждая из которых, в свою очередь, связана с одной или несколькими позициями КТРУ (сформированными на основе ОКПД 2). Поиск ТРУ в данном разделе осуществляется с помощью поисковой строки по наименованию ТРУ или коду КТРУ.

Каталог предложений основан на категориях ЕАТ. Поиск в данном разделе осуществляется с помощью поисковой строки по наименованию ТРУ, номеру ТРУ или коду ОКПД2.

Строка поиска каждого раздела содержит подсказку о допустимых критериях поиска.

| Классификатор<br>Регионы                                                                                                    | $\equiv$<br>Заказчики и Поставщики<br>МСП<br>Каталог<br>Реестр<br>Закупки<br>Информационные материалы                                                                 |
|----------------------------------------------------------------------------------------------------|----------------------------------------------------------------------------------------------------|
| Введите наименование или код КТРУ                                                                                                    | Найти                                                                                                    |
| Классификатор<br>АВТОМОБИЛЬНЫЕ ТОВАРЫ И<br>ЗАПЧАСТИ<br>БАНКОВСКОЕ ОБОРУДОВАНИЕ И ККМ<br>БЫТОВАЯ ТЕХНИКА И ЭЛЕКТРОНИКА<br>ДЕТСКИЕ ТОВАРЫ              | Найдено результатов: более 10000<br>21.20.23.110-00002045<br>Хочу купить<br>Borrelia afzelii общие антитела ИВД, набор, иммуноблот<br>Р В корзину<br>Подробнее $\sim$ |
| ИНЖЕНЕРНОЕ ОБОРУДОВАНИЕ<br>КАНЦЕЛЯРСКИЕ ТОВАРЫ<br>КНИГИ И ПРОЧАЯ ПЕЧАТНАЯ<br><b>ПРОДУКЦИЯ</b><br>КОМПЬЮТЕРНОЕ ОБОРУДОВАНИЕ<br>ЛЕКАРСТВЕННЫЕ СРЕДСТВА | 21.20.23.110-00002046<br>Хочу купить<br>Borrelia afzelii общие антитела ИВД, набор, иммуноблот<br>Р В корзину<br>Подробнее $\sim$                                     |
| МЕБЕЛЬ<br>МЕДИА ПРОДУКЦИЯ<br>МЕДИЦИНСКИЕ ИЗДЕЛИЯ<br><b>МЕТАЛЛООБРАБОТКА</b>                                                                          | 21.20.23.110-00002047<br>Хочу купить<br>Borrelia afzelii общие антитела ИВД, набор, иммуноблот<br>Р В корзину<br>Подробнее $\sim$                                     |

*Рисунок 1.2.2.1-1: Классификатор*

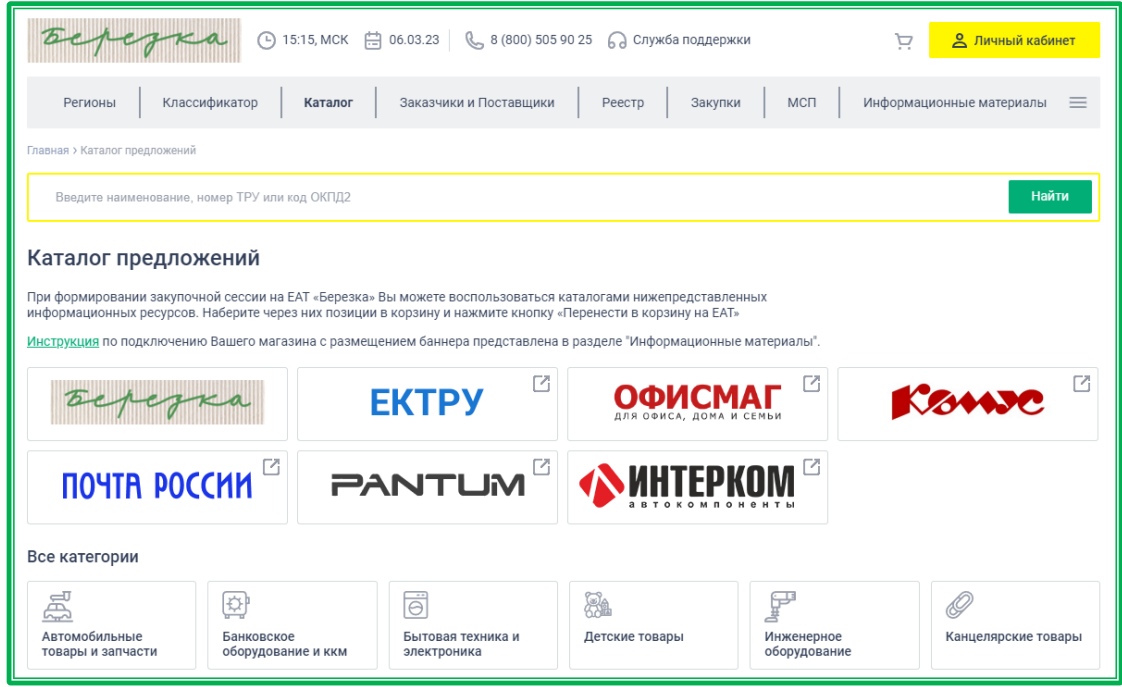

*Рисунок 1.2.2.1.-2: Каталог предложений*

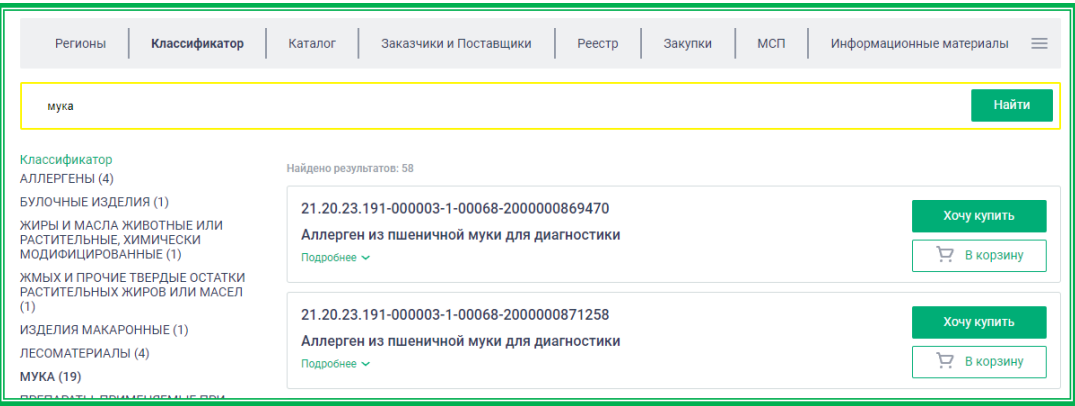

*Рисунок 1.2.2.1.-3: Классификатор – результат поиска*

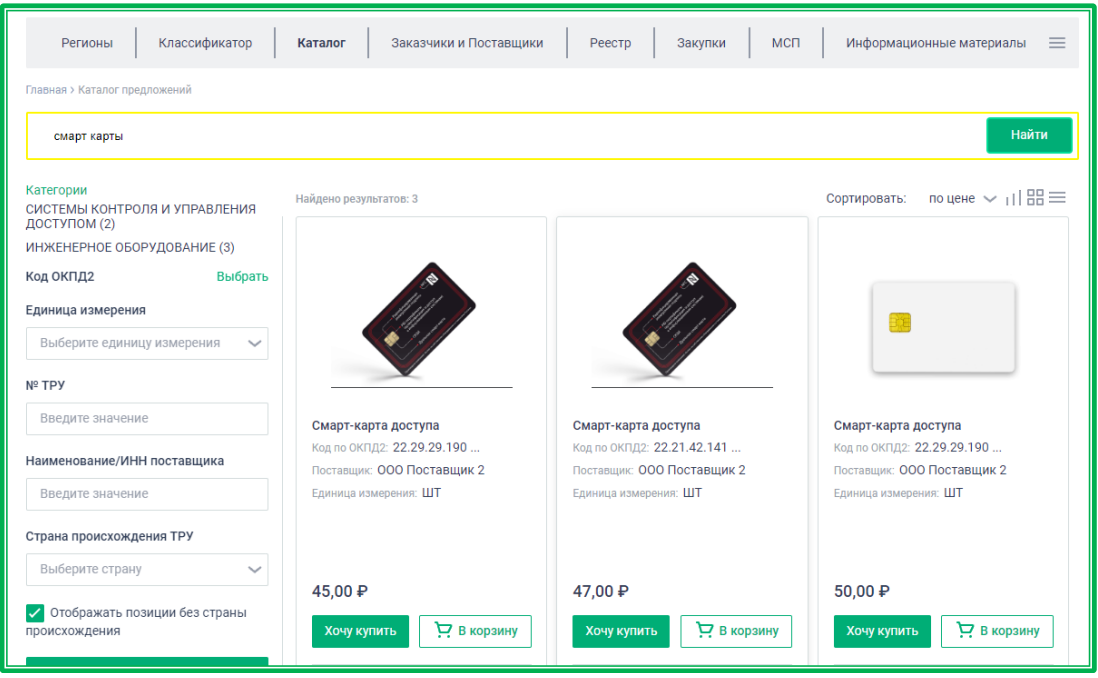

*Рисунок 1.2.2.1.-4: Каталог предложений – результат поиска*

В Каталоге предложений могут быть размещены позиции эталонных товаров, представляющие собой образцы позиций ТРУ с обязательным набором характеристик. В этом случае при поиске такие товары указываются первыми в той категории, в которой они размещены.

Поле «Поставщик» для таких товаров отсутствует. Товары отмечены иконкой У, расположенной в верхнем левом углу карточки товара.

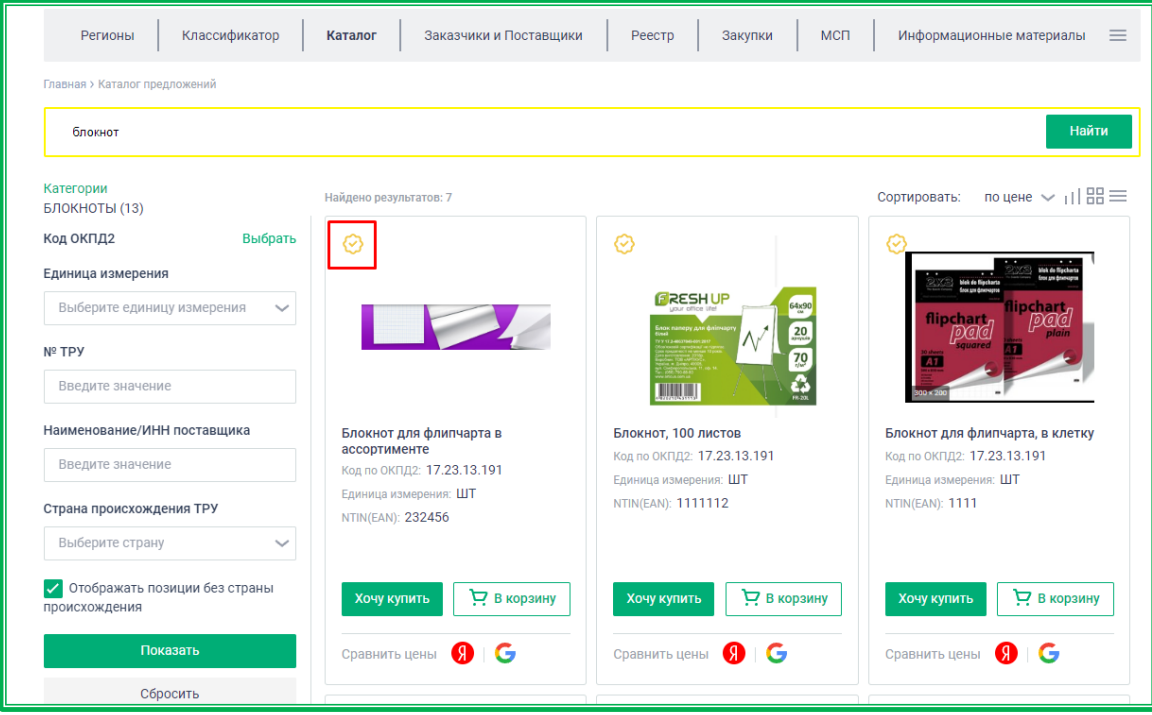

*Рисунок 1.2.2.1.-5: Каталог предложений-эталонные товары*

Основное отличие в поиске по Классификатору или Каталогу – различие выводимых результатов. Классификатор показывает группы предложений по КТРУ, на основании которых может быть создана закупка. Каталог предложений показывает ТРУ в соответствии с внутренними категориями ЕАТ.

Также в Каталоге предложений доступно формирование «Корзины» с помощью каталогов других информационных ресурсов. Для этого необходимо перейти в каталог интересующего онлайн-магазина кликом по пиктограмме , расположенной на баннере магазина, выбрать

позиции ТРУ и перенести их в корзину ЕАТ.

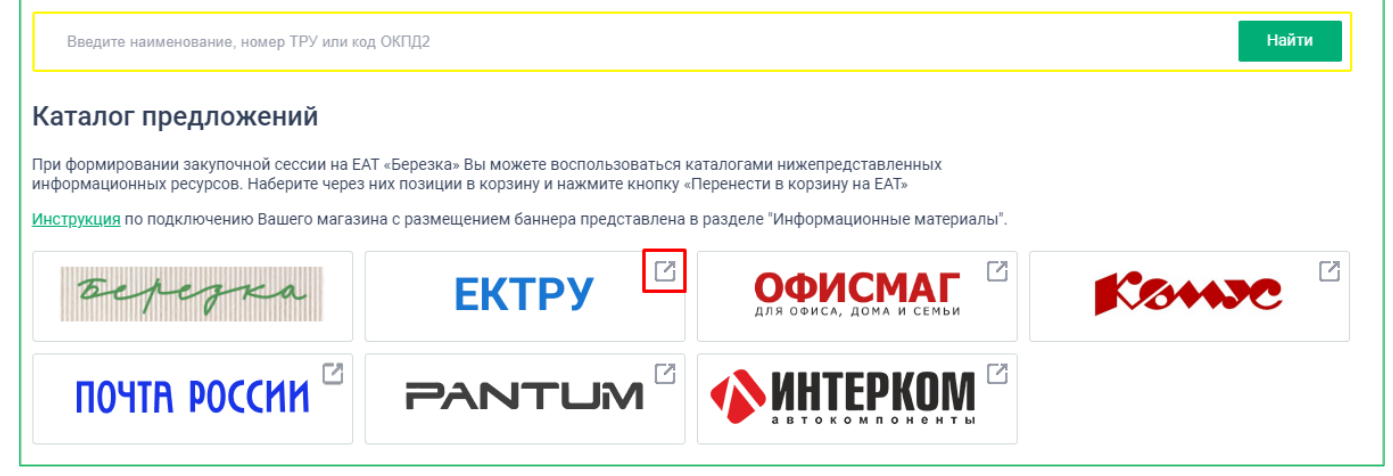

*Рисунок 1.2.2.1.-6: Каталог предложений: переход к каталогам иных информационных ресурсов*

При необходимости уточнения результатов поиска можно воспользоваться дополнительными фильтрами, расположенными на странице Классификатора/Каталога предложений слева, под списком категорий (необходимо прокрутить страницу вниз).

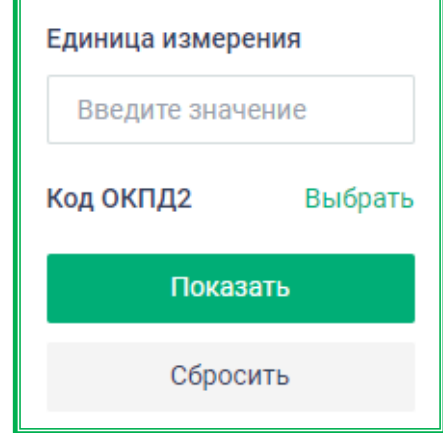

*Рисунок 1.2.2.1-7: Классификатор – блок фильтров*

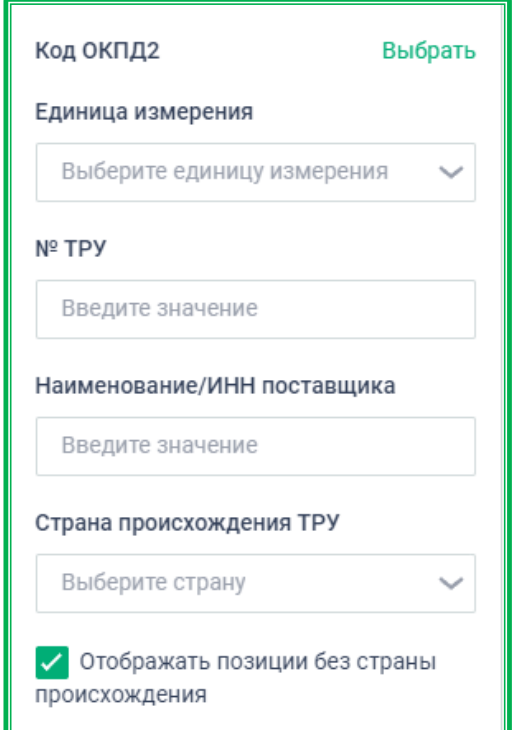

*Рисунок 1.2.2.1-8: Каталог предложений – блок фильтров*

– *Код ОКПД2* – при нажатии на кнопку отображается окно для выбора кода ОКПД2. Доступен выбор с помощью поисковой строки и в иерархической древовидной структуре классификатора ОКПД2. В поисковой строке можно ввести название продукции или соответствующий код ОКПД2 (полностью или частично). Далее в выпадающем меню необходимо выбрать требуемый код ОКПД2 и кликнуть по нему мышкой. Операцию повторяют, пока не будут выбраны все нужные коды, затем нужно нажать кнопку **Сохранить**. Выбор кодов в иерархической древовидной структуре классификатора ОКПД2, расположенного под поисковой строкой, осуществляется проставлением отметки рядом с нужным разделом.

Если для выбранного кода есть нижестоящие уровни, они также автоматически выбираются (отмечаются знаком ). По вышестоящим уровням поиск не производится, отметка бледнозеленого цвета ( ) рядом с ними означает, что есть выбранные для поиска подуровни.

Список выбранных кодов отобразится в фильтре под его названием «ОКПД2». Удалять лишние коды можно с помощью кнопки « », расположенной рядом с каждым из них.

– *Единица измерения* – фильтр по единицам измерения, включенным в ОКЕИ (Общероссийский классификатор единиц измерения);

– *№ ТРУ* – поле для ввода значения вручную, если известен № предложения поставщика.

– *Наименование/ИНН поставщика* – возможен поиск по полному или частичному совпадению наименования или ИНН поставщика. Нужное значение выбирается в выпадающем списке, доступном после начала ввода данных;

– *Страна происхождения ТРУ -* страна, в которой товары были полностью произведены или подвергнуты достаточной обработке (переработке) в соответствии с установленными критериями. Для выбора стран, по которым будет осуществляться фильтрация, необходимо нажать на кнопку и в развернувшемся списке отметить знаком  $\blacksquare$  нужные. Выбранные страны отобразятся под полем «Страна происхождения». Удалять лишние наименования стран можно с помошью кнопки  $\mathsf{X}$ , расположенной рядом с ними.

– *Отображать позиции без страны происхождения -* признак «да»/«нет». По умолчанию признак включен. В этом случае в результатах поиска отображаются как позиции с указанной страной происхождения, так и без указания страны. Для того, чтобы в результатах отображались только позиции с указанной страной происхождения, необходимо выключить признак и нажать кнопку **Показать, расположенную в нижней части блока** фильтров.

Для каждой найденной позиции доступны дополнительные элементы управления:

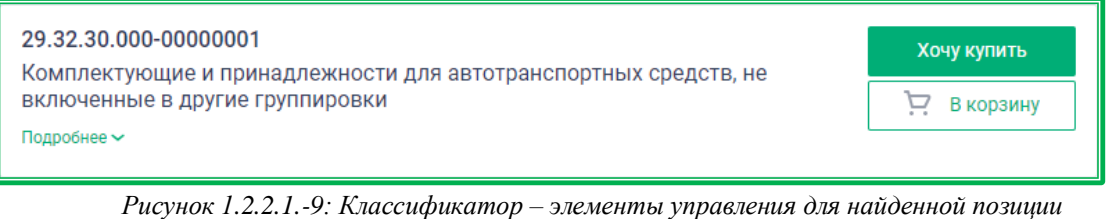

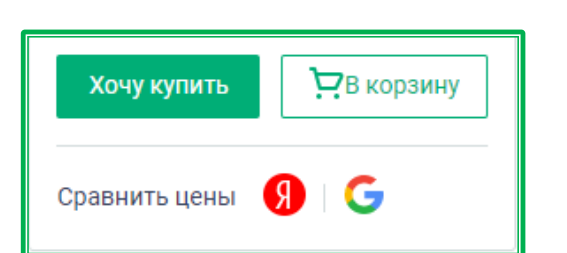

*Рисунок 1.2.2.1-10: Каталог предложений – элементы управления для найденной позиции*

#### <span id="page-27-0"></span>*1.2.2.2. Поиск ТРУ: категория «Лекарственные средства»*

Категория «Лекарственные средства» основана на группировочных узлах «Справочника международных непатентованных наименований лекарственных средств» («СМНН»). Узлом СМНН является группа лекарственных препаратов, характеризующаяся единством международного непатентованного названия (МНН), лекарственной формы и дозировки.

Доступ к поиску лекарственных препаратов возможно получить как из Классификатора, так и из Каталога предложений.

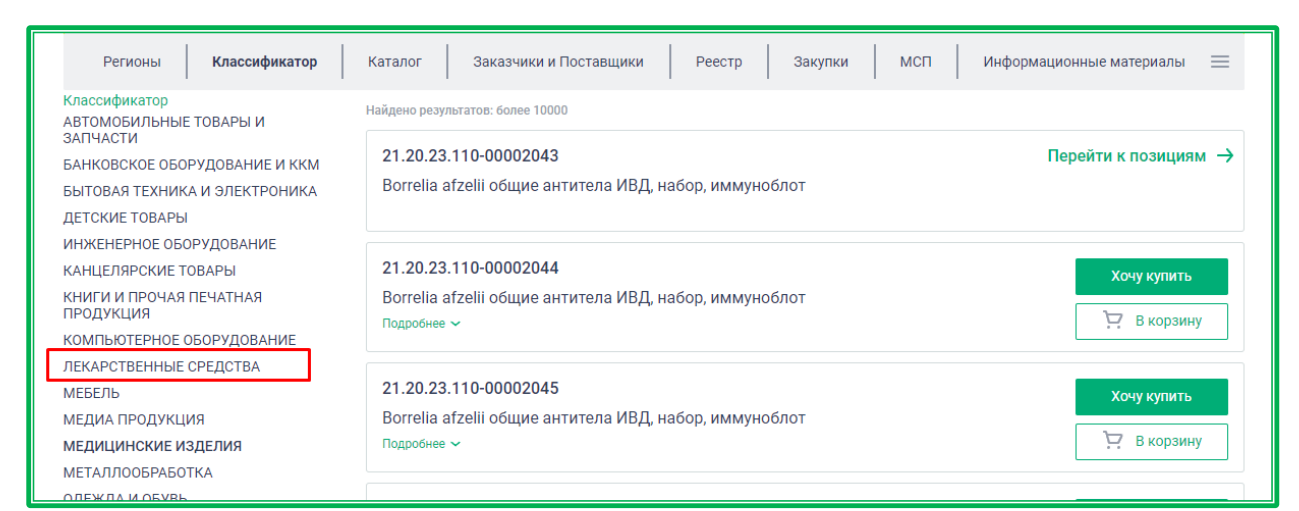

<span id="page-28-0"></span>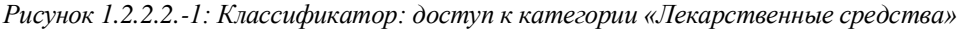

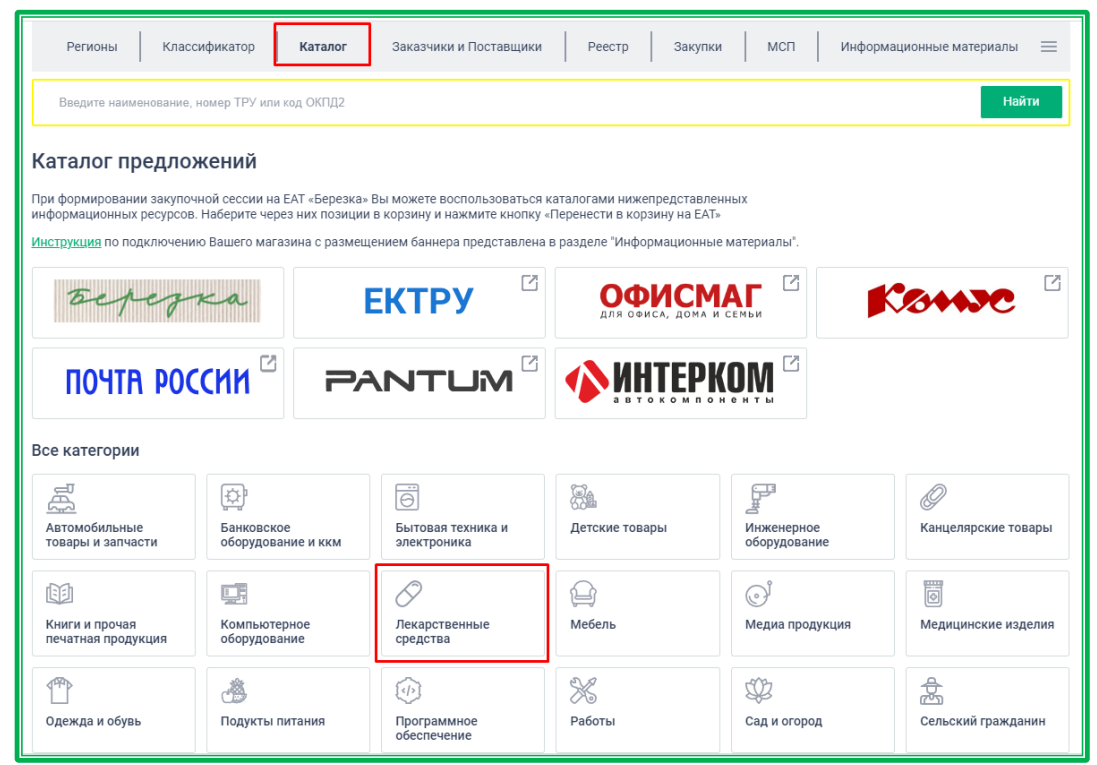

*Рисунок 1.2.2.2.-2: Каталог предложений: Категория «Лекарственные средства»*

Поиск лекарственных средств в Классификаторе осуществляется с помощью поисковой строки по наименованию или коду МНН.

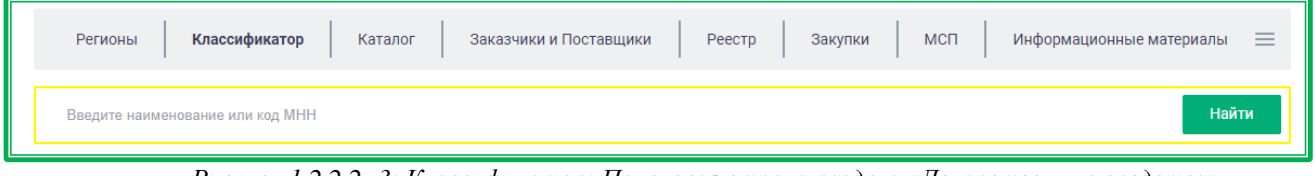

*Рисунок 1.2.2.2.-3: Классификатор: Поисковая строка раздела «Лекарственные средства»*

При отсутствии определенного наименования или кода МНН возможен поиск лекарственных препаратов по категориям ЕАТ. На главной странице раздела представлены категории верхнего уровня. Выберите категорию «Лекарственные средства» (рис. [1.2.1.2.-1\)](#page-28-0).

Отобразится страница со списком позиций, относящихся к категории «Лекарственные средства». Здесь можно выбрать нужную позицию или продолжить поиск среди категорий более

#### низкого уровня, представленных на странице слева.

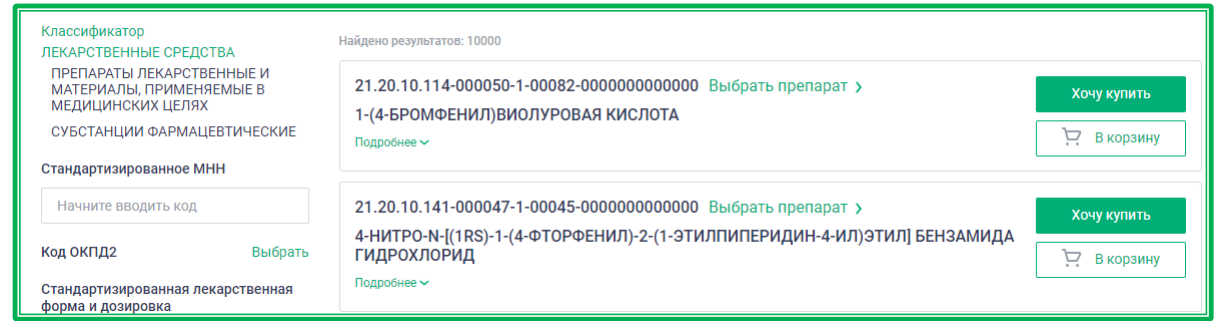

*Рисунок 1.2.2.2.-4: Классификатор: Результат поиска*

Кнопка позволяет найти лекарственные препараты под различными торговыми названиями, содержащие данное действующее вещество.

На экране слева (под списком категорий) отображаются блоки дополнительных фильтров для уточнения поиска по ЕСКЛП. Поиск можно производить как по всем полям одновременно, так и по какому-то одному, например, только по стандартизированному МНН.

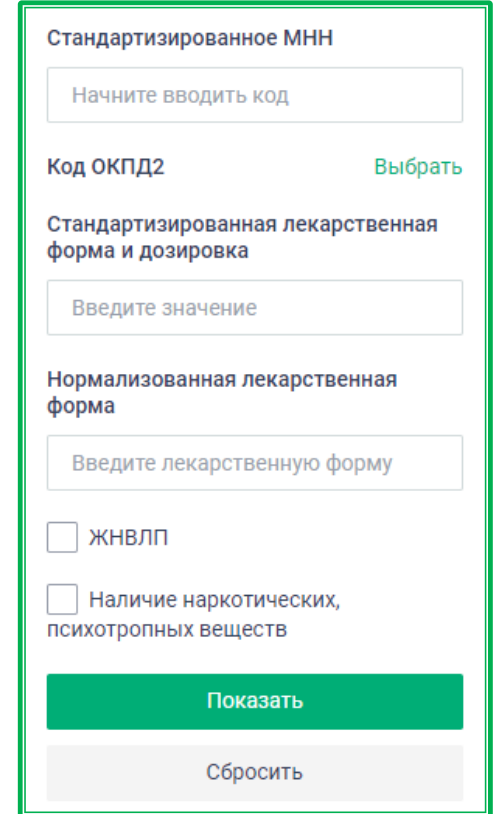

*Рисунок 1.2.2.2.-5: Классификатор: Блок фильтров (действующее вещество)*

– *Стандартизированное МНН* – значение МНН (международное непатентованное название), приведенное к унифицированному справочному значению;

– *Код ОКПД2* – при нажатии на кнопку отображается окно для выбора кода ОКПД2. Доступны выбор с помощью поисковой строки и в иерархической древовидной структуре классификатора ОКПД2. В поисковой строке можно ввести название продукции или соответствующий код ОКПД2 (полностью или частично). Далее в выпадающем меню необходимо выбрать требуемый код ОКПД2 и кликнуть по нему мышкой. Операцию повторяют, пока не будут выбраны все нужные коды, затем нужно нажать кнопку сохранить. Выбор кодов в иерархической

древовидной структуре классификатора ОКПД2, расположенного под поисковой строкой, осуществляется проставлением отметки рядом с нужным разделом.

Если для выбранного кода есть нижестоящие уровни, они также автоматически выбираются (отмечаются знаком ). По вышестоящим уровням поиск не производится, отметка бледнозеленого цвета ( ) рядом с ними означает, что есть выбранные для поиска подуровни.

Список выбранных кодов отобразится в фильтре под его названием «ОКПД2». Удалять лишние коды можно с помощью кнопки « », расположенной рядом с каждым из них.

– *Стандартизированная лекарственная форма и дозировка* – лекарственная форма и дозировка, приведенные к унифицированному справочному значению;

– *Нормализованная лекарственная форма* – лекарственная форма, соответствующая ГРЛС (Государственный реестр лекарственных средств);

– *ЖНВЛП* – признак «да/нет», означающий принадлежность препарата к перечню ЖНВЛП (Жизненно необходимые и важнейшие лекарственные средства);

– *Наличие наркотических, психотропных веществ* – признак «да/нет», означающий принадлежность препарата к перечню наркотических средств, психотропных веществ и их прекурсоров, подлежащих контролю в Российской Федерации.

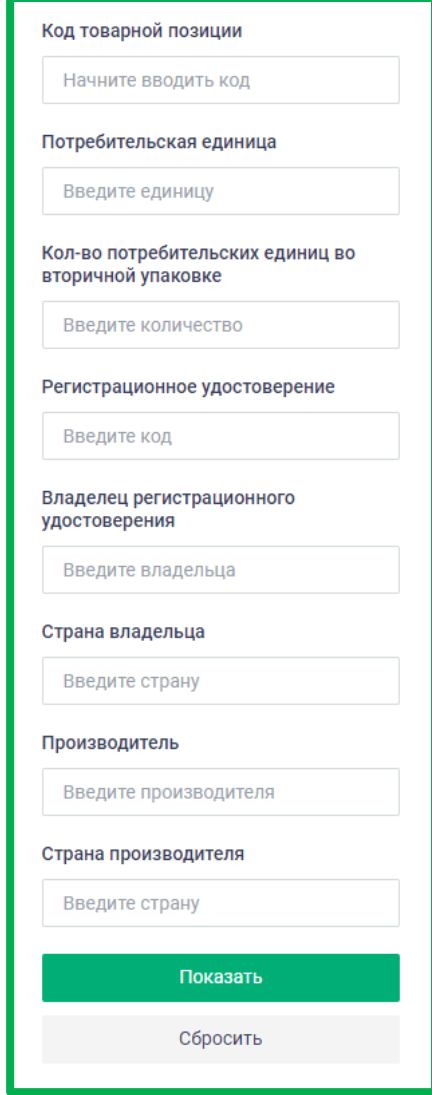

*Рисунок 1.2.2.2.-6: Классификатор: блок фильтров (лекарственный препарат)*

– *Код товарной позиции* – код товарной позиции согласно внутренней классификации

ЕАТ;

– *Потребительская единица* – характеристика лекарственного препарата, предназначенная для дальнейшего использования в качестве единицы измерения в процессе Закупки. Потребительская единица определяется экспертной комиссией Министерства здравоохранения Российской Федерации и выгружается в ЕСКЛП в составе данных, получаемых из ГРЛС.

– *Кол-во потребительских единиц во вторичной упаковке* – характеристика, определяющая порядок фасовки лекарственного препарата в упаковке с полными идентификационными данными препарата;

– *Регистрационное удостоверение* – необходимо указать номер регистрационного удостоверения лекарственного препарата в соответствии с данными ГРЛС. Допускается введение части номера;

– *Владелец регистрационного удостоверения* – наименование юридического лица – владельца регистрационного удостоверения;

– *Страна владельца* – необходимо указать одну или несколько искомых стран владельца регистрационного удостоверения;

– *Производитель* – наименование юридического лица – производителя лекарственного препарата (производителя готовой лекарственной формы);

– *Страна производителя* – необходимо указать одну или несколько искомых стран производства лекарственного препарата. Значения выбираются согласно ЕСКЛП;

Поиск лекарственных средств по Каталогу предложений осуществляется с помощью поисковой строки по наименованию, номеру ТРУ или коду ОКПД2.

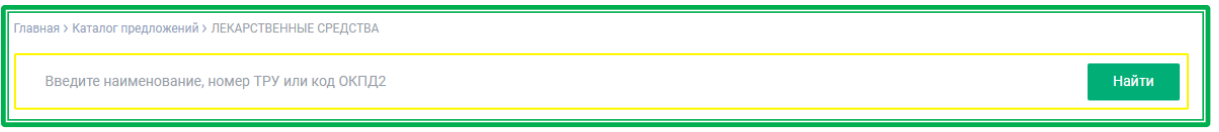

*Рисунок 1.2.2.2.-7: Каталог предложений: Поисковая строка*

При отсутствии наименования, номера ТРУ или кода ОКПД2 возможен поиск по категориям ЕАТ. На главной странице раздела представлены категории верхнего уровня. Выберите категорию «Лекарственные средства». Отобразится страница с представленными на ней карточками лекарственных препаратов. Здесь можно выбрать нужный товар и перейти к Закупке, начать формирование Корзины, или же продолжить поиск препаратов, используя подкатегории более низкого уровня.

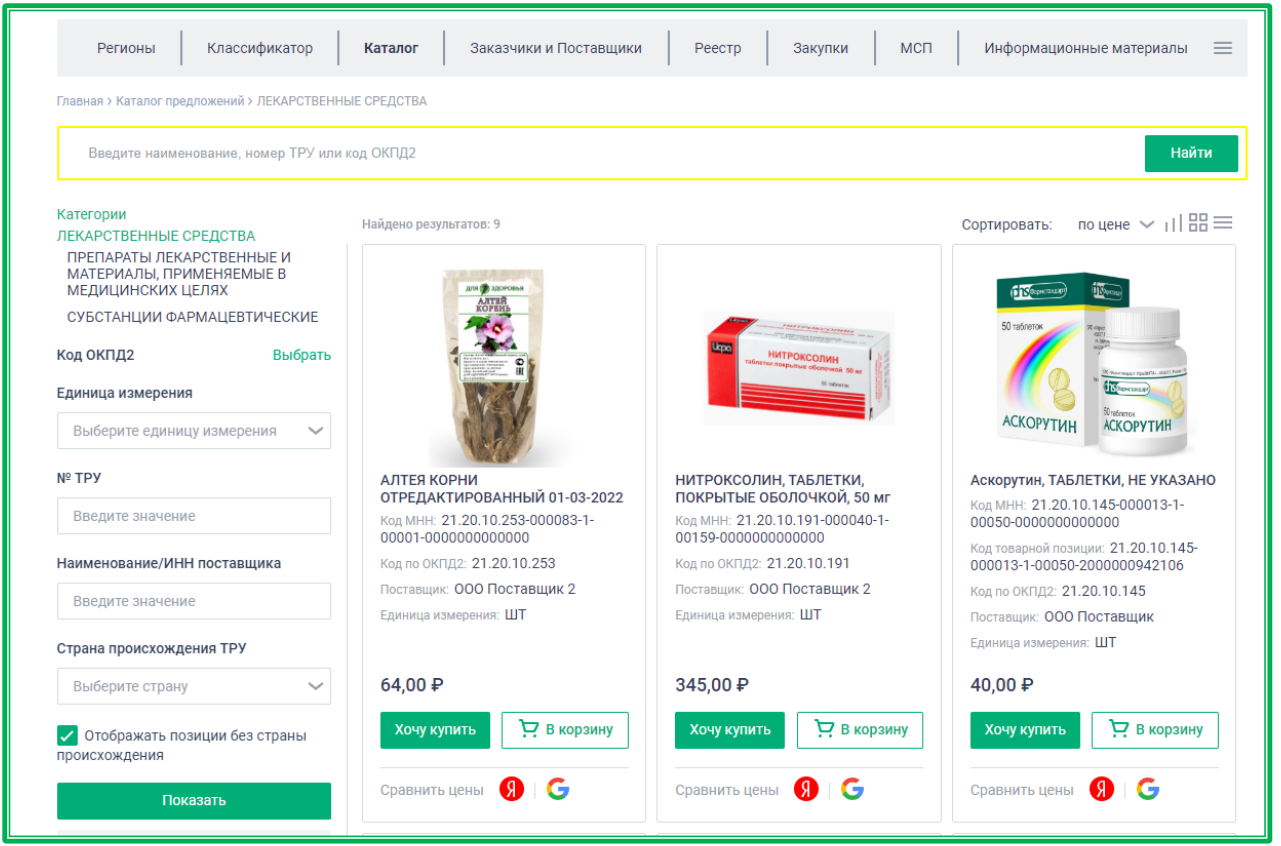

*Рисунок 1.2.2.2.-8: Каталог предложений: подкатегории раздела «Лекарственные средства» и список ТРУ*

Для уточнения поиска можно использовать фильтры, расположенные на странице слева.

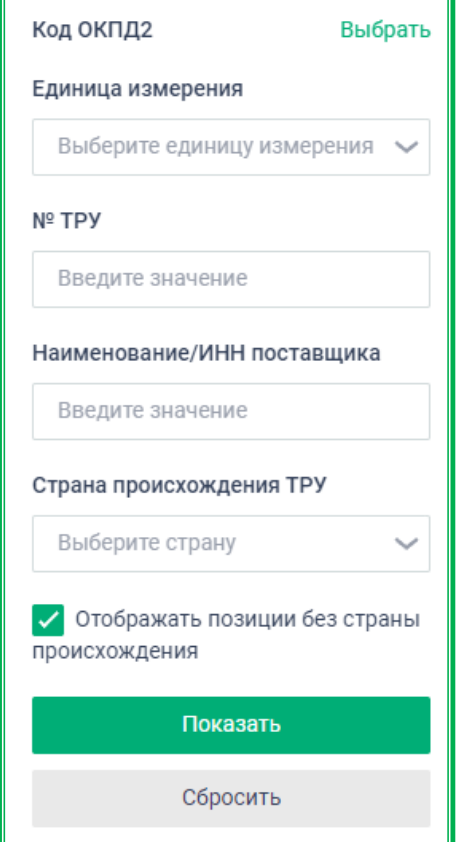

*Рисунок 1.2.2.2.-9: Каталог предложений: Блок фильтров*

– *Код ОКПД2* – при нажатии на кнопку Выбрать отображается окно для выбора кода

ОКПД2. Доступны выбор с помощью поисковой строки и в иерархической древовидной структуре классификатора ОКПД2. В поисковой строке можно ввести название продукции или соответствующий код ОКПД2 (полностью или частично). Далее в выпадающем меню необходимо выбрать требуемый код ОКПД2 и кликнуть по нему мышкой. Операцию повторяют, пока не будут выбраны все нужные коды, затем нужно нажать кнопку <sup>сохранить</sup>. Выбор кодов в иерархической древовидной структуре классификатора ОКПД2, расположенного под поисковой строкой, осуществляется проставлением отметки рядом с нужным разделом.

Если для выбранного кода есть нижестоящие уровни, они также автоматически выбираются (отмечаются знаком ). По вышестоящим уровням поиск не производится, отметка бледнозеленого цвета ( $\blacksquare$ ) рядом с ними означает, что есть выбранные для поиска подуровни.

Список выбранных кодов отобразится в фильтре под его названием «ОКПД2». Удалять лишние коды можно с помощью кнопки , расположенной рядом с каждым из них.

– *Единица измерения* – фильтр по единицам измерения, включенным в ОКЕИ (Общероссийский классификатор единиц измерения);

– *№ ТРУ* – поле для ввода значения вручную, если известен № предложения поставщика.

– *Наименование /ИНН поставщика* – возможен поиск по полному или частичному совпадению наименования или ИНН поставщика. Нужное значение выбирается в выпадающем списке, доступном после начала ввода данных.

– *Страна происхождения ТРУ -* страна, в которой товары были полностью произведены или подвергнуты достаточной обработке (переработке) в соответствии с установленными критериями. Для выбора стран, по которым будет осуществляться фильтрация, необходимо нажать на кнопку и в развернувшемся списке отметить знаком  $\blacksquare$  нужные. Выбранные страны отобразятся под полем «Страна происхождения». Удалять лишние наименования стран можно с помощью кнопки  $\mathsf{X}$ , расположенной рядом с ними.

– *Отображать позиции без страны происхождения -* признак «да»/«нет». По умолчанию признак включен. В этом случае в результатах поиска отображаются как позиции с указанной страной происхождения, так и без указания страны. Для того, чтобы в результатах отображались только позиции с указанной страной происхождения, необходимо выключить признак и нажать кнопку показать, расположенную в нижней части блока фильтров.

#### <span id="page-33-0"></span>*1.2.2.2.1. Работа с найденными позициями: информации о товаре*

Для просмотра более подробной информации о товаре, найденном в Каталоге предложений, кликните мышкой по карточке найденной позиции. Карточка товара с подробной информацией откроется в новой вкладке браузера.

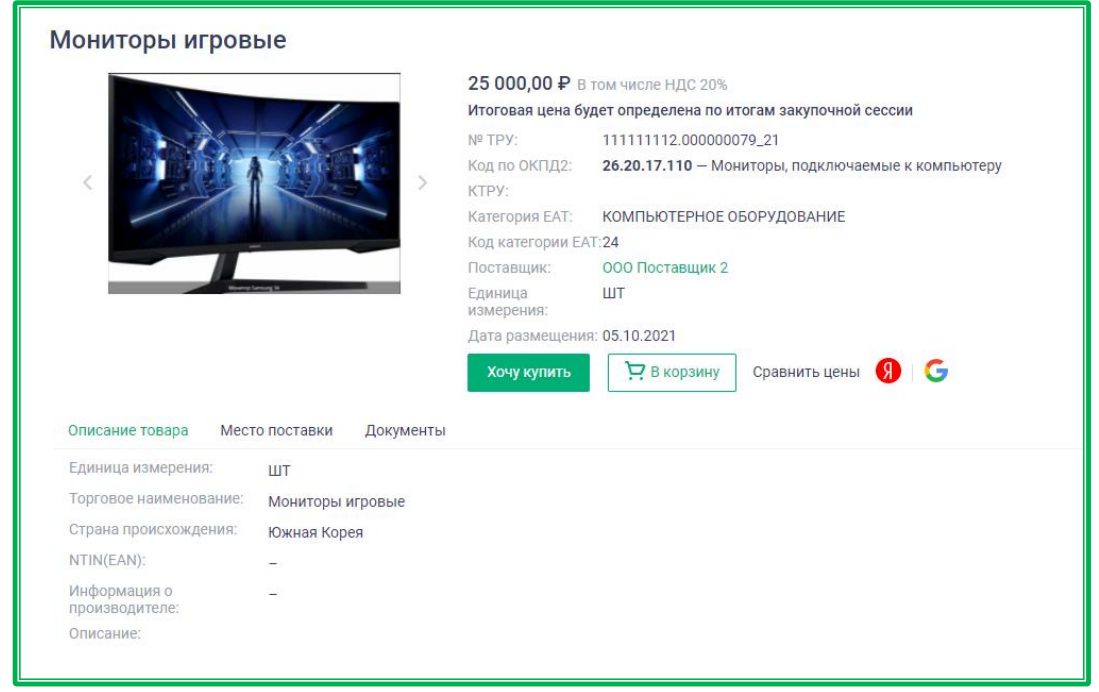

*Рисунок 1.2.1.2.1-1: Каталог предложений – карточка обычного предложения с характеристиками ТРУ*

На карточке товара эталонного ТРУ вместо вкладки «Место поставки» размещена вкладка «Поставщики», в которой размещены предложения, привязанные к эталонному. Здесь можно увидеть информацию о цене, поставщике и местах поставки для каждого предложения.

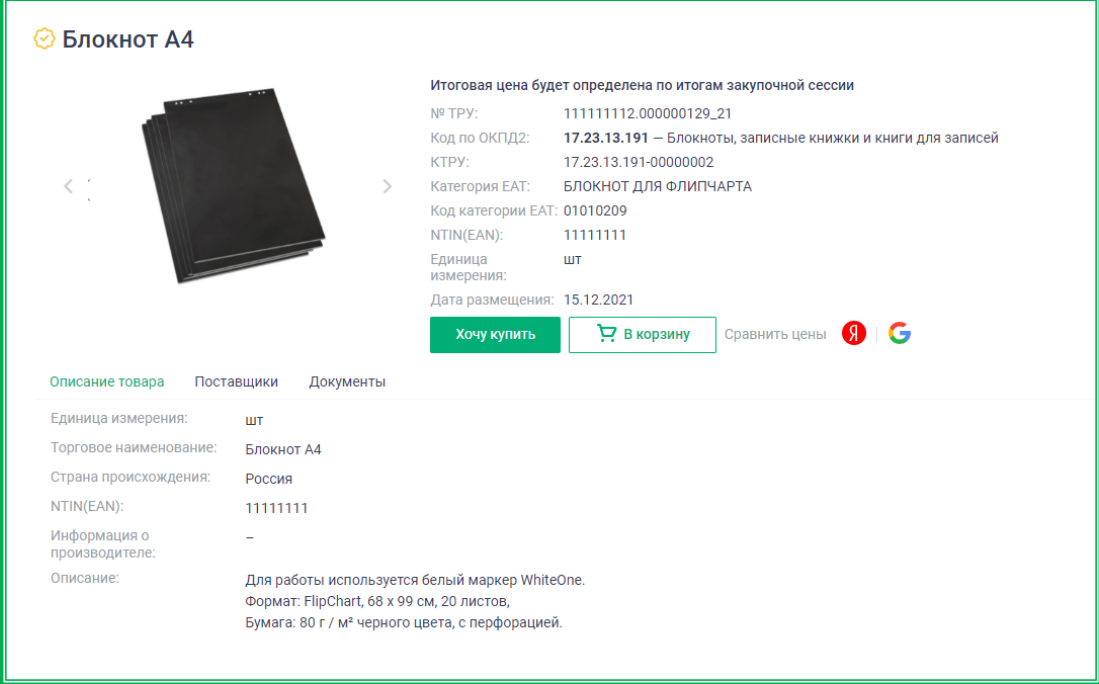

*Рисунок 1.2.1.2.1-2: Каталог предложений – карточка эталонного предложения с характеристиками ТРУ*

Также здесь расположены кнопки для привязки собственного предложения к эталонному и формирования закупочной сессии (доступно только после авторизации пользователя).

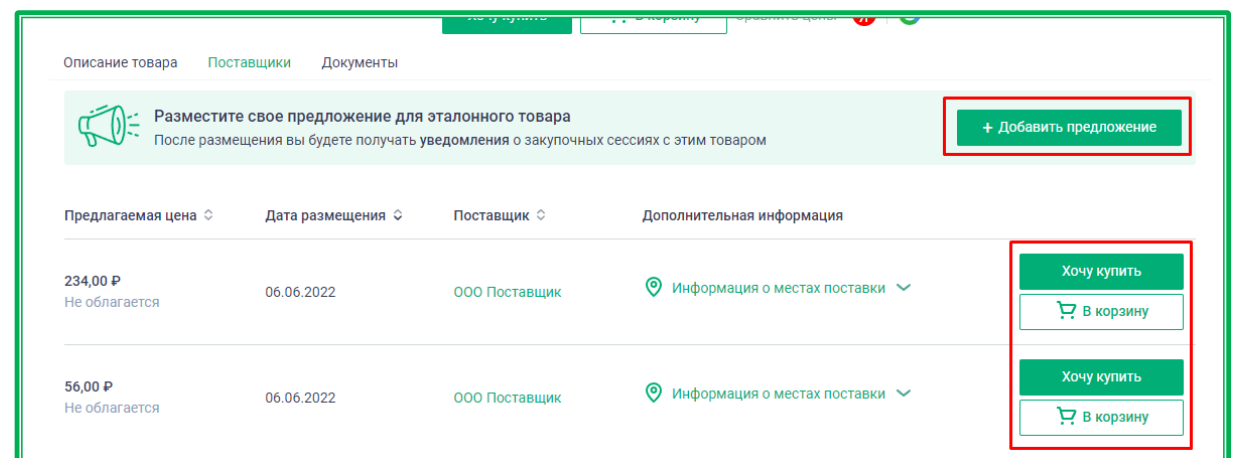

*Рисунок 1.2.1.2.1-3: Каталог предложений – добавление предложения к эталонному и формирование закупки*

Для просмотра дополнительных характеристик товара, найденного в Классификаторе, нажмите кнопку Подробнее , расположенную на карточке.

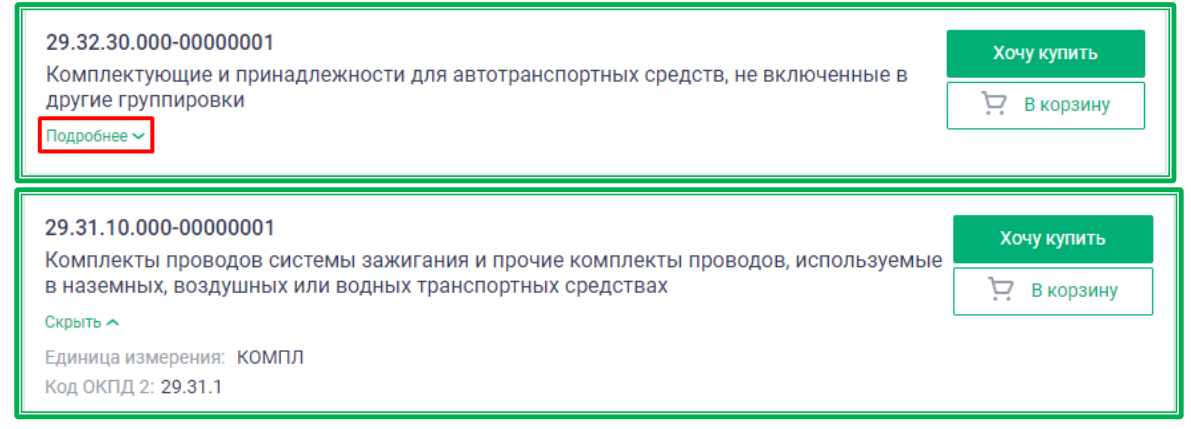

*Рисунок 1.2.1.2.1-4: Классификатор – дополнительные характеристики товара*

#### <span id="page-35-0"></span>*1.2.2.2.2. Работа с найденными позициями: кнопка «Хочу купить»*

Кнопка предназначена для формирования объявления о закупочной сессии только по одной выбранной позиции.

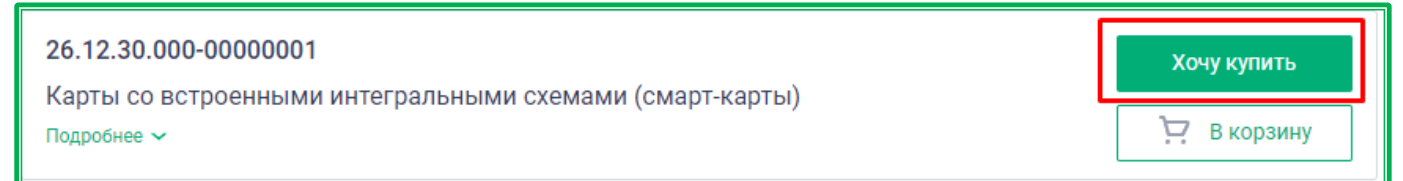

*Рисунок 1.2.1.2.2-1: Расположение кнопки «Хочу купить» для позиции из Классификатора*

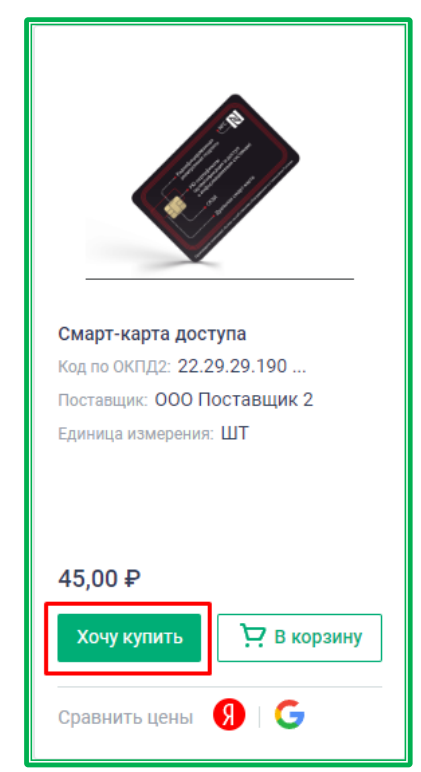

*Рисунок 1.2.1.2.2-2: Расположение кнопки «Хочу купить» для позиции из Каталога*

Предварительно, перед формированием Корзины, будет предложено указать количество закупаемых ТРУ.

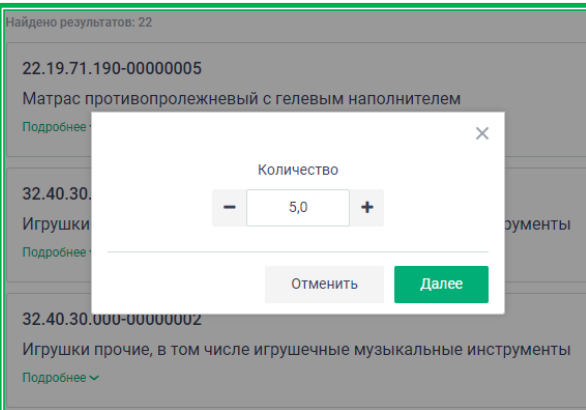

*Рисунок 1.2.1.2.2.-3: Окно с выбором количества товара (работ, услуг) из Классификатора*

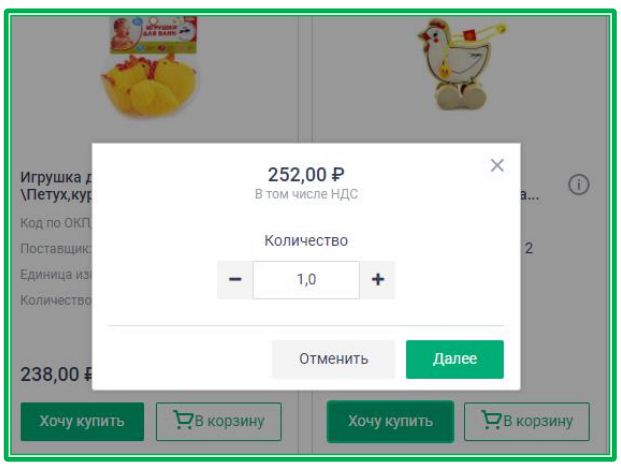

*Рисунок 1.2.1.2.2.-4: Окно с выбором количества товара (работ, услуг) из Каталога предложений*

Для продолжения размещения закупки необходимо авторизоваться. Все дальнейшие действия совершаются только из личного кабинета Заказчика, возможность работы с Корзиной для Поставщика не предусмотрена.

#### <span id="page-37-0"></span>*1.2.2.2.3. Работа с найденными позициями: кнопка «Добавить в корзину»*

кнопка **служит для добавления выбранной позиции к списку ТРУ для закупки.** Она отображается для каждой найденной позиции, а также в карточке позиции. При нажатии на кнопку отображается сообщение о добавлении позиции в Корзину (каждое повторное нажатие увеличивает количество данного ТРУ на единицу), в верхней части страницы рядом с кнопкой

В личный кабинет будет показана пиктограмма с количеством добавленных в корзину позиций .

Обратите внимание, что на пиктограмме отображается количество наименований добавленного товара. Количество позиций для каждого наименования можно увидеть, перейдя в Корзину. Для просмотра и изменения Корзины необходимо перейти в соответствующий раздел, нажав на эту пиктограмму.

При добавлении эталонной позиции ТРУ и ценовых предложения поставщиков для данной позиции в Корзине будет отображаться только одно наименование. При добавлении каждой последующей позиции ТРУ (эталонной либо ценового предложения») будет увеличиваться количество позиций.

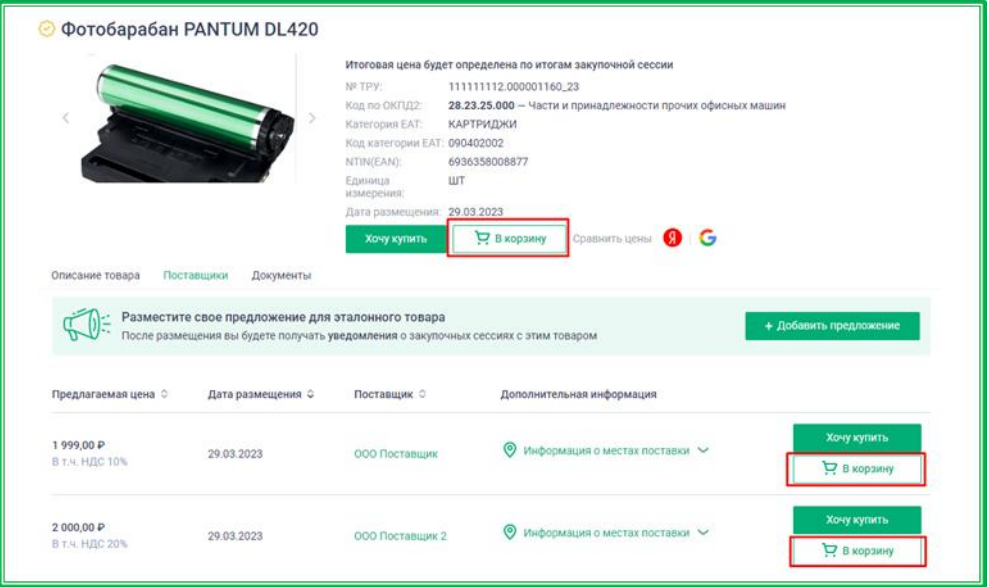

*Рисунок 1.2.1.2.3.-1: Добавление в Корзину эталонной позиции и ценовых предложений поставщиков к ней*

При этом цена позиции ТРУ в «Корзине» будет определяться очередностью добавления:

- если последней была добавлена эталонная позиция ТРУ, то в «Корзине» будет отображаться она без цены;
- если последним было добавлено ценовое предложение поставщика, то в «Корзине» будет отображаться данное предложение с его ценой.

#### <span id="page-38-0"></span>*1.2.2.2.4. Работа с найденными позициями: сравнить цены*

Кнопки и и С открывают в новой вкладке соответствующую поисковую систему с заполненным наименованием выбранного ТРУ условием поиска:

- Яндекс Маркет [\(https://market.yandex.ru/\)](https://market.yandex.ru/).
- Google Покупки [\(https://www.google.com/shopping\)](https://www.google.com/shopping).

#### <span id="page-38-1"></span>*1.2.2.3. Корзина*

Для перехода в раздел «Корзина» нажмите на пиктограмму  $\overrightarrow{A}$ , в верхней части страницы рядом с кнопкой . В Личный кабинет

Раздел «Корзина» содержит следующие возможности:

- Редактирование количества выбранных ТРУ.
- Удаление выбранных ТРУ.
- Формирование объявления о закупочной сессии на основе содержания Корзины.

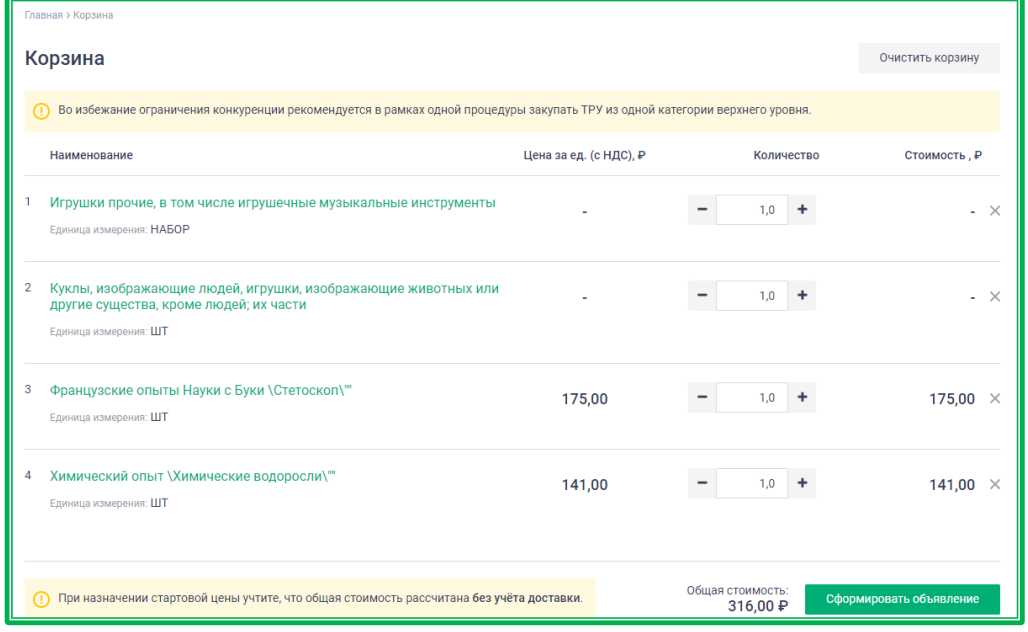

*Рисунок 1.2.2.3.-1: Раздел «Корзина»*

Для просмотра дополнительной информации о ТРУ, добавленном в Корзину, кликните правой кнопкой мыши по наименованию ТРУ и в новой вкладке откройте карточку позиции с полными характеристиками.

Для изменения количества ТРУ для каждой позиции в Корзине необходимо воспользоваться кнопками «**–**» и «**+**» или отредактировать количество вручную, изменив значение в соответствующем поле.

Для удаления ТРУ из Корзины необходимо нажать на кнопку  $\times$  напротив требуемого товара, для очистки всего содержимого корзины – кнопку <sup>Очистить корзину</sup> в строке заголовка.

После установки всех необходимых параметров следует нажать кнопку

Сформировать объявление , расположенную в нижнем правом углу страницы сайта ЕАТ.

Для продолжения размещения закупки необходимо будет авторизоваться. Все дальнейшие действия совершаются только из Личного кабинета Заказчика.

#### <span id="page-39-0"></span>**1.2.3. Заказчики и Поставщики**

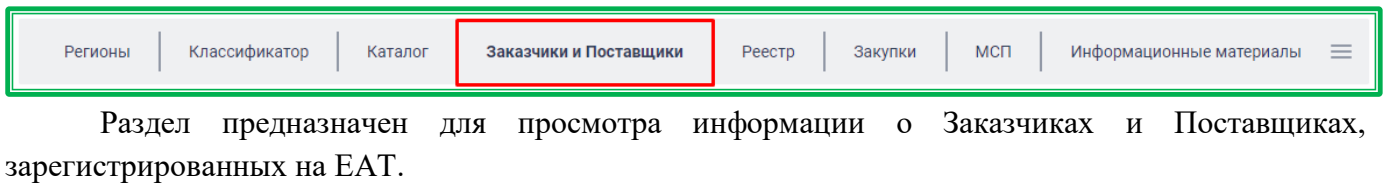

Страница состоит из двух вкладок: «Заказчики» и «Поставщики». По умолчанию открывается вкладка «Заказчики».

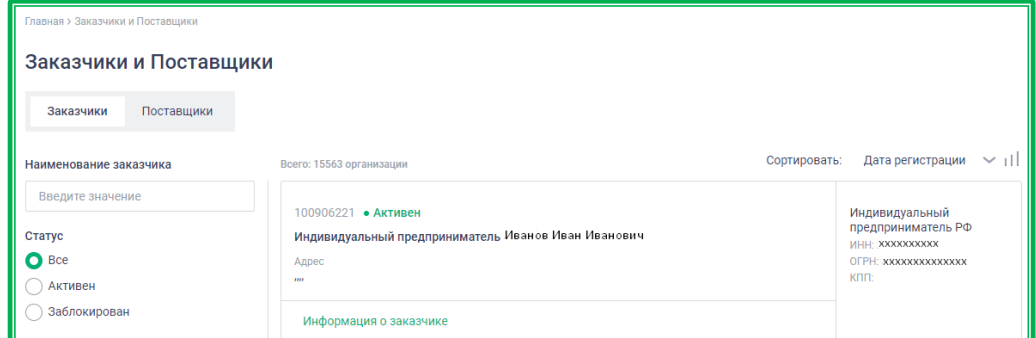

*Рисунок 1.2.3.-1: Раздел «Заказчики и поставщики»-вкладка «Заказчики»*

#### *1.2.3.1. Поиск Заказчиков и Поставщиков*

<span id="page-39-1"></span>На каждой из вкладок расположен список организаций, который можно отсортировать по дате регистрации организации, наименованию или ИНН, а также упорядочить по возрастанию или убыванию.

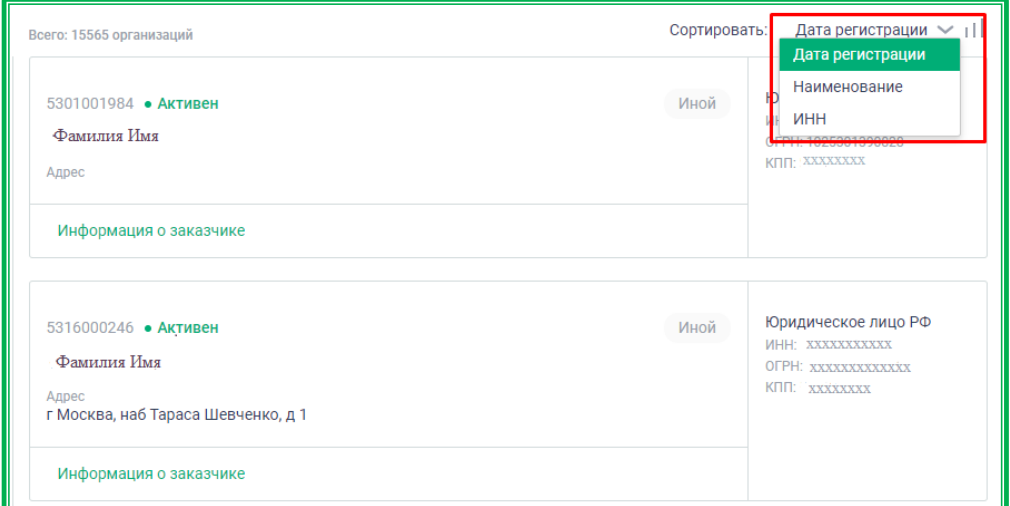

*Рисунок 1.2.3.1-1: Раздел «Заказчики и поставщики» - пример списка заказчиков*

Реализована возможность поиска нужной организации по наименованию с помощью поисковой строки, расположенной слева от списка организаций.

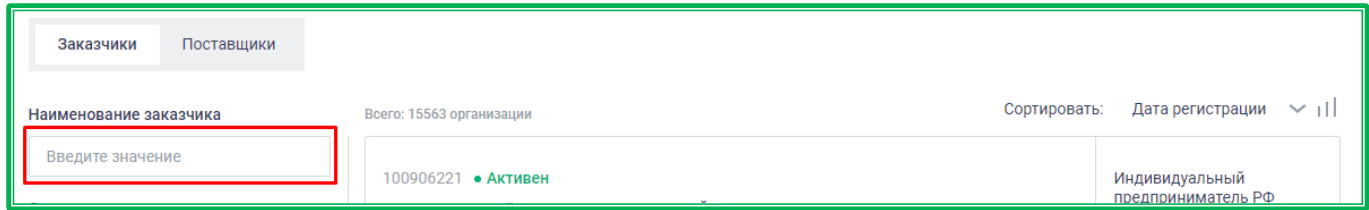

*Рисунок 1.2.3.1-2: Раздел «Заказчики и поставщики» - расположение поисковой строки*

Для более детального поиска можно воспользоваться фильтрами, расположенными также слева. Поиск осуществляется с учетом всех задействованных фильтров.

Для поиска по реестру заказчиков доступны фильтры: статус, тип организации, регион заказчика, код заказчика, ИНН, КПП, адрес, телефон, почта и дата регистрации на ЕАТ.

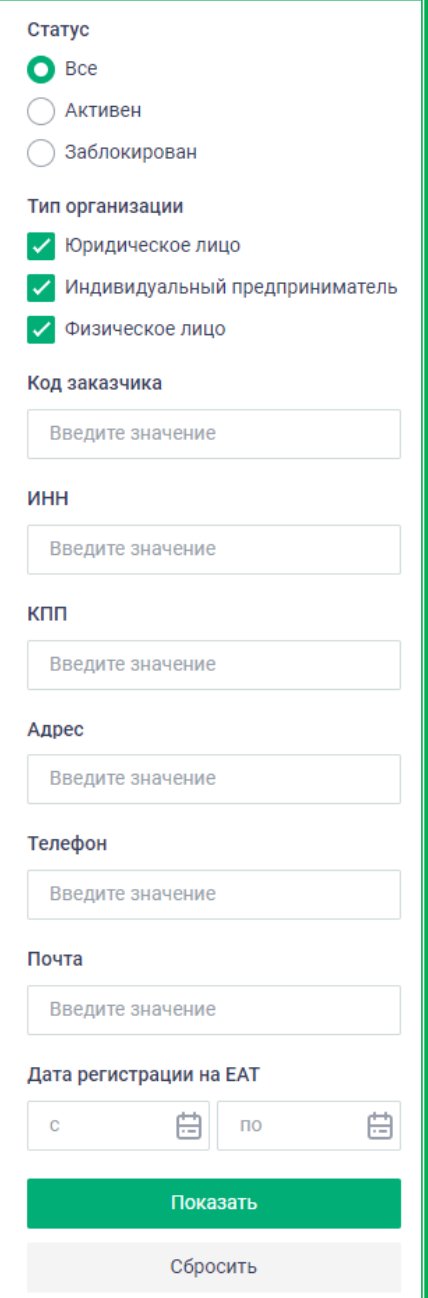

*Рисунок 1.2.3.1.-3: Фильтры поиска заказчиков*

Для поиска по реестру поставщиков доступны фильтры: статус, тип организации, регион поставщика, код поставщика, ИНН, КПП, телефон, почта и дата регистрации на ЕАТ. Также можно включить в поиск МСП, СОНО и/или самозанятых, нажав на кнопку « $\bullet$ ».

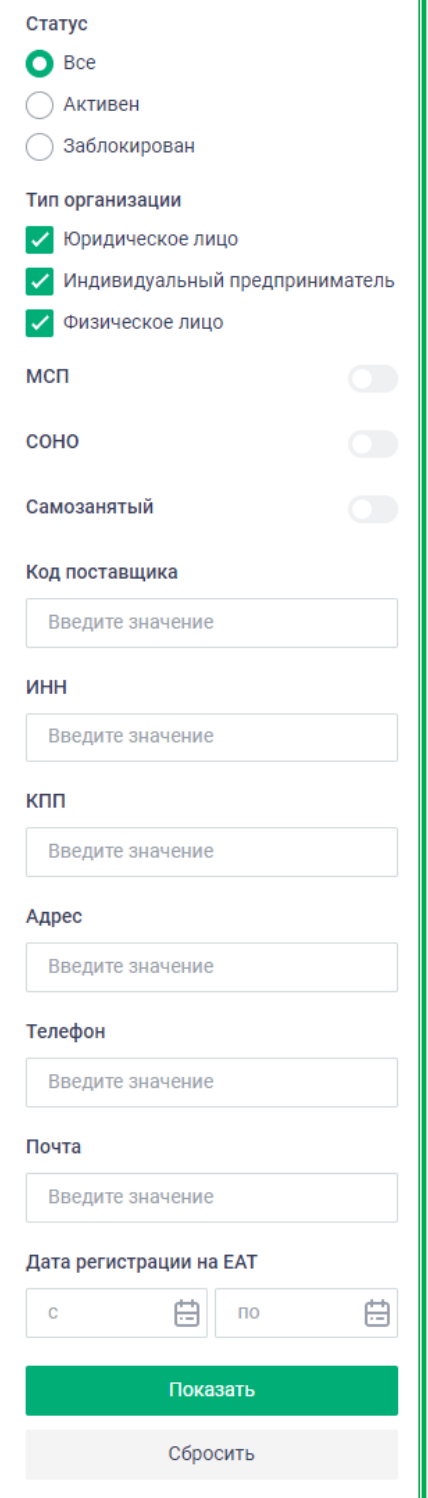

*Рисунок 1.2.3.1-4: Фильтры поиска поставщиков*

#### *1.2.3.2. Работа с результатами поиска*

<span id="page-42-0"></span>Результаты поиска представлены основной информацией о Заказчике или Поставщике.

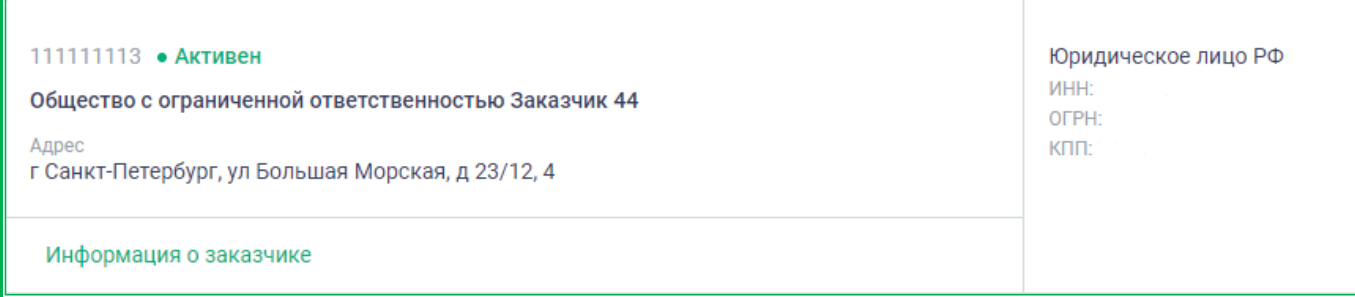

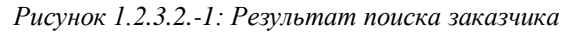

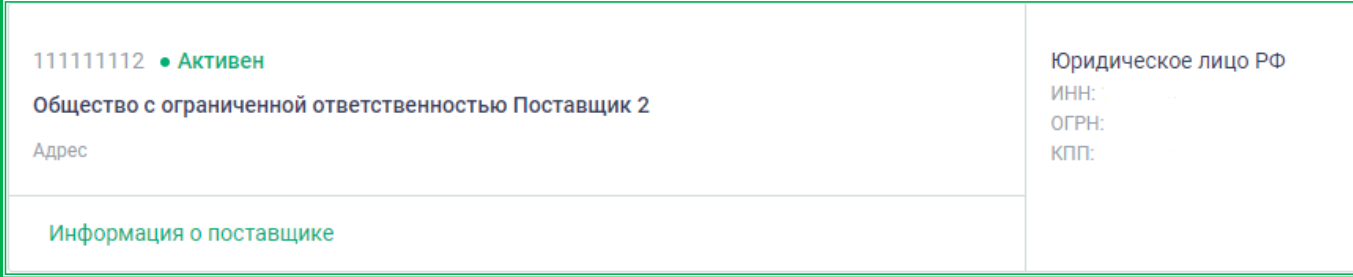

*Рисунок 1.2.3.2.-2: Результат поиска поставщика*

Для просмотра подробных сведений о Заказчике или Поставщике используйте соответственно гиперссылки Информация о заказчике и Информация о поставщике, расположенные в нижнем поле карточки с результатом поиска. По клику на гиперссылку в новой вкладке браузера откроется карточка с информацией о выбранной организации.

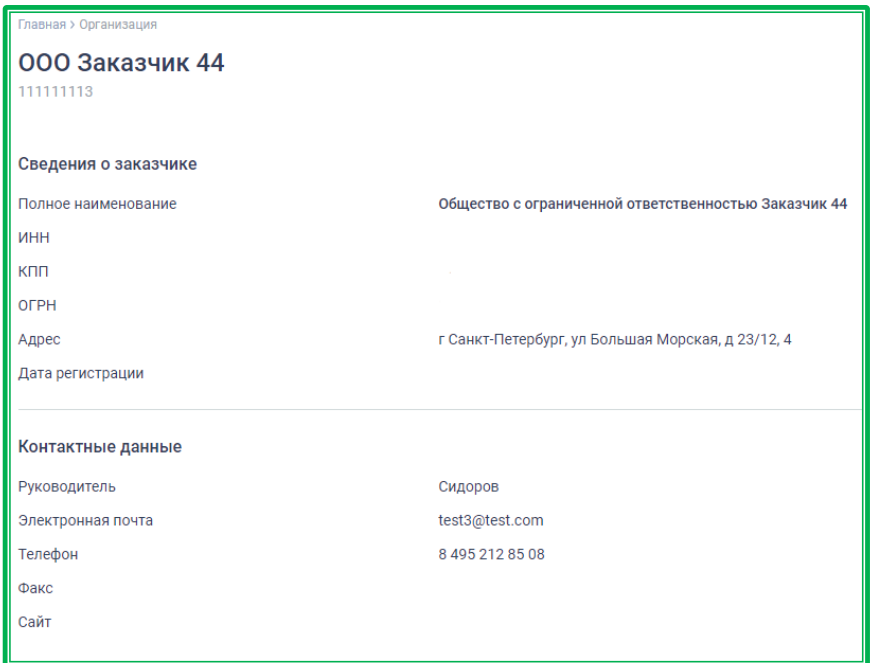

*Рисунок 1.2.3.2.-3: Подробная информация о Заказчике*

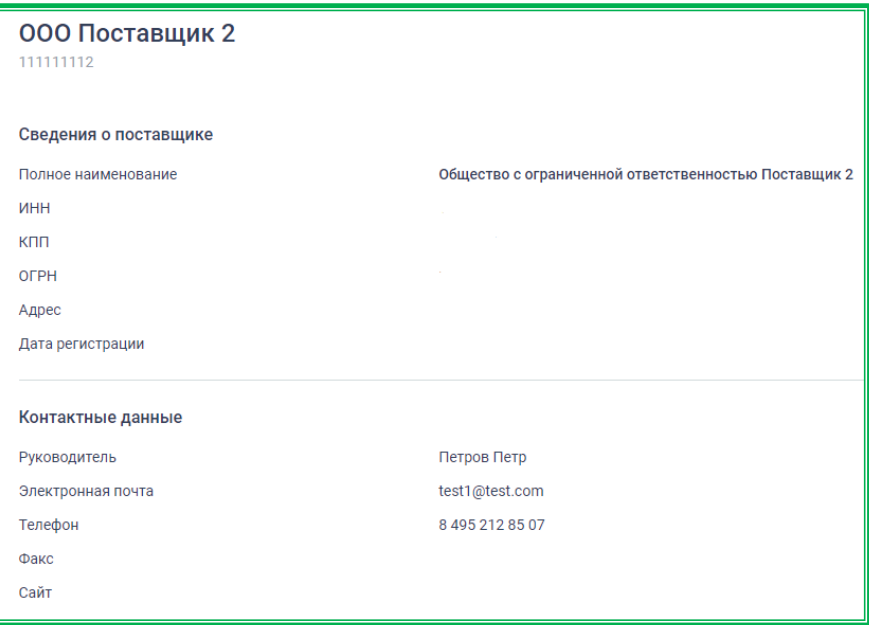

*Рисунок 1.2.3.2.-4: Подробная информация о Поставщике*

**ВНИМАНИЕ! Для сохранения условий поиска при переходе по ссылке рекомендуется использовать стандартную функцию браузера «Открыть ссылку в новой вкладке».**

#### <span id="page-44-0"></span>**1.2.4. Реестр закупок**

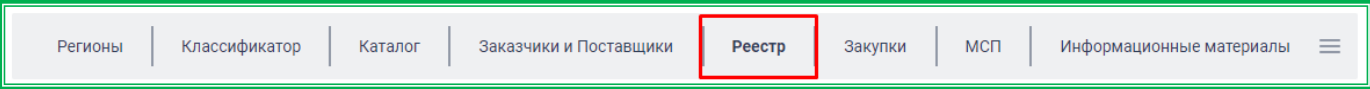

Реестр закупок содержит в себе информацию о контрактах, заключенных на ЕАТ и без использования ЕАТ в соответствии с подпунктом "д" пункта 2 и пунктом 7 распоряжения Правительства РФ от 28.04.2018 г. N 824-р.

В реестре доступен поиск интересующих закупок по наименованию ТРУ или номеру закупки с помощью соответствующих поисковых строк.

С помощью специальных фильтров можно уточнить условия поиска. Все параметры поиска задаются в блоке фильтров, расположенном слева от перечня контрактов. Блок можно скрывать и раскрывать с помощью кнопок  $\bigcirc$  и  $\bigcirc$  (при наведении курсора на кнопку ее цвет меняется на зеленый).

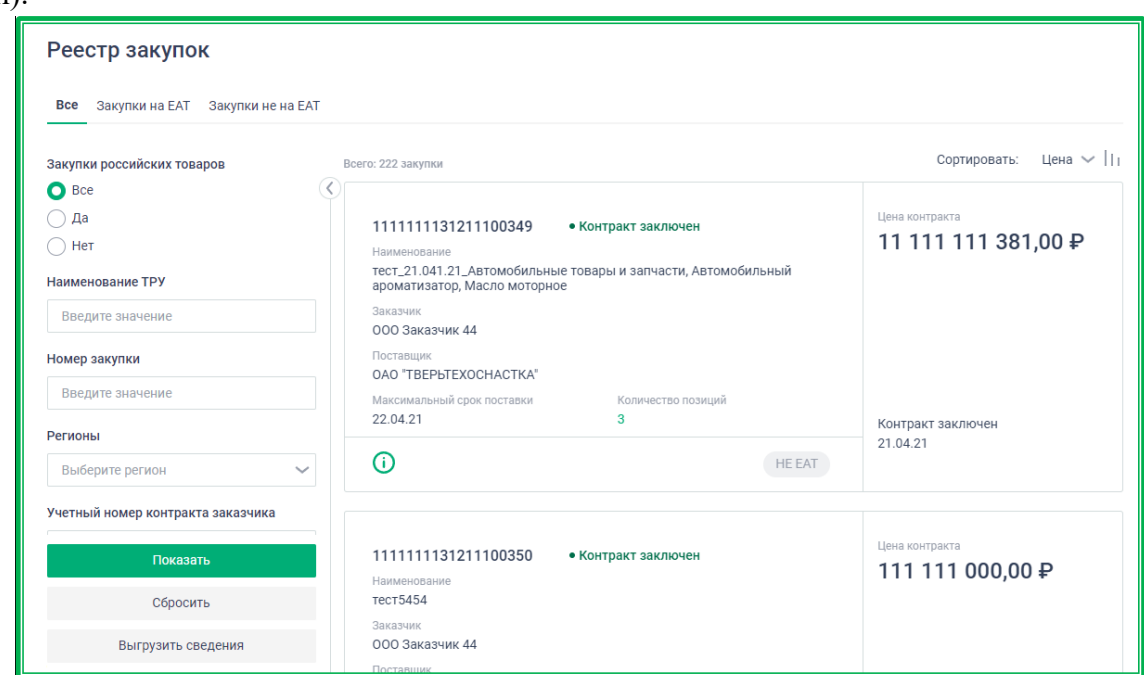

*Рисунок 1.2.4-1: Реестр закупок*

Для закупок, совершенных на ЕАТ, доступны следующие фильтры:

- закупки российских товаров;
- учетный номер контракта заказчика;
- категория ТРУ;
- статус контракта;
- дата исполнения контракта;
- тип закупки;
- способ закупки;
- наименование / ИНН заказчика;
- регион заказчика;
- наименование / ИНН поставщика;

Также для поиска соответствующих закупок на ЕАТ можно поставить отметки в полях:

- нет несостоявшейся закупки
- превышение стоимости.

Для закупок, совершенных не на ЕАТ, доступны фильтры:

- закупки российских товаров;
- учетный номер контракта заказчика;
- категория ТРУ;
- статус контракта;
- дата добавления;
- дата исполнения контракта (проставлением отметки в соответствующем поле можно также добавить условия «Контракт исполнен с измененным сроком исполнения» и «Контракт заключен с задержкой»);
- тип закупки;
- способ закупки;
- наименование / ИНН заказчика;
- регион заказчика;
- наименование / ИНН поставщика;

Также здесь можно включить дополнительные условия «Нет несостоявшейся закупки» и «Превышение стоимости».

В результате применения фильтров может быть получена информация о закупках как

на ЕАТ, так и без использования ЕАТ. Иконка в правом нижнем углу (например, « ») информирует о месте проведения закупки.

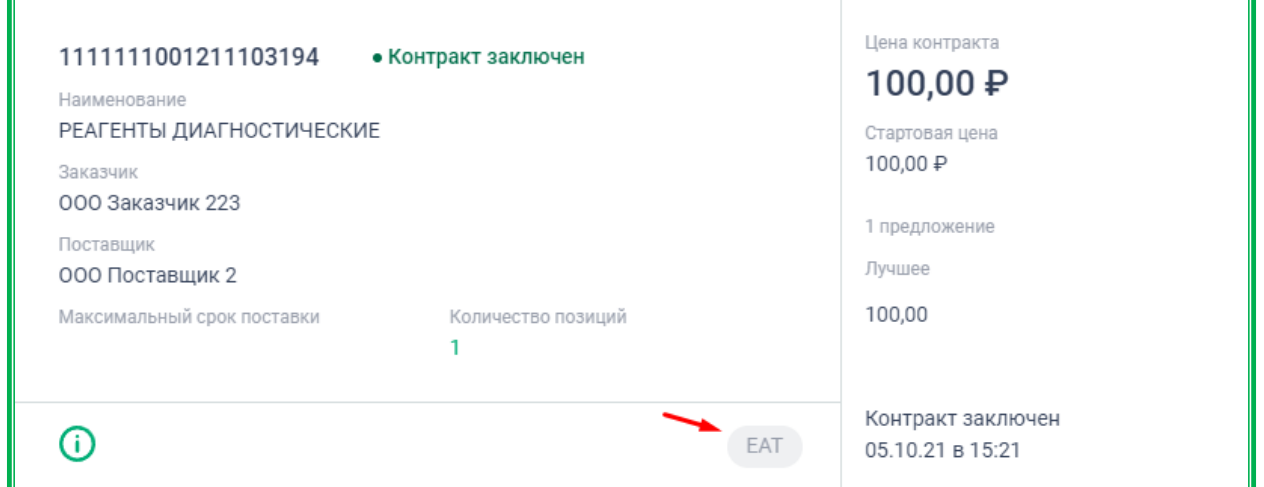

*Рисунок 1.2.4-2: Пример выдачи данных из реестра по закупкам*

Кликом по иконке  $\Theta$  можно перейти на карточку закупки (страница по умолчанию откроется в новой вкладке). Здесь доступны такие дополнительные сведения, как: информация о заказчике, условия закупки, условия поставки, спецификация товара и сведения о контракте. По клику на кнопку скачать печатную форму , расположенную в нижней части вкладки «Информация о закупке», доступны к скачиванию основные сведения о закупке на ЕАТ.

В Реестре закупок также доступна выгрузка полученной информации в XLSX-формате (изза технических ограничений размер выгрузки не может превышать 1000 записей). Для выгрузки

информации необходимо нажать на кнопку Выгрузить сведения, расположенную под блоком фильтров.

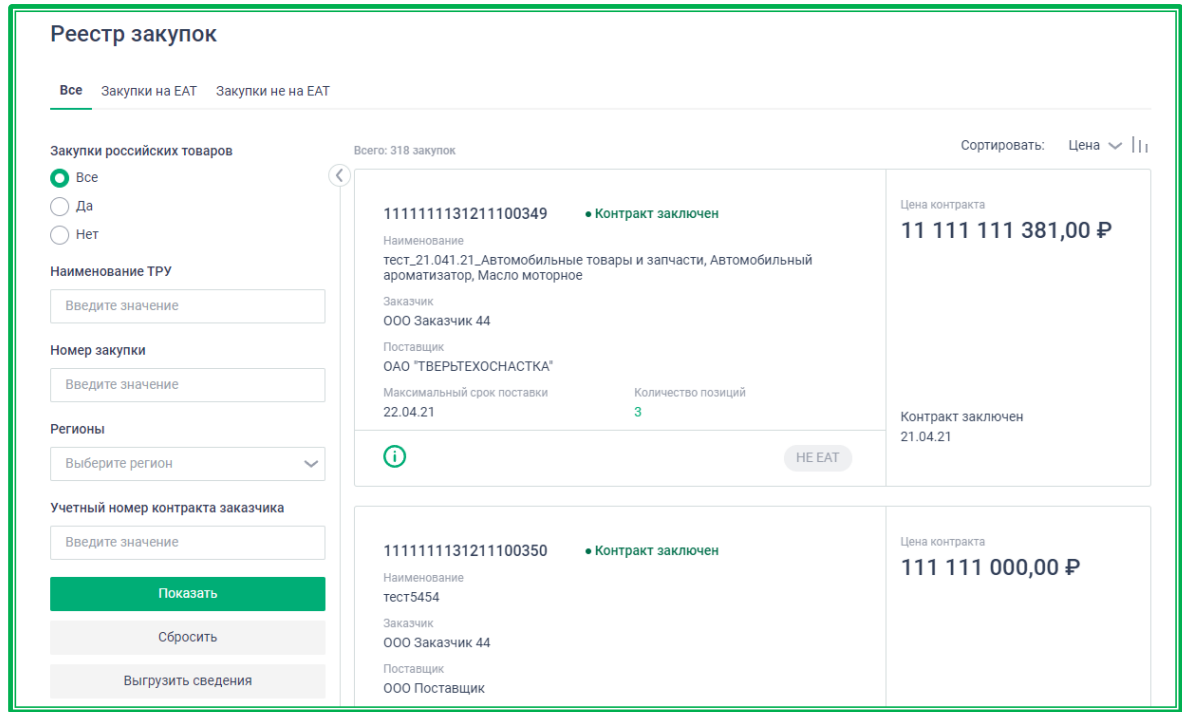

*Рисунок 1.2.4-3: Реестр закупок: расположение кнопки «Выгрузить сведения»*

В отчете доступны следующие сведения о закупке:

- номер закупки;
- закупка на ЕАТ или не на ЕАТ;
- способ закупки;
- статус контракта;
- дата заключения контракта;
- максимальный срок поставки (выполнения работ, оказания услуг);
- объект закупки;
- стартовая цена несостоявшейся закупки;
- стартовая цена, руб;
- снижение стартовой цены, руб;
- снижение стартовой цены,  $\%$ ;
- цена контракта, руб;
- наименование Заказчика;
- ИНН Заказчика;
- КПП Заказчика;
- наименование Поставщика;
- ИНН Поставщика;
- КПП Поставщика;
- номер несостоявшейся закупки;
- дата внесения информации в реестр закупок;
- количество поданных предложений;
- количество участников.

#### Единый агрегатор торговли Руководство пользователя: Работа в Открытой части сайта

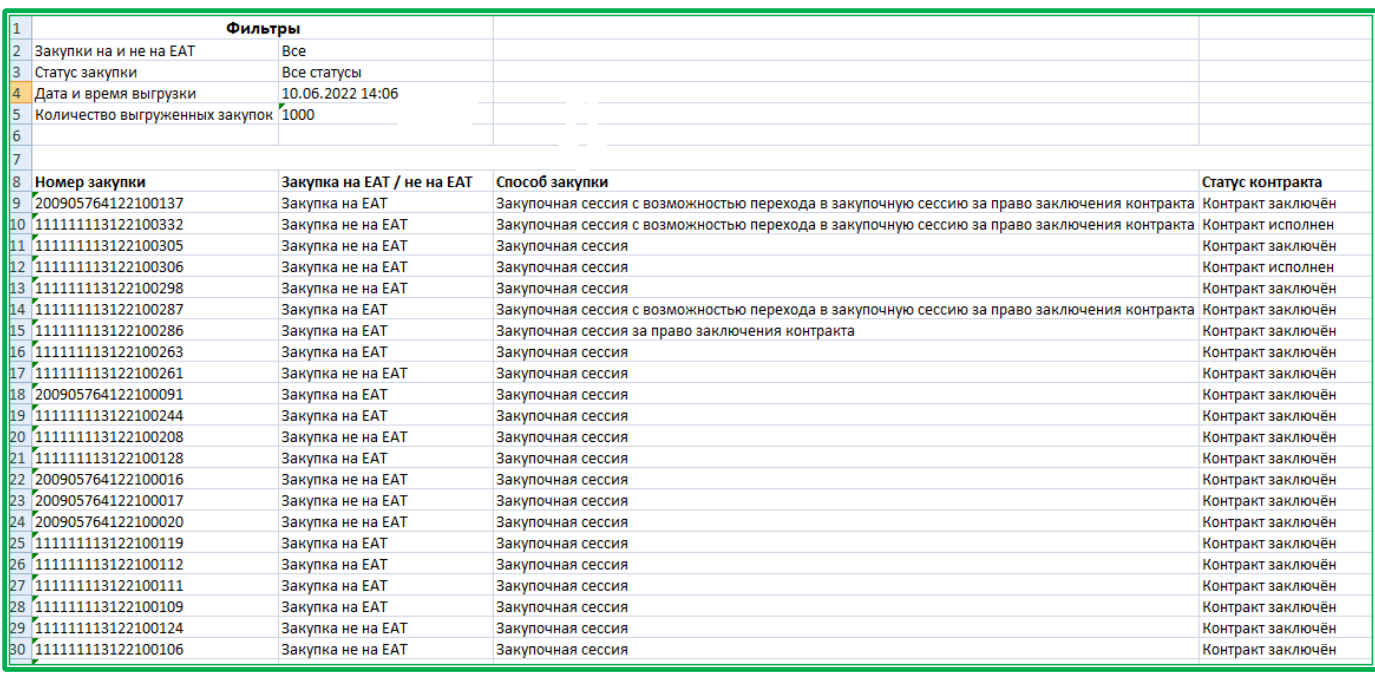

*Рисунок 1.2.4-4: Реестр закупок: пример отчета, выгружаемого в данном разделе*

#### <span id="page-48-0"></span>**1.2.5. Закупки**

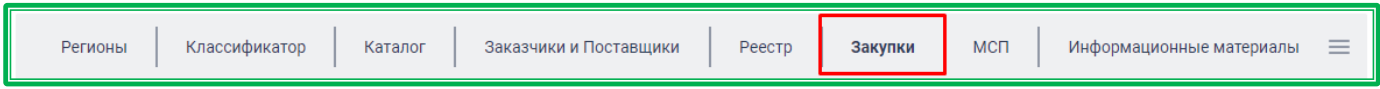

Раздел «Закупки» предназначен для предоставления информации обо всех закупочных сессиях на сайте ЕАТ и партнерских электронных торговых площадках (ЭТП).

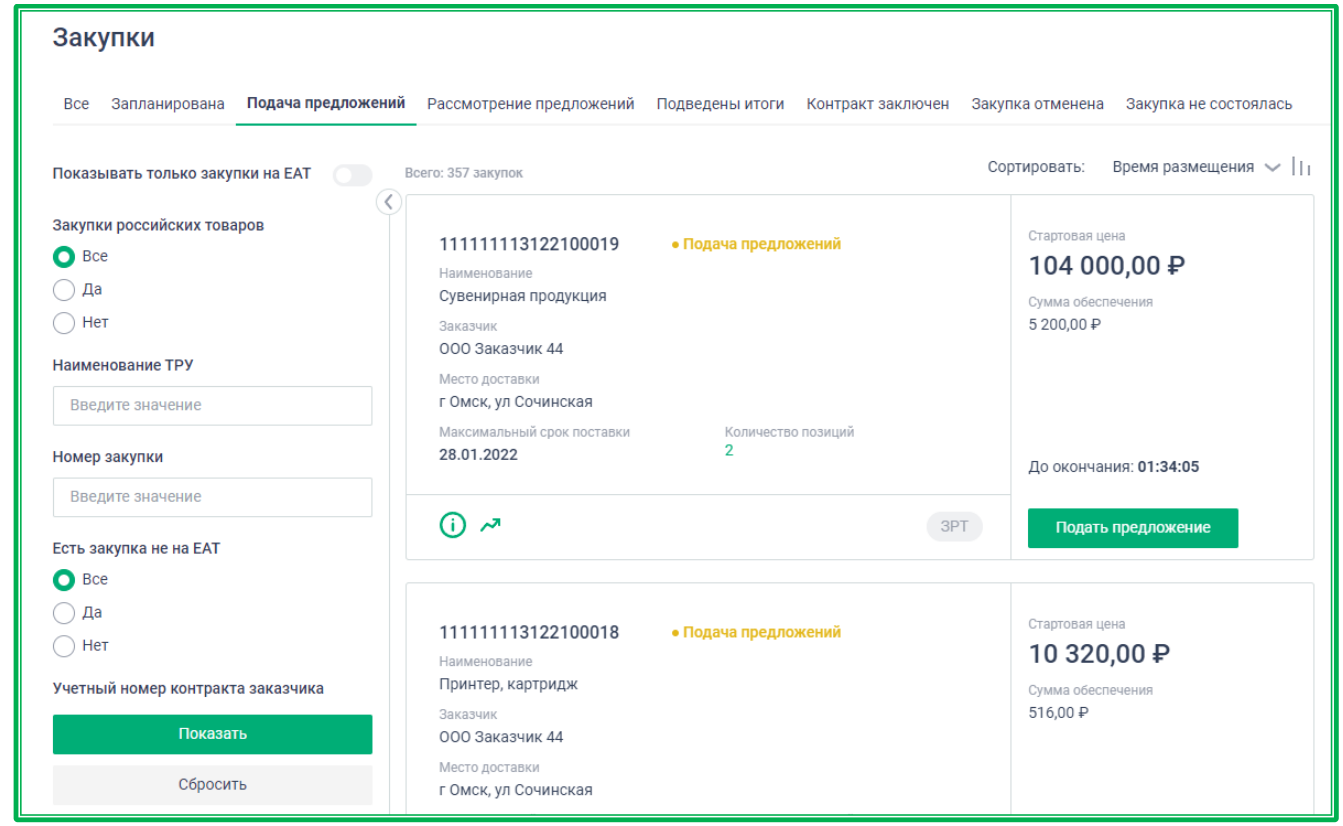

*Рисунок 1.2.5.-1: Раздел «Закупки»*

По умолчанию показываются все закупки. При необходимости работать только с закупками.,

размещенными на ЕАТ, необходимо включить кнопку **. Фильтр «Показывать только закупки** на ЕАТ» применяется сразу после его включения/выключения с учетом других, примененных ранее фильтров.

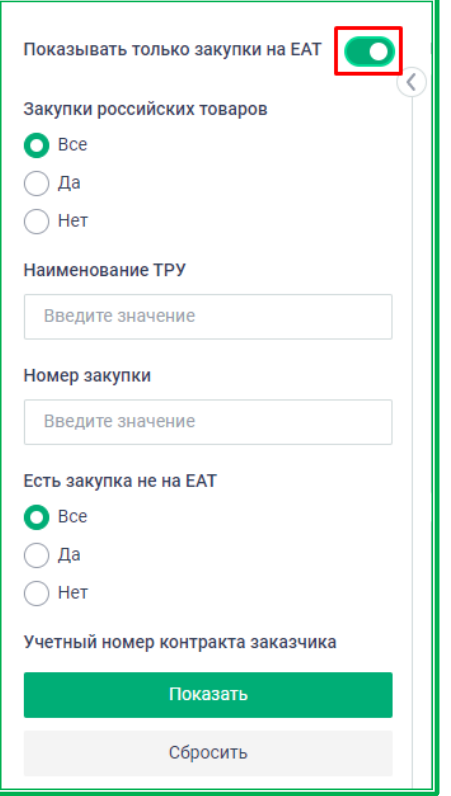

*Рисунок 1.2.5.-2: Раздел «Закупки»: настройка для работы с закупками, размещенными на ЕАТ*

Раздел дает возможность поиска интересующих закупочных сессий по номеру закупки или наименованию ТРУ. При поиске по наименованию ТРУ возможно введение как полного наименования, так и его части. Поисковые строки «Наименование ТРУ» и «Номер закупки» расположены под фильтром «Закупки российских товаров».

Кроме того, с помощью фильтров можно уточнить условия поиска. Все параметры поиска задаются в специальном блоке, расположенном слева от перечня закупочных сессий. Блок фильтров

можно скрывать и раскрывать с помощью кнопок  $\bigcirc|_{\mathfrak{u}}\bigcirc|_{\mathfrak{u}}$  (при наведении курсора на кнопку ее цвет меняется на зеленый).

Доступны к применению следующие фильтры:

- закупки российских товаров;
- есть закупка не на ЕАТ (**значение «Да»** в результатах поиска отображаются закупки, у которых есть связь с закупкой не на ЕАТ; **значение «Нет»** - в результатах поиска отображаются закупки в статусах «Закупка не состоялась», «Закупка отменена (т.к. заказчик/поставщик не направили документы в срок или заказчик отказался от заключения контракта), и у закупки нет связи с закупкой не на ЕАТ; **значение «Все»** не влияет на результаты поиска);
- учетный номер контракта заказчика;
- категория ТРУ;
- код ОКПД2;
- КТРУ;
- код продукции;
- тип закупки (доступен множественный выбор);
- только МСП;
- только ГОЗ (не отображается при включенном признаке «Исключая ГОЗ»);
- исключая ГОЗ (не отображается при включенном признаке «Только ГОЗ»);
- тип Заказчика;
- наименование/ИНН Заказчика;
- способ Закупки (доступны способы: Закупочная сессия, Закупочная сессия за право заключения контракта, Закупочная сессия с возможностью перехода в закупочную сессию за право заключения контракта, Закупка с определённым участником);
- стартовая цена;
- цена контракта;
- регион доставки;
- адрес (возможен поиск по части слова);
- дата проведения;
- дата заключения контракта;
- максимальный срок поставки (выполнения работ, оказания услуг).

Кроме стандартных фильтров возможно разграничение по статусу закупочной сессии (значение по умолчанию установлено на категории «Подача предложений»).

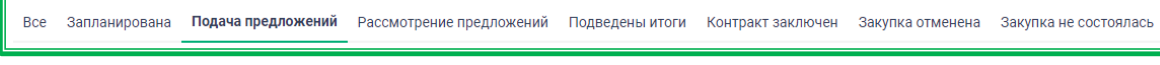

*Рисунок 1.2.5-3: Статусы закупочной сессии в разделе «Закупки»*

В списке закупочных сессий выводится основная информация по условиям проведения закупки, информация о количестве и цене поданных предложений (при их наличии).

Аббревиатуры, расположенные в правой нижней части карточки, информируют о специфике закупочной сессии. Расшифровка отображается при наведении на них курсора.

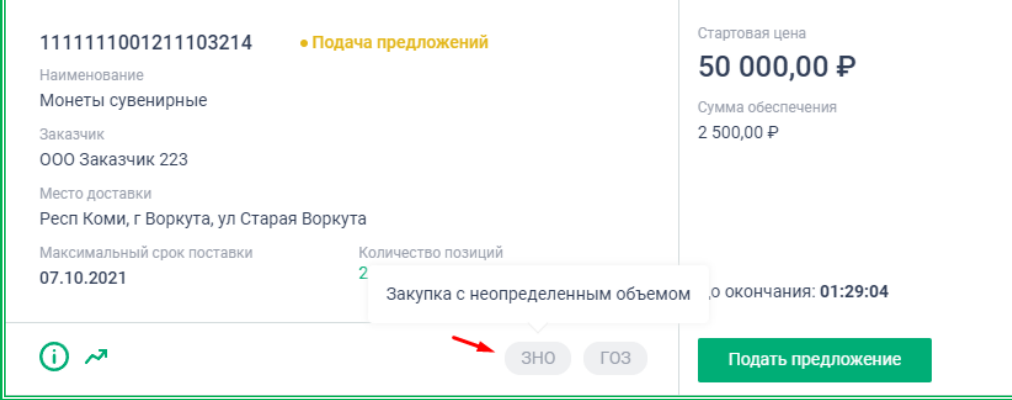

*Рисунок 1.2.5-4: Аббревиатуры, обозначающие специфику закупочной сессии*

Также здесь отображаются элементы управления в виде графических пиктограмм для получения более подробной информации о закупочной сессии:

- - информация о закупке;
- $\overline{P}$  динамика закупки;
- - контракт.

При наведении на пиктограмму курсора отображается подсказка с ее значением. Набор пиктограмм на карточке различается в зависимости от статуса закупки.

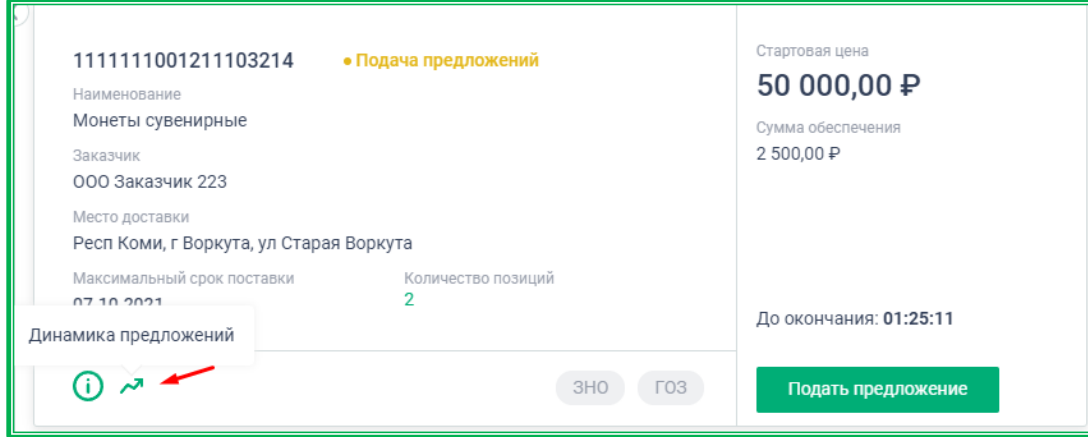

*Рисунок 1.2.5-4: Элементы управления для получения более подробной информации*

Все закупочные сессии (кроме закупок со статусом «Запланирована») могут быть отсортированы по цене, времени размещения и времени окончания. Выбор признака сортировки осуществляется с помощью пиктограммы .Также закупки можно упорядочить по возрастанию или по убыванию с помощью пиктограммы  $||$ 

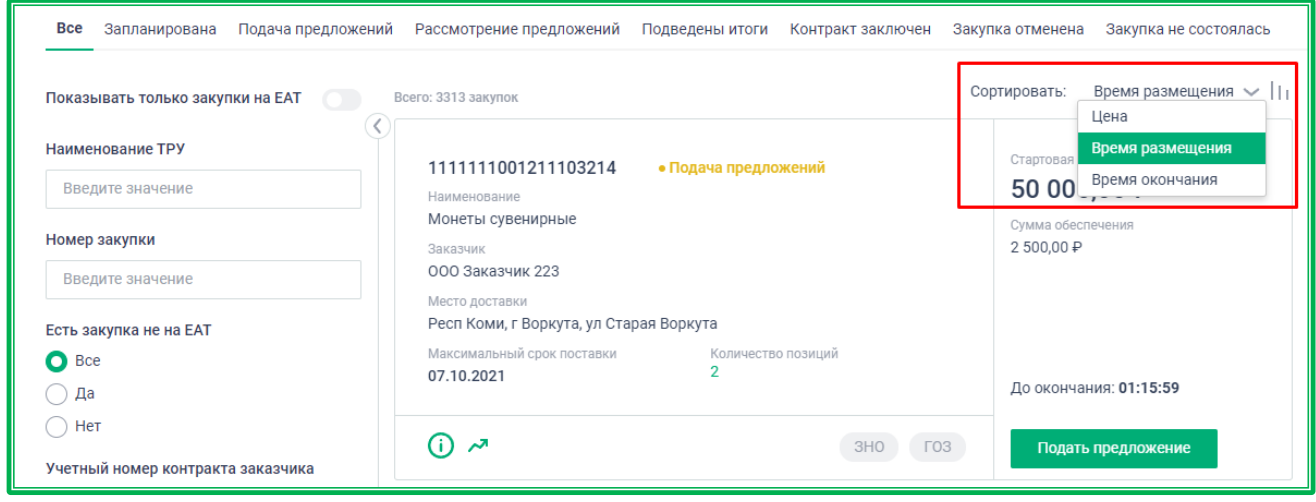

*Рисунок 1.2.5-5 Блок сортировки закупочных сессий (кроме закупок со статусом «Запланирована»)*

Для закупочных сессий со статусом «Запланирована» предусмотрена сортировка по времени начала предложений, времени окончания и по цене.

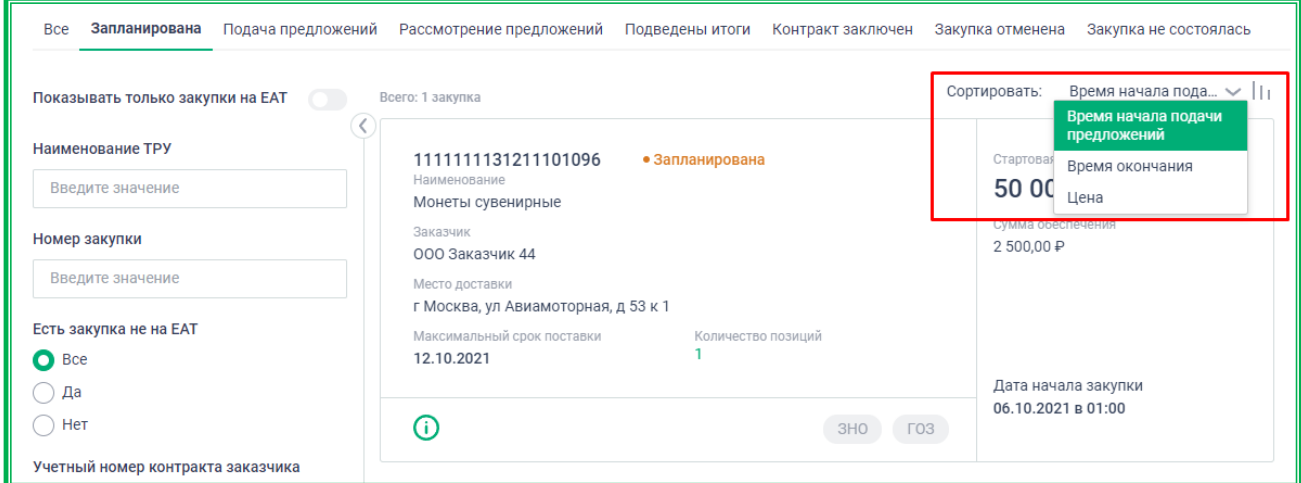

*Рисунок 1.2.5-6: Блок сортировки закупочных сессий со статусом «Запланирована»*

#### <span id="page-52-0"></span>*1.2.5.1. Результаты применения фильтров по статусу закупочной сессии*

Вкладка «Все»: отображаются все закупочные сессии без разбивки по статусам.

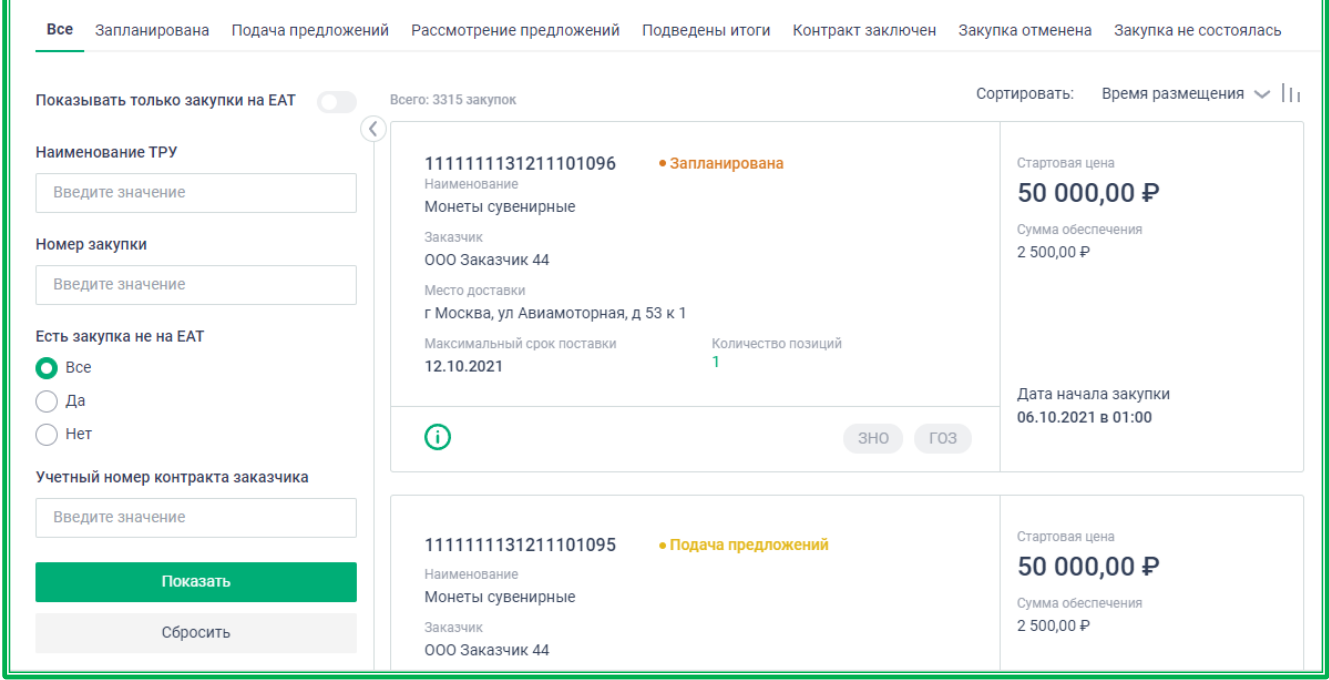

*Рисунок 1.2.5.1.-1: Пример показа информации о закупочных сессиях на вкладке «Все»*

Вкладка «Запланирована»: отображаются все закупочные сессии, старт которых запланирован на определенное время. Можно просматривать информацию о них, но пока нет возможности участвовать.

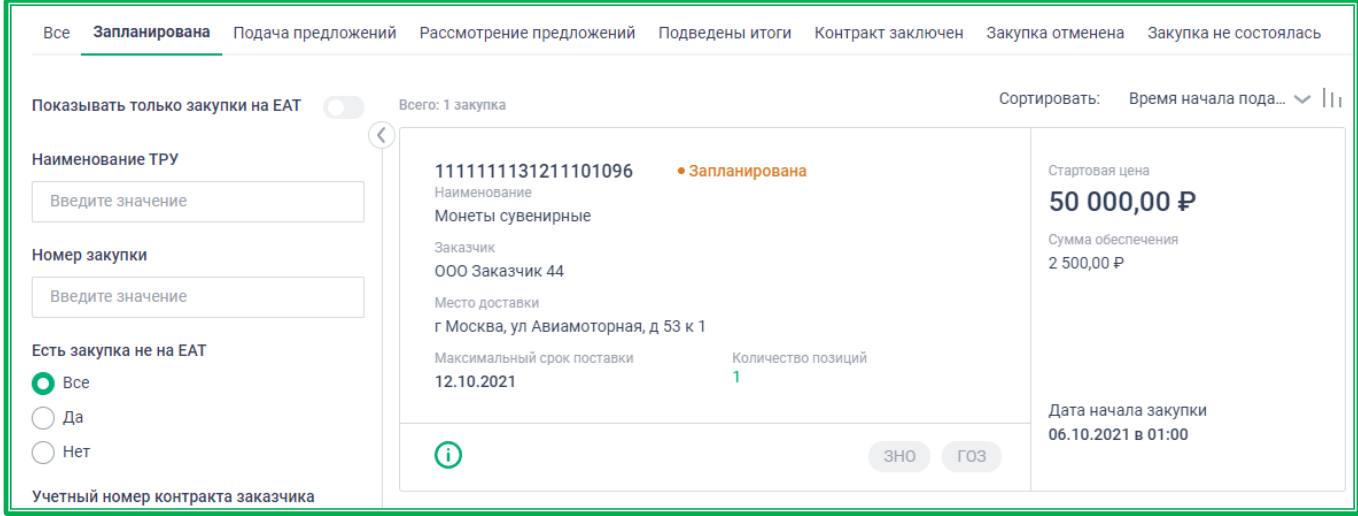

*Рисунок 1.2.5.1.-2: Пример показа информации о закупочной сессии в статусе «Запланирована»*

Вкладка «Подача предложений»: в этой вкладке отображаются все закупочные сессии, по которым осуществляется прием предложений (либо прием предложений закончен и осуществляется формирование итогового протокола). Для таких закупочных сессий доступна общая информация о закупке и информация о динамике поступивших предложений (при их наличии).

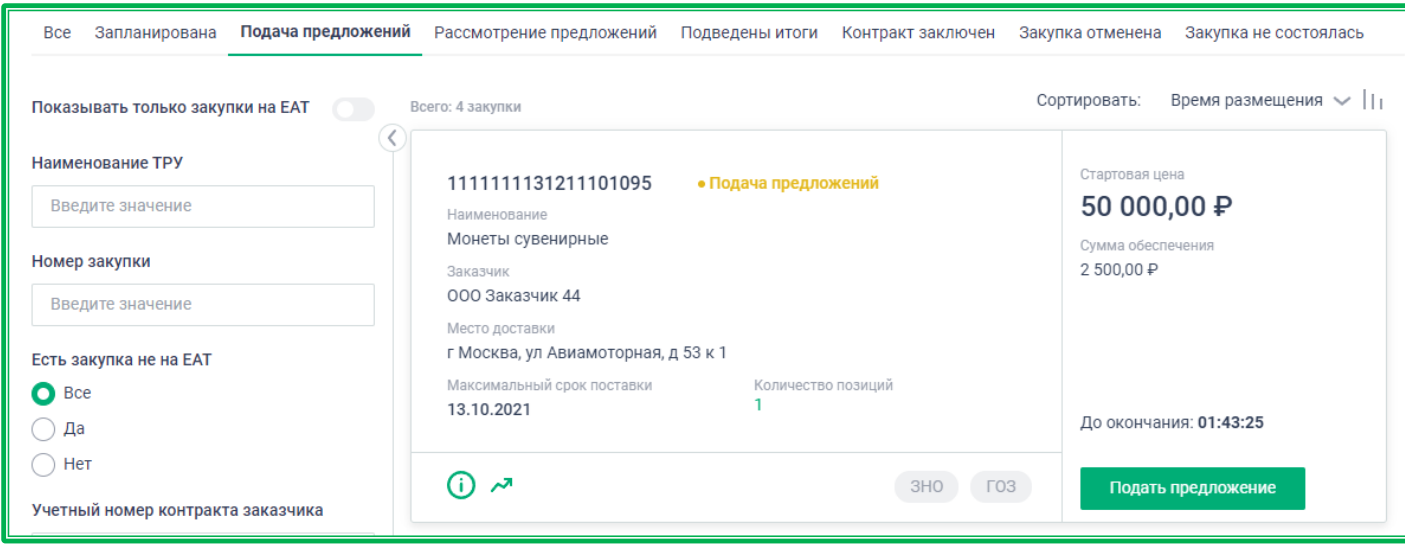

*Рисунок 1.2.5.1.-3: Пример показа информации о закупочной сессии в статусе «Подача предложений»*

Для закупочных сессий, срок окончания которых наступает менее чем через 15 минут, производится скрытие данных о ценовых предложениях, поступивших в этот период. Такие сессии отмечаются значком . Также предупреждение выводится для значений количества поступивших предложений, стоимости лучшего ценового предложения и % снижения (при их наличии).

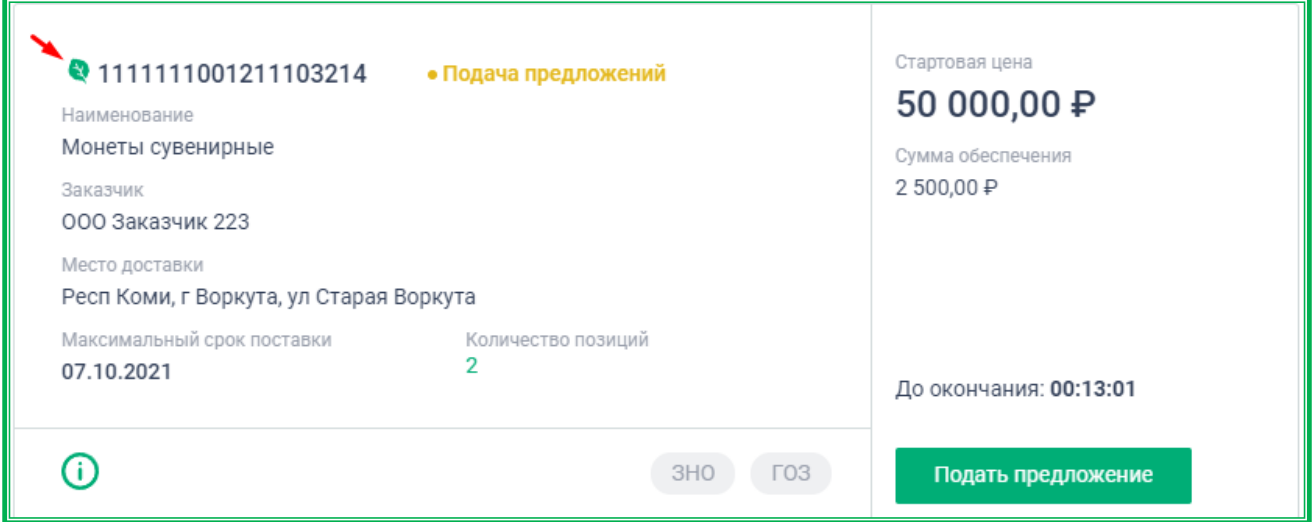

*Рисунок 1.2.5.1.-4: Пример показа информации о закупочной сессии за 15 минут до ее окончания*

До момента окончания срока проведения закупочной сессии возможна подача ценового предложения при помощи кнопки . Подать предложение . После нажатия кнопки будет предложено пройти авторизацию на сайте в качестве поставщика. Проведение дальнейших операций возможно только из личного кабинета поставщика.

Вкладка «Рассмотрение предложений»: отображаются закупочные сессии, которые рассматриваются на предмет соответствия требованиям, указанным в приложении к контракту, а также на предмет соответствия ч.1 ст.31 Закона 44-ФЗ, Закона 223-ФЗ и/или положения о закупке. Возможен только просмотр информации о закупке.

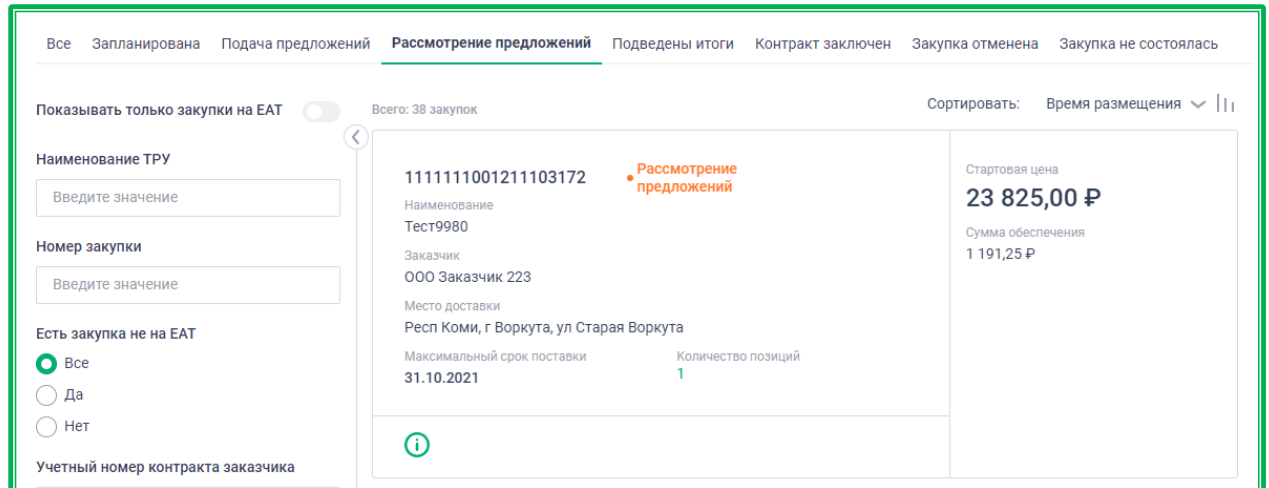

*Рисунок 1.2.5.1.-5: Пример показа информации о закупочной сессии в статусе «Рассмотрение предложений»*

Вкладка «Подведены итоги»: здесь отображаются завершенные закупочные сессии, по которым производятся действия по заключению контракта. Для таких закупочных сессий доступна только общая информация о закупке.

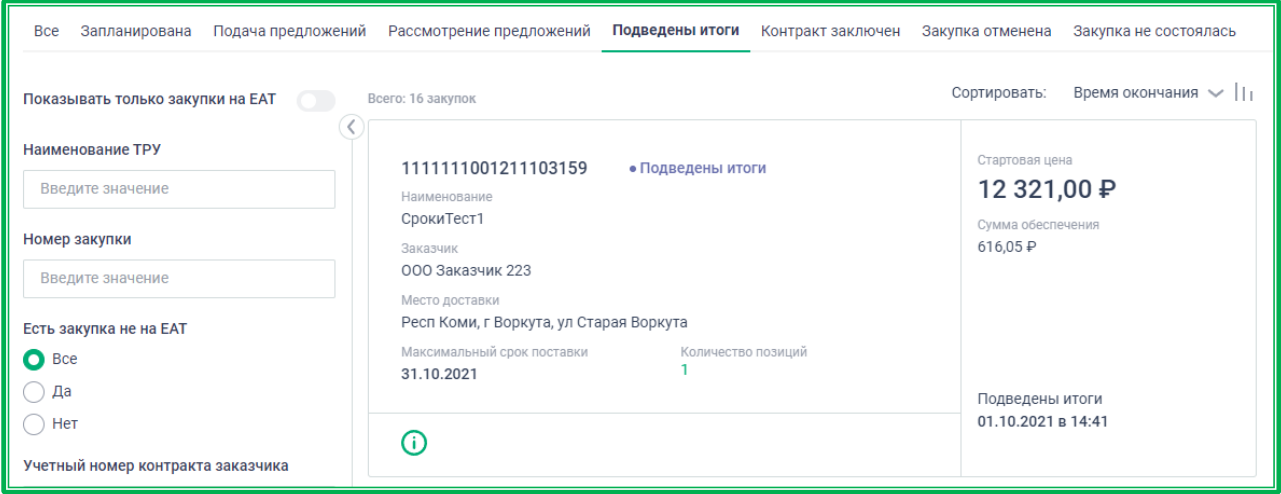

*Рисунок 1.2.5.1.-6: Пример показа информации о закупочной сессии в статусе «Подведены итоги»*

Вкладка «Контракт заключен»: здесь отображаются завершенные закупочные сессии, по которым заключен (исполнен) контракт. Для таких закупочных сессий доступна общая информация о закупке и информация о заключенном контракте.

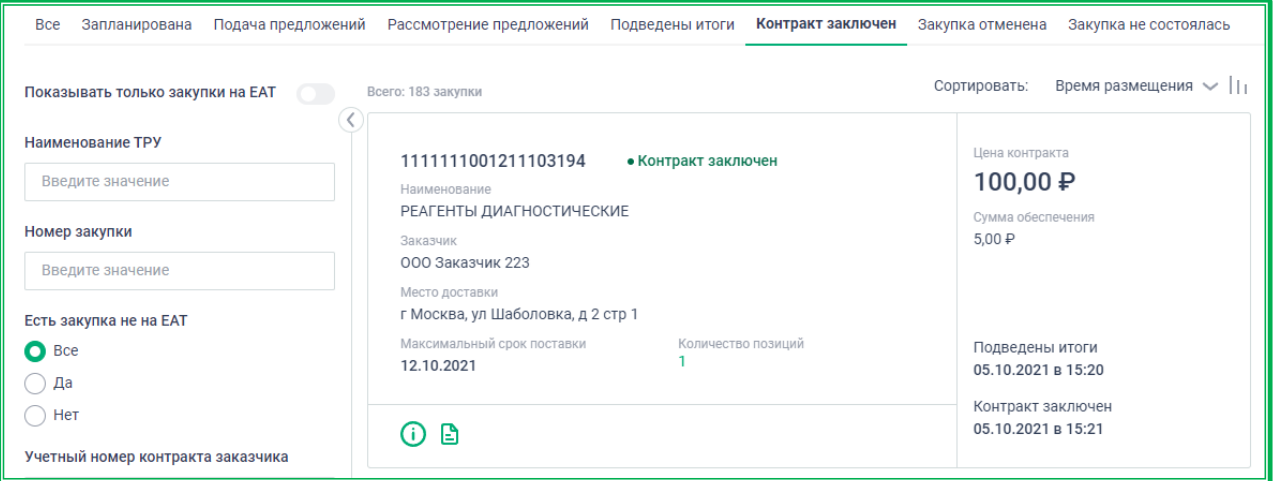

*Рисунок 1.2.4.1.-7: Пример показа информации о закупочной сессии в статусе «Контракт заключен»*

Вкладка «Закупка отменена»: отображаются закупочные сессии, отмененные на любой стадии. Причина отмены закупки выводится в общем списке закупок. Для таких закупочных сессий доступна только общая информация о закупке.

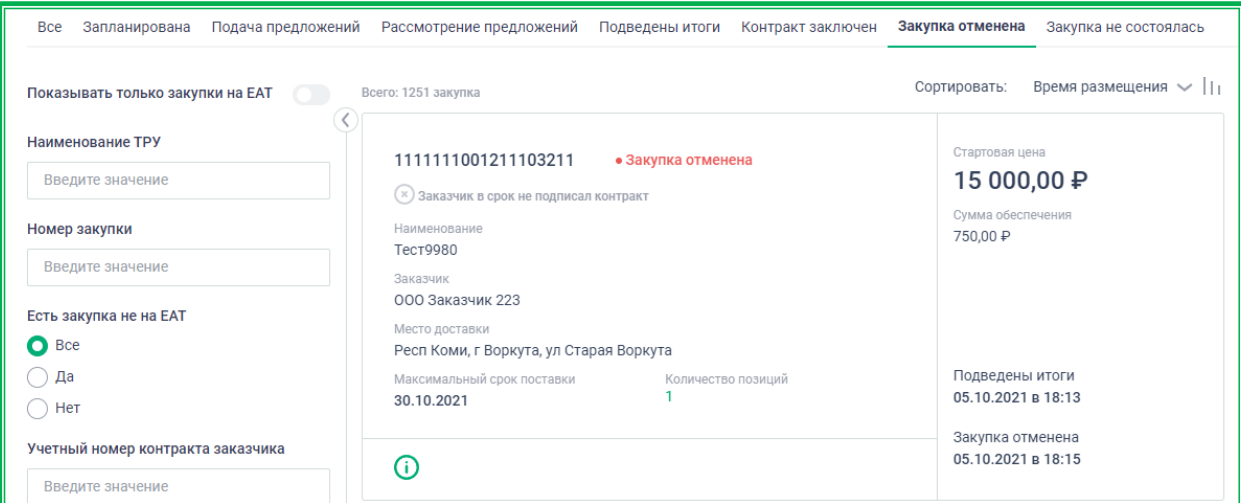

*Рисунок 1.2.5.1.-8: Пример показа информации о закупочной сессии в статусе «Закупка отменена»*

Вкладка «Закупка не состоялась»: в ней отображаются завершенные закупочные сессии, по которым не поступило ни одного ценового предложения. Для таких закупочных сессий доступна только общая информация о закупке.

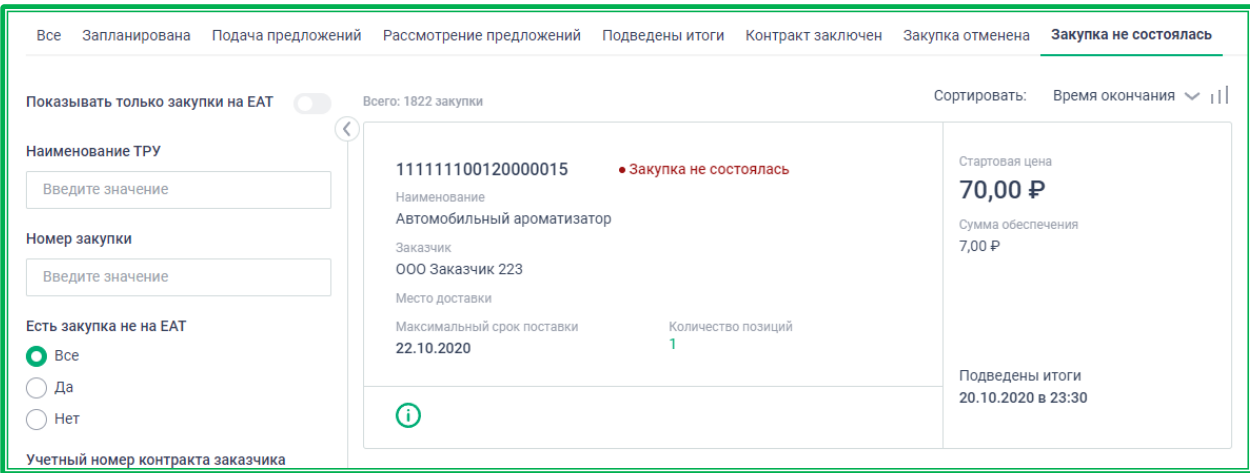

*Рисунок 1.2.5.1.-9: Пример показа информации о закупочной сессии в статусе «Закупка не состоялась»*

#### <span id="page-56-0"></span>*1.2.5.2. Расширенная информация о закупочной сессии, размещенной на ЕАТ*

Для просмотра подробной информации о закупке необходимо перейти на страницу Объявления о закупке кликом по пиктограмме  $\mathbb O$  или  $\mathbb B$ , расположенным в нижней части карточки закупки. Пиктограмма **О**предназначена для перехода во вкладку «Информация о закупке», а пиктограмма – для перехода во вкладку «Контракт». Вкладка «Контракт» доступна для закупок со статусом «Контракт заключен».

Также расширенную информацию можно посмотреть, кликнув на номер закупки. **Обратите внимание, что карточки с подробной информацией о закупке открываются в новом окне браузера.**

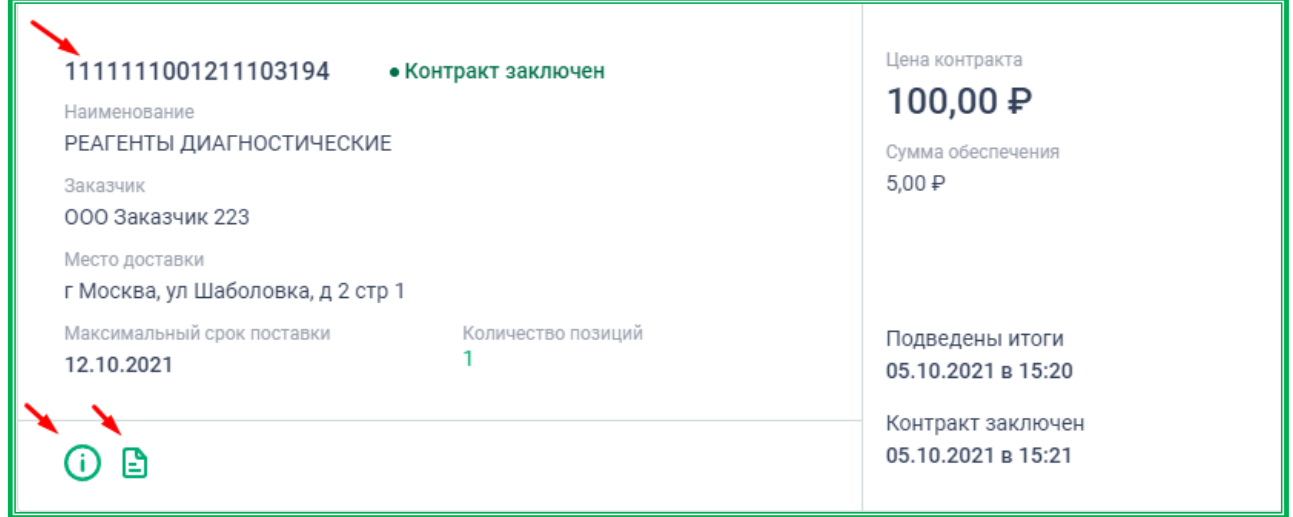

*Рисунок 1.2.5.2.-1: Карточка закупки: переход к просмотру расширенной информации*

Для авторизованных пользователей Заказчика по своим закупкам будут доступны все ссылки, включая «Итоговый протокол закупочной сессии».

Страница «Информация о закупке» включает в себя следующие сведения:

- информация о заказчике, разместившем закупку;
- контактные данные ответственного лица;
- основные условия закупки и проект приложения к контракту (при наличии);
- форма контракта;
- данные об условиях поставки;
- информация об ответственности сторон (при наличии);
- спецификация приобретаемых ТРУ;
- сведения о расчете минимальной цены.

Кнопка Скачать печатную форму сохраняет всю информацию о закупке в файл формата HTML.

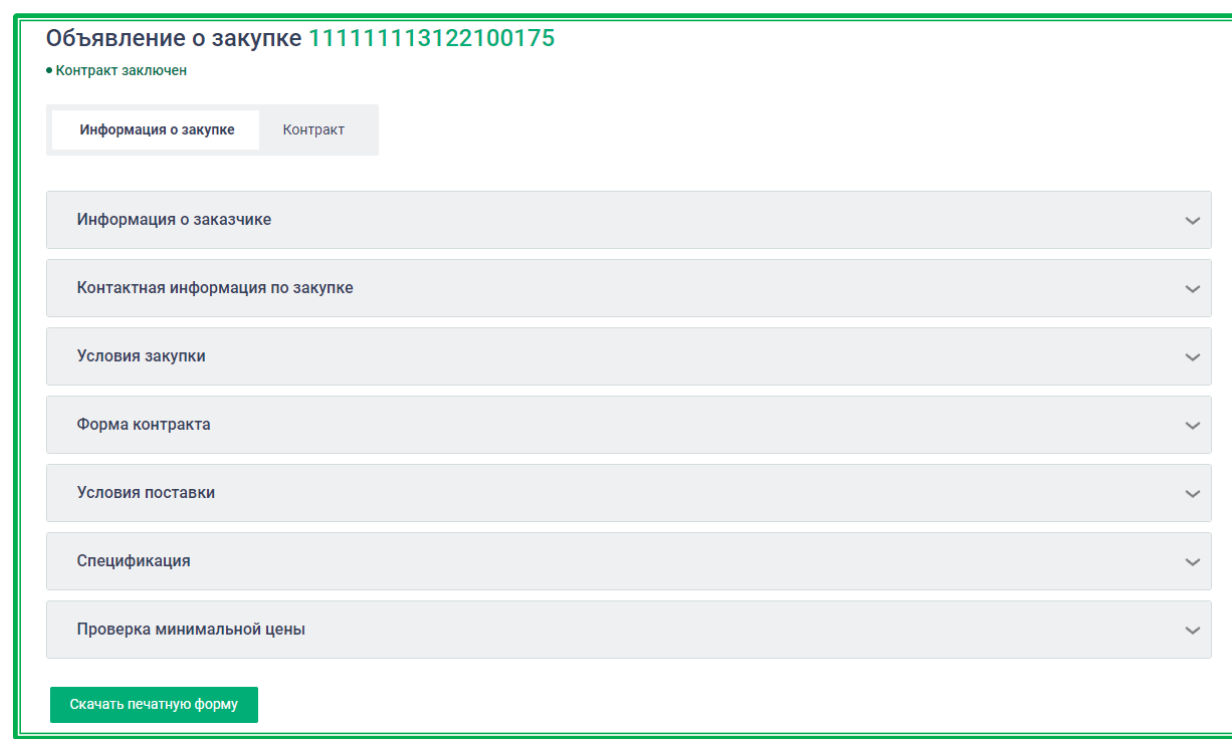

*Рисунок 1.2.5.2.-2: Страница «Информация о закупке»*

В случае, если по отмененной или несостоявшейся закупке в Реестр закупок была внесена информация о закупке не на ЕАТ, на страницу будет добавлен раздел «Закупка не на ЕАТ».

Страница «Динамика предложений»: включает в себя график подачи предложений, а также обезличенный список участников с данными о каждом поданном ими предложении. Сюда не включается информация о предложениях, поданных в последние 15 минут закупочной сессии.

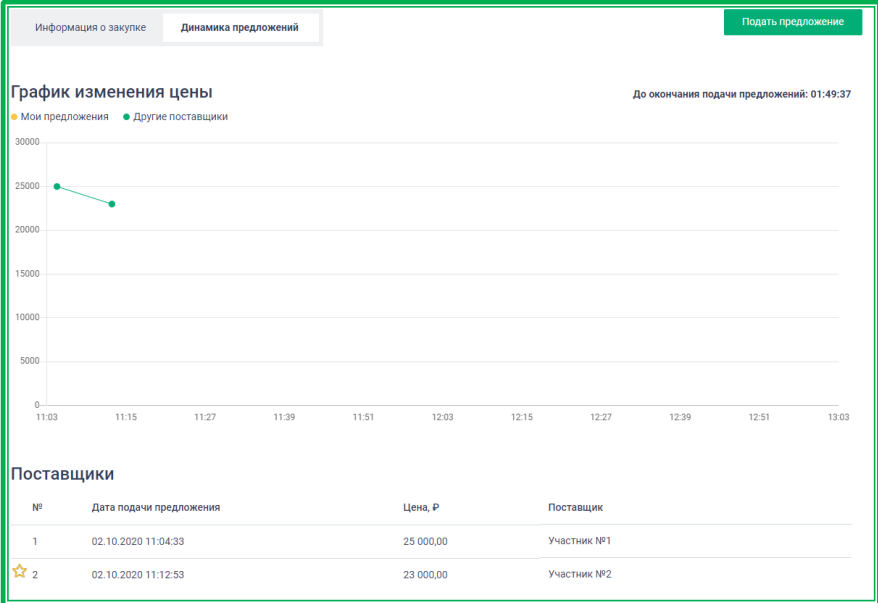

*Рисунок 1.2.5.2.-3: Страница «Динамика предложений»*

Страница «Контракт»: включает в себя информацию о заказчике, поставщике (исполнителе), контактную информацию по закупке, условия закупки, предмет контракта, спецификацию ТРУ с указанием количества позиций, данные о приложении к контракту (при наличии), электронные подписи сторон (просмотр доступен по ссылке на значке **R** в разделе «Документы») и данные о статусе и дате подписания контракта.

**ВНИМАНИЕ! При сохранении печатной формы контракта приложения указываются только в виде наименования файлов. Сами приложения доступны для скачивания кликом по**  гиперссылке <sup>Скачать все</sup>, расположенной в разделе «Контракт» рядом с его наименованием.

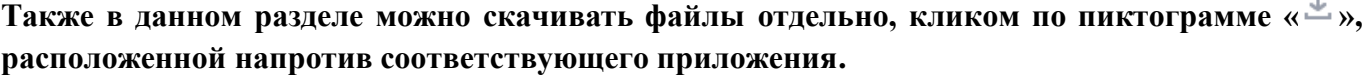

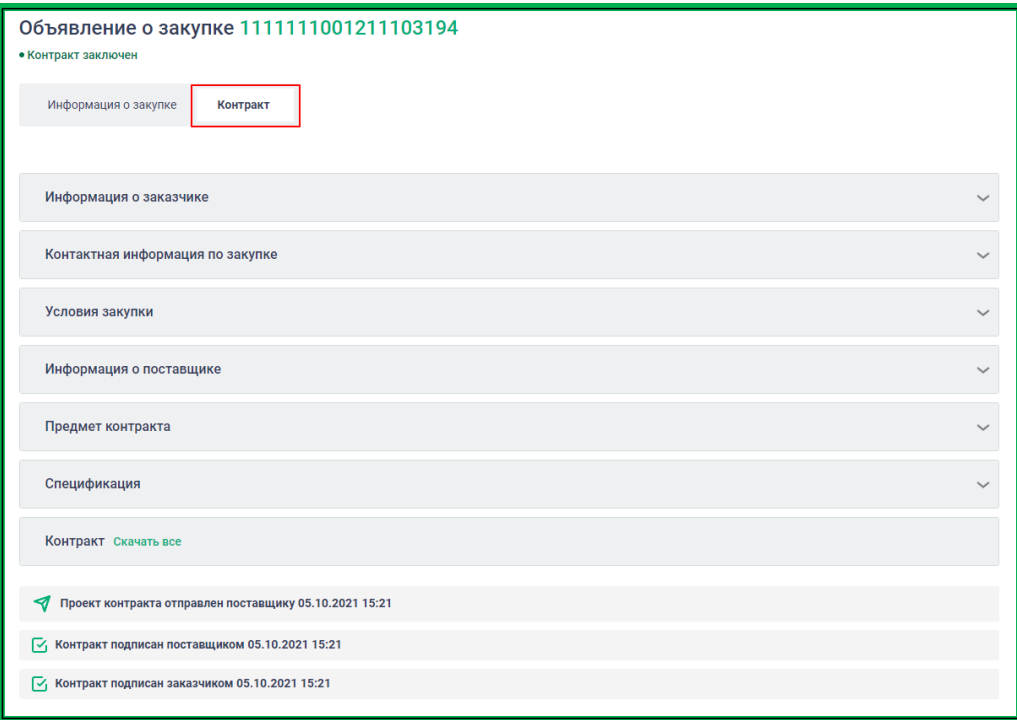

*Рисунок 1.2.5.2.-4: Страница «Контракт»*

## <span id="page-58-0"></span>*1.2.5.3. Расширенная информация о закупочной сессии, размещенной на партнерской электронной торговой площадке (ЭТП)*

Закупки, размещенные на других ЭТП, отмечаются надписью Внешняя закупка, по клику на которую отображается подсказка с информацией об ЭТП, где проводится закупка. Такие закупки отображаются только во вкладках «Все» и «Подача приложений».

Для просмотра подробной информации о закупке необходимо перейти по ссылке в виде пиктограммы  $\overline{\mathbf{0}}$ , расположенной в нижней части карточки закупки. Также расширенную информацию можно посмотреть, кликнув на номер закупки. **Карточки с подробной информацией о закупке открываются в новом окне браузера.**

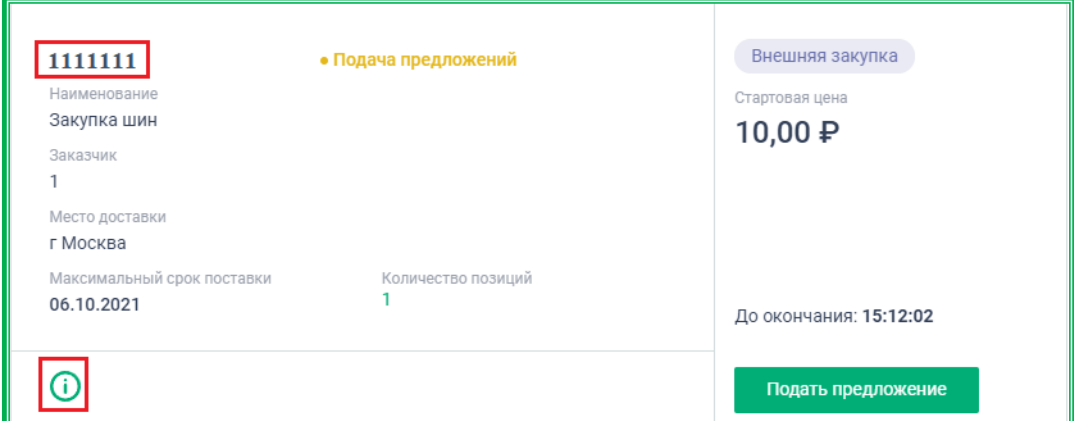

*Рисунок 1.2.5.3.-1: Карточка закупки партнерской ЭТП: переход к просмотру расширенной информации*

При наведении курсора на пиктограмму  $\Box$  отображается наименование ЭТП, на которой размещена закупочная сессия. По клику на данную пиктограмму можно перейти на страницу закупки на сайте ЭТП. Если закупка находится в статусе «Подача предложений», то по клику на кнопку подать предложение можно перейти на страницу подачи предложения на сайте ЭТП.

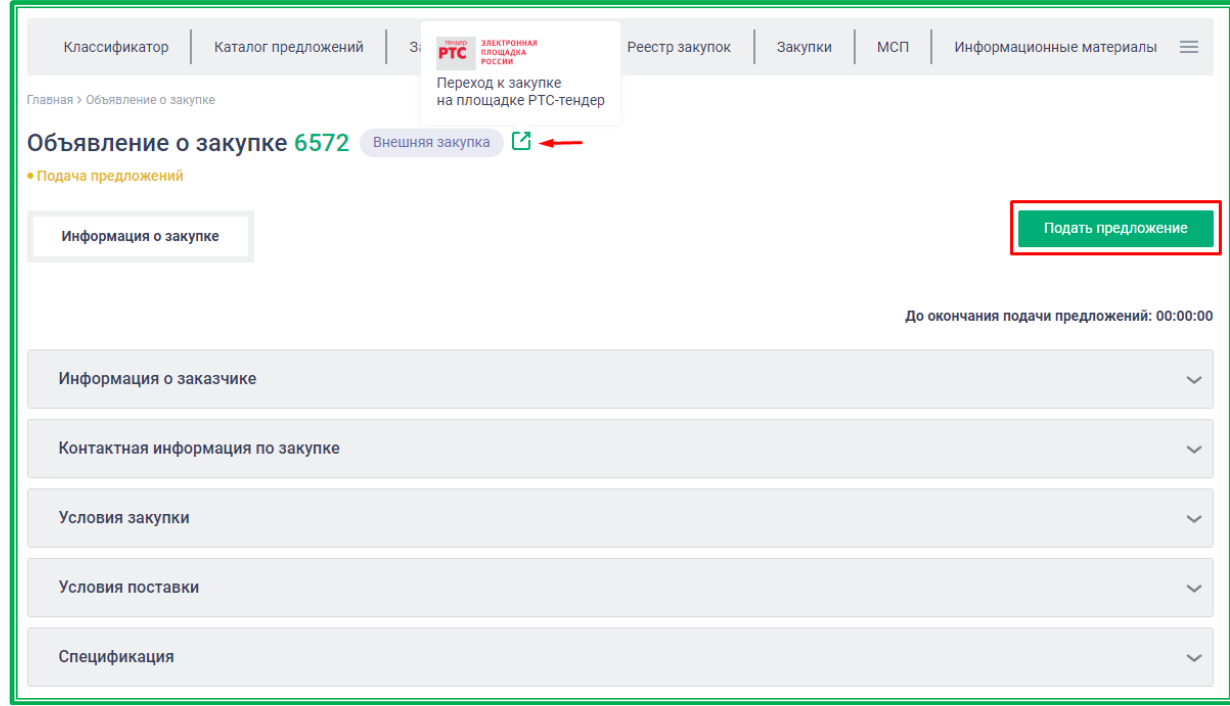

*Рисунок 1.2.5.3.-2: Внешняя закупка: страница «Объявление о закупке»*

Страницы закупки и подачи предложения открываются в новой вкладке браузера.

**Важно!** На сайте ЕАТ размещается только ознакомительная информация о закупке, которую предоставляет партнерская ЭТП. Все действия по совершению сделки проводятся непосредственно на сайте ЭТП, предоставившей информацию.

#### <span id="page-60-0"></span>**1.2.6. МСП**

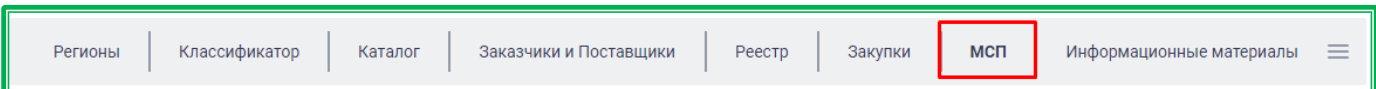

Раздел «Малое и среднее предпринимательство» содержит ссылки на ресурсы, относящиеся к соответствующим субъектам.

Для просмотра требуемого ресурса нажмите на гиперссылку с его наименованием.

При выборе раздела «Портал бизнес-навигатора МСП» осуществляется переход на главную страницу Портала бизнес-навигатора МСП [\(https://www.smbn.ru/\)](https://www.smbn.ru/).

При выборе раздела «Реестр МСП на сайте ФНС России» осуществляется переход на сайт [\(https://ofd.nalog.ru/\)](https://ofd.nalog.ru/) федеральной налоговой службы, на страницу Единого Реестра субъектов малого и среднего предпринимательства.

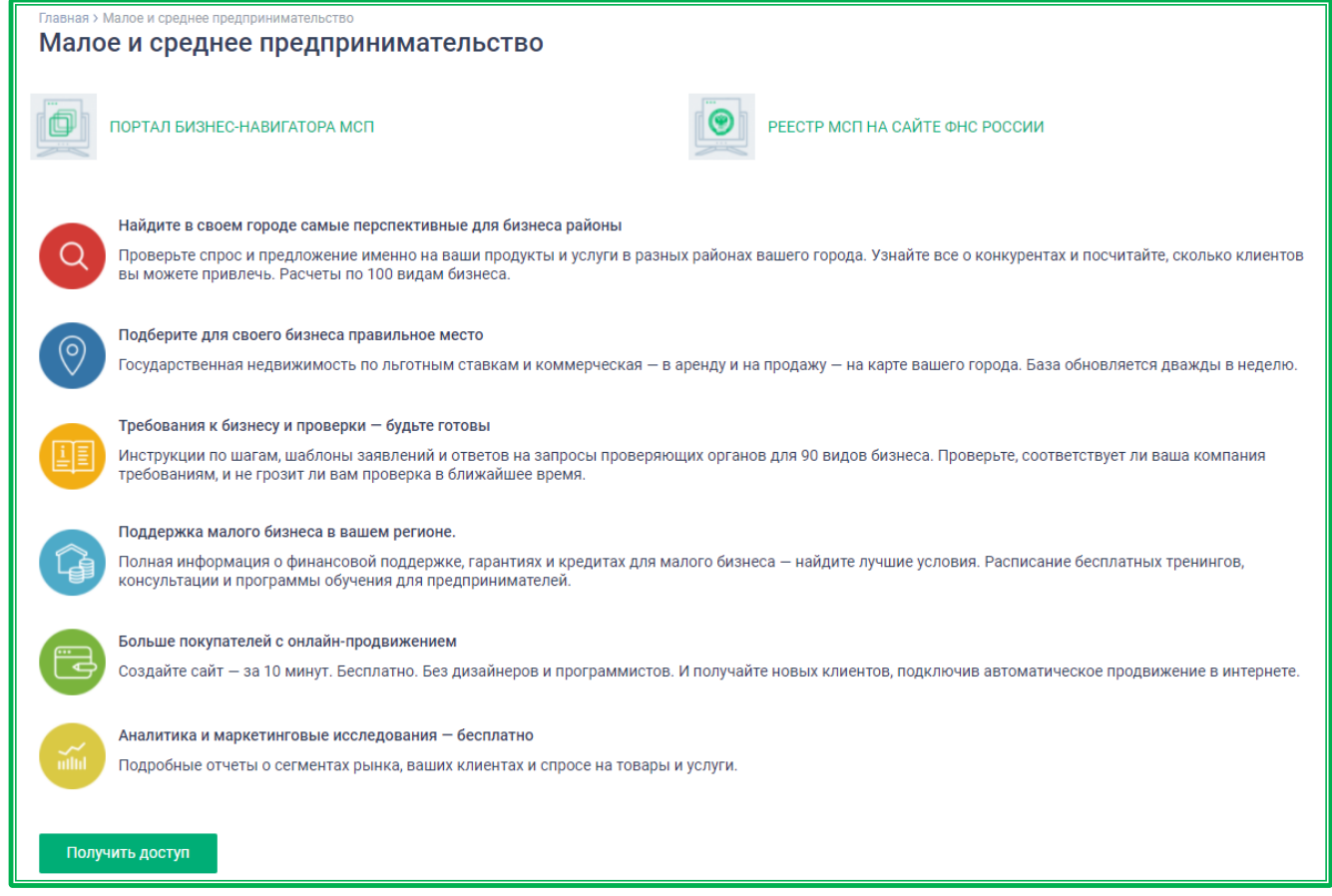

*Рисунок 1.2.6.-1: Страница «МСП»*

#### <span id="page-61-0"></span>**1.2.7. Информационные материалы**

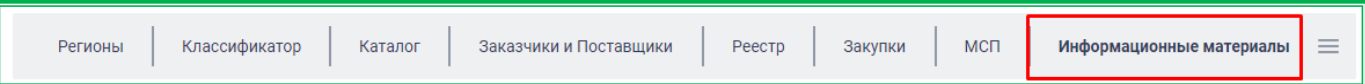

Страница «Информационные материалы» объединяет в себе все справочные и нормативные материалы, относящиеся к работе на ЕАТ.

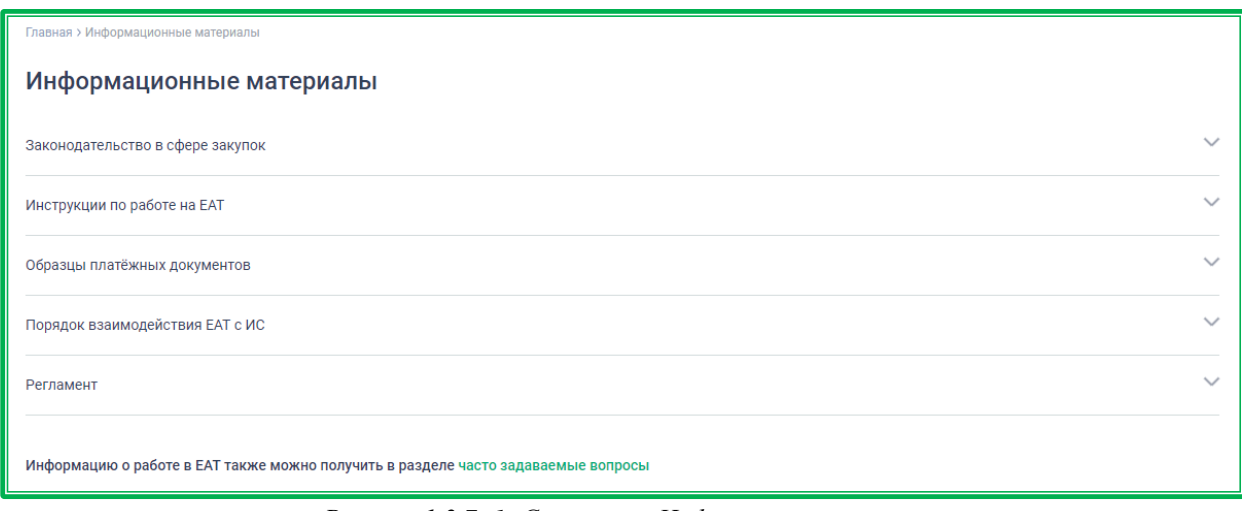

*Рисунок 1.2.7.-1: Страница «Информационные материалы»*

Также из данного раздела по гиперссылке часто задаваемые вопросы можно перейти в одноименный раздел.

<span id="page-62-0"></span>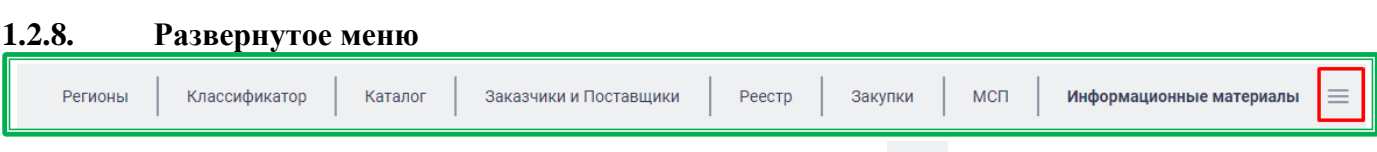

Развернутое меню открывается кликом по иконке = , расположенной справа от наименования раздела «Информационные материалы». После нажатия на иконку открывается полный перечень всех доступных пользователю разделов сайта.

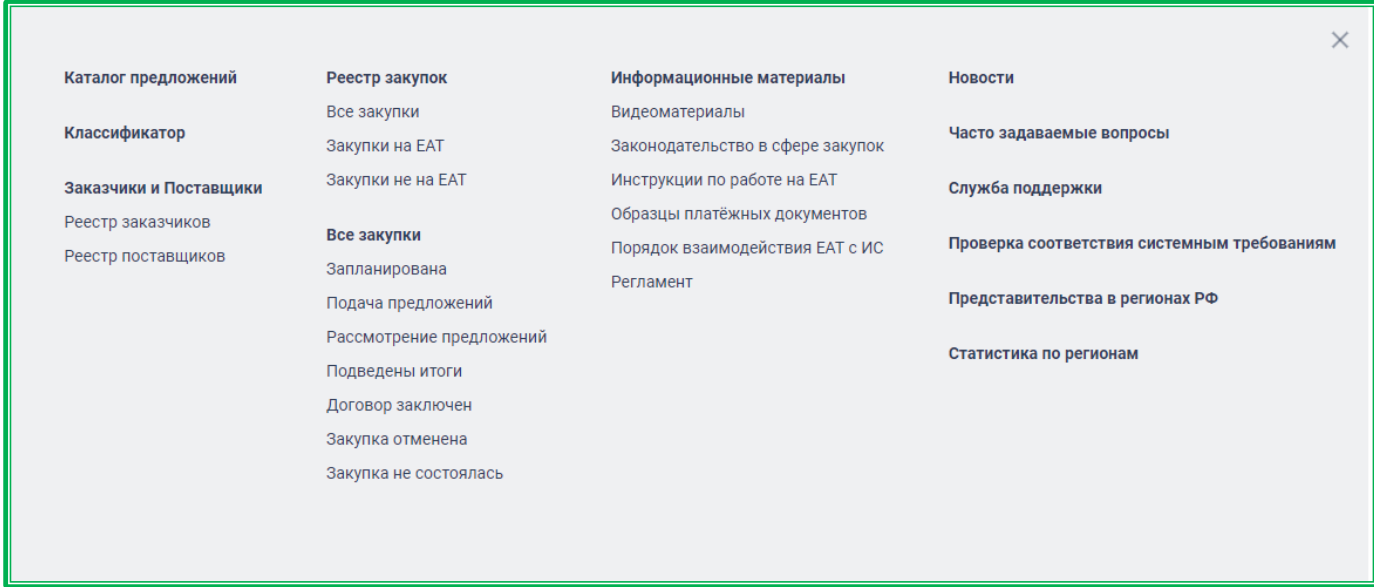

*Рисунок 1.2.8.-1: Развернутое меню сайта ЕАТ*

#### <span id="page-62-1"></span>**1.2.9. Дополнительное меню**

Расположено в нижней части страниц сайта ЕАТ. Помимо дублирования ссылок на основные разделы, содержит ссылку на раздел новостей, информацию о графике работы службы поддержки и дополнительные материалы, касающиеся работы на ЕАТ.

| Каталог предложений      | Реестр закупок                  | Служба поддержки                | 8 800 505 90 25  |
|--------------------------|---------------------------------|---------------------------------|------------------|
| Поставшики и заказчики   | Закупки                         | Часто задаваемые вопросы        | Служба поддержки |
| Информационные материалы | Новости                         | Проверка соответствия системным | 6:00-20:00 MCK   |
|                          | Представительства в регионах РФ | требованиям                     | Режим работы     |

*Рисунок 1.2.9.-1: Дополнительное меню сайта ЕАТ*

## <span id="page-63-0"></span>**2. Известные проблемы и ошибки**

При работе с Системой возможно возникновение следующих проблем:

– Недоступность (сообщение браузера о невозможности загрузить главную или внутренние страницы);

– Невозможность регистрации пользователя (не доставляются электронные письма со ссылкой для активации профиля пользователя);

– Невозможность авторизации пользователя (при входе в профиль пользователя не подходят заведомо корректные логин и пароль);

– Появление всплывающего окна с сообщениями об ошибке или нештатной ситуации;

– Отсутствие реакции Системы на вызов элементов (кнопки, пункты меню, гиперссылки);

– Очень медленная работа (время загрузки страниц более 5 секунд);

– Система предлагает создать новый личный кабинет при изменении реквизитов организации.

В случае возникновения проблем в процессе работы, необходимо обратиться за помощью в Службу поддержки Оператора ЕАТ по адресам и телефонам, указанным на Официальном сайте ЕАТ.

# <span id="page-64-0"></span>**3. Лист регистрации изменений**

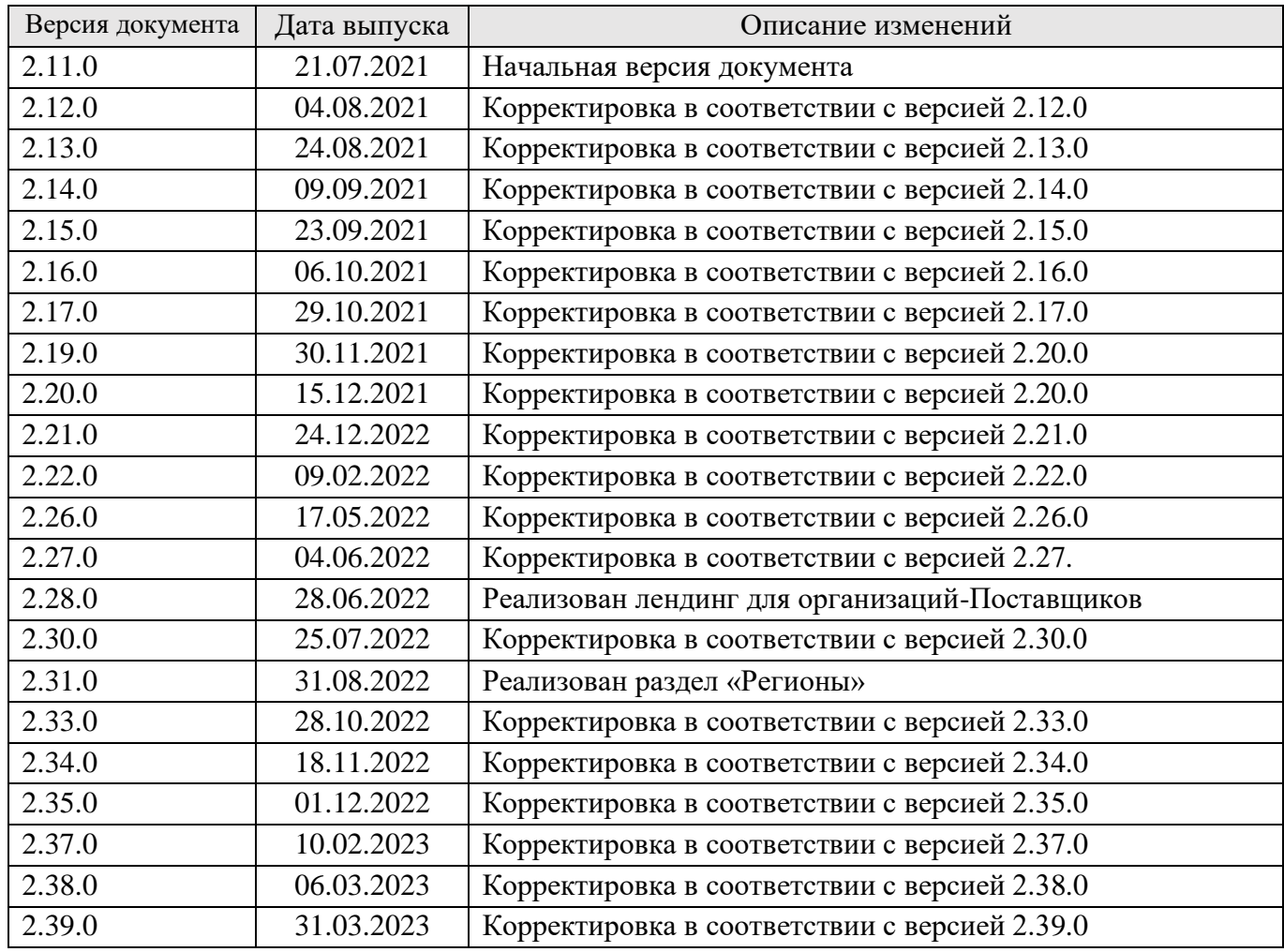